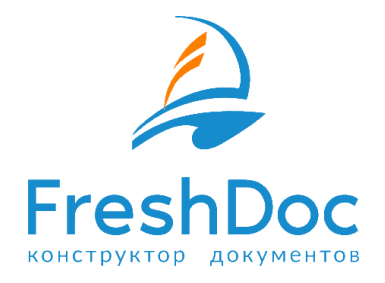

# FreshDoc. Конструктор документов: Руководство пользователя

# <span id="page-1-0"></span>Содержание

[Содержание](#page-1-0)

[Как устроен Личный кабинет FreshDoc](#page-4-0)

[Регистрация, авторизация, смена и восстановление пароля](#page-4-1)

[Разделы Личного кабинета](#page-7-0)

[Кнопки на панели сервиса FreshDoc](#page-8-0)

[Как устроен шаблон FreshDoc](#page-9-0)

[Создание документа на основе шаблона FreshDoc](#page-10-0)

[Создание документа](#page-10-1)

[Создание документа по заданным условиям](#page-11-0)

[Ввод данных](#page-12-0)

[Скачивание и печать документов](#page-13-0)

[Получение справки с использованием СПС "КонсультантПлюс"](#page-14-0)

[Создание шаблона](#page-14-1)

Изменение [готового шаблона FreshDoc](#page-14-2)

[Загрузка шаблона MS Word в Конструктор документов](#page-15-0)

[Создание шаблона "с нуля"](#page-15-1)

[Создание нового шаблона договора](#page-15-2)

[Создание нового шаблона двуязычного договора](#page-16-0)

[Наполнение области "Документ"](#page-17-0)

[Добавление текстовых блоков](#page-17-1)

[Создание вариативности \(многовариантности\)](#page-18-0)

[Задание зависимости текстовых блоков](#page-19-0)

[Перемещение и изменение уровня иерархии текстового блока](#page-19-1)

[Запрет перехода следующего текстового блока на следующую страницу](#page-19-2)

[Нумерация текстовых блоков](#page-20-0)

[Добавление нумерации текстовых блоков](#page-20-1)

[Удаление нумерации текстовых блоков](#page-20-2)

[Начать нумерацию заново /продолжить нумерацию для текстового блока](#page-21-0)

[Форматирование шаблона](#page-21-1)

[Добавление в шаблон таблиц](#page-22-0)

Работа с [таблицей](#page-23-0)

[Добавление строк/столбцов таблицы в режиме "Правка"](#page-23-1)

[Удаление строк/столбцов таблицы в режиме "Правка"](#page-24-0)

[Объединение ячеек таблицы в режиме "Правка"](#page-24-1)

[Разъединение ячеек таблицы в режиме "Правка"](#page-24-2)

[Добавление полей ввода в ячейки таблицы:](#page-24-3)

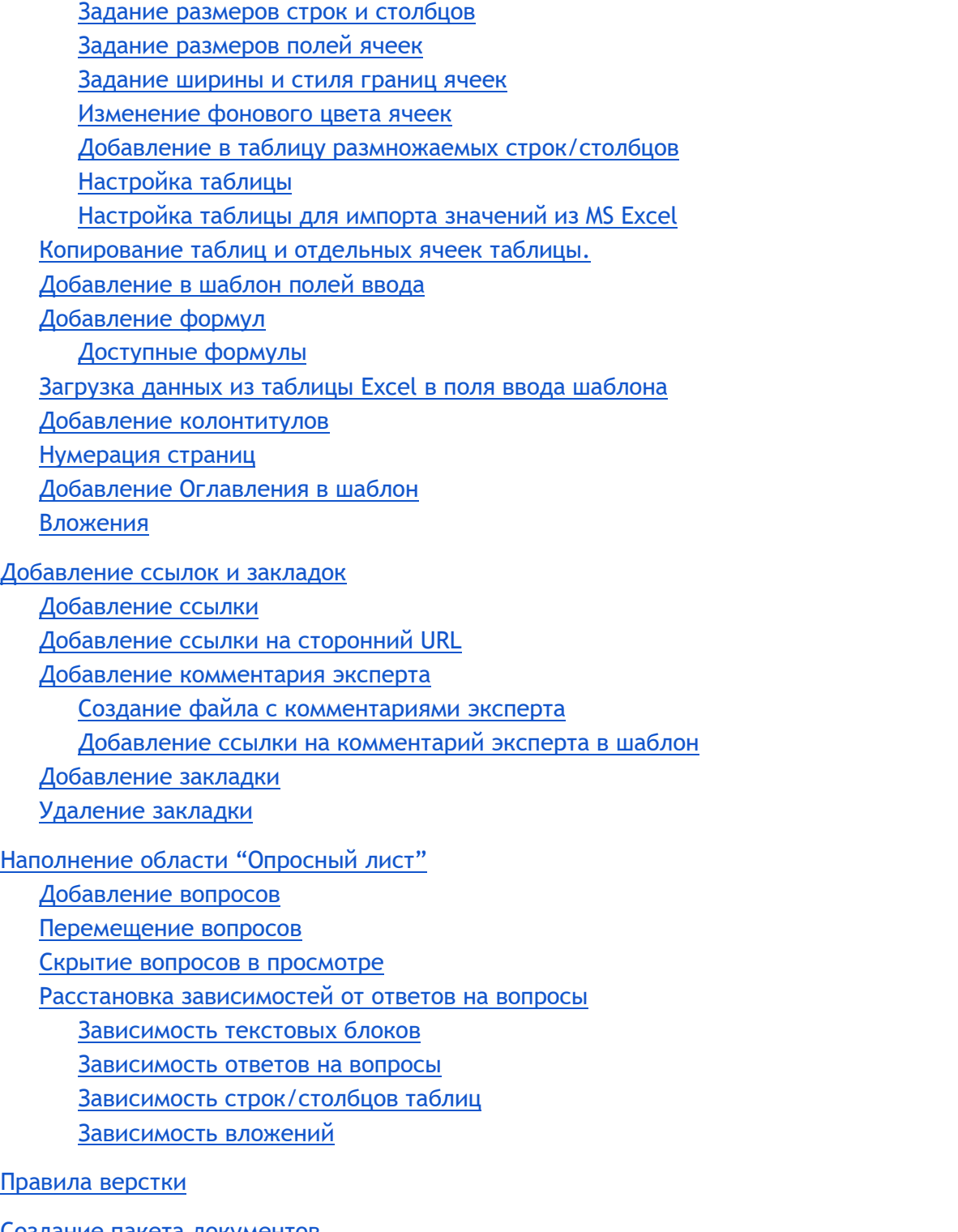

[Создание пакета документов](#page-49-0)

[Задание зависимости появления документа в пакете](#page-51-0)

[Удаление документа из пакета](#page-52-0)

[Режим отображения зависимостей элементов от настроек](#page-52-1)

[Формирование макета шаблонов документов](#page-53-0)

[Работа с разделом Библиотека](#page-54-0) [Создание и синхронизация текстовых блоков из библиотеки](#page-54-1) [Сохранение текстового блока в библиотеке текстовых блоков из документа](#page-54-2) [Сохранение текстовых блоков в библиотеку текстовых блоков из каталога](#page-55-0) [Добавление в шаблон текстовых блоков из библиотеки](#page-56-0) [Синхронизация текстовых блоков](#page-56-1) [Создание и синхронизация вопросов из библиотеки вопросов](#page-57-0) [Сохранение вопросов в библиотеку вопросов из документа](#page-57-1) [Сохранение вопросов в библиотеку вопросов из каталога](#page-57-2) [Добавление в шаблон вопросов из библиотеки вопросов](#page-58-0) [Синхронизация вопросов](#page-59-0) [Работа с разделом Контрагенты](#page-59-1) [Добавление контрагента из раздела "Контрагенты"](#page-59-2) [Добавление контрагента из шаблона FreshDoc](#page-61-0) [Загрузка контрагентов](#page-61-1) [Создание собственной структуры хранения документов](#page-62-0) [Мои шаблоны](#page-62-1) [Мои документы](#page-62-2) [Реестры FreshDoc. Хранение и учет документов](#page-63-0) Перемещение элементов с помощью [функций копировать, вырезать, вставить](#page-64-0) [Фильтрация](#page-64-1) [Согласование](#page-65-0) [Приглашение пользователя к согласованию](#page-65-1) [Вас пригласили к согласованию](#page-66-0) [Работа с замечаниями](#page-66-1) [Правка документа](#page-67-0) [Предоставление прав](#page-67-1) [Добавление пользователя в ЛК](#page-67-2) [Предоставление прав для папки](#page-68-0) [Предоставление прав для документа](#page-69-0)

[Промо](#page-70-0)-код

# <span id="page-4-0"></span>**1.** Как устроен Личный кабинет FreshDoc

# <span id="page-4-1"></span>**1.1. Регистрация, авторизация, смена и восстановление пароля**

Для начала использования облачного сервиса **FreshDoc.ru Конструктор документов**, необходимо запустить на компьютере браузер и ввести в адресной строке адрес [https://www.freshdoc.ru](https://www.freshdoc.ru/)

Для того, чтобы начать работу в сервисе FreshDoc, необходимо **зарегистрироваться**. Для того чтобы **зарегистрироваться в сервисе FreshDoc**:

- 1. Нажмите Войти.
- 2. Введите ваши E-mail, Имя и Телефон.
- 3. Нажмите Зарегистрироваться.

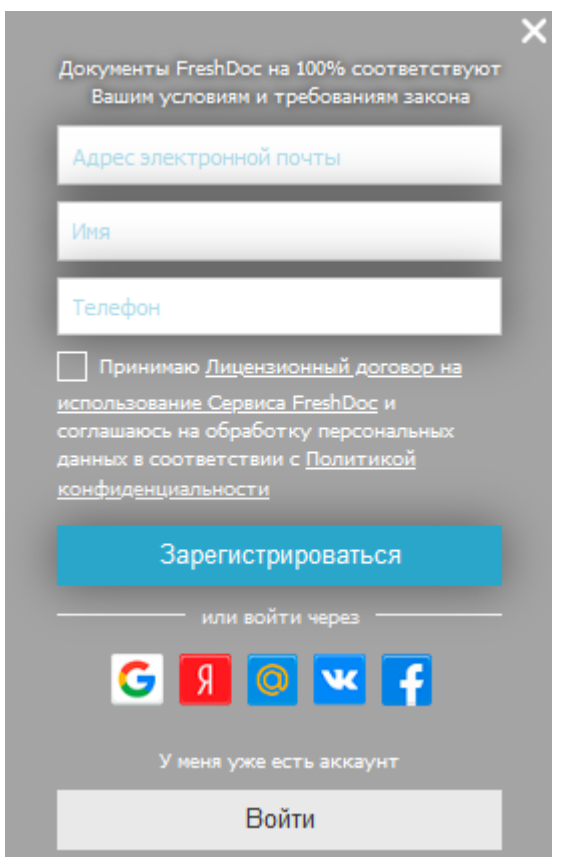

**Рисунок 1.1. Страница регистрации сервиса FreshDoc**

Для того чтобы **авторизоваться в сервисе FreshDoc**:

- 1. Нажмите Войти.
- 2. Перейдите на закладку Вход.
- 3. Введите ваши E-mail и пароль.
- 4. Нажмите Войти.

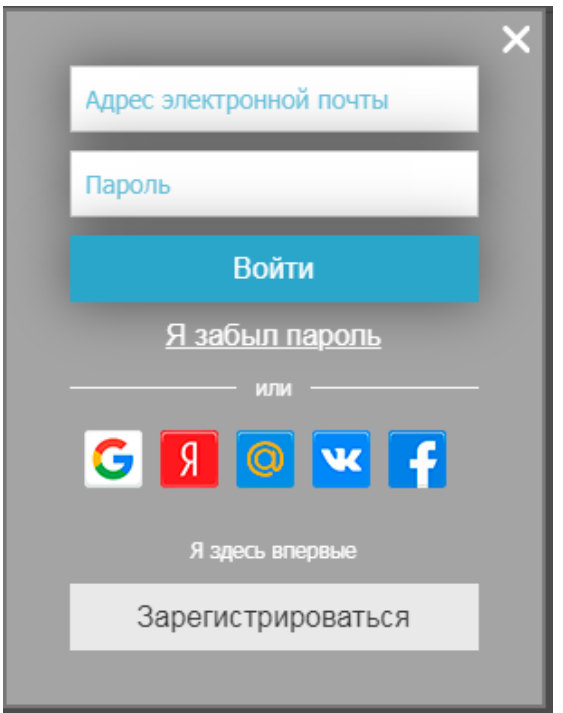

**Рисунок 1.2. Страница авторизации сервиса FreshDoc**

### Для того чтобы **сменить пароль**:

- 1. Перейдите в раздел Мои данные, перейдите в режим "Правка".
- 2. Введите новый пароль.
- 3. Повторите пароль.
- 4. Нажмите Сохранить.

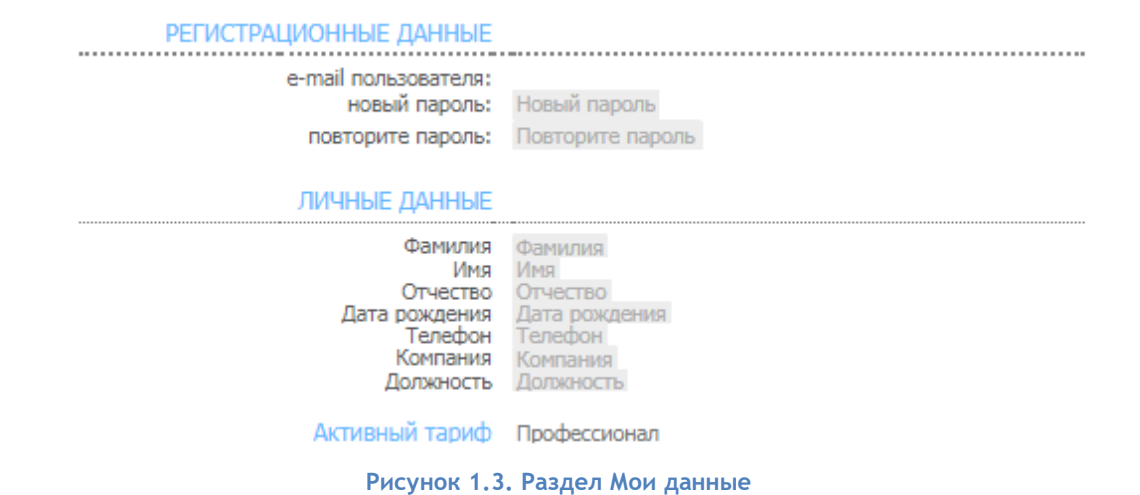

Для того, чтобы **восстановить пароль к Личному Кабинету**:

1. Нажмите Войти.<br>2. После появления

2. После появления окна, где потребуется ввести Логин и пароль, нажмите на кнопку «Я забыл пароль».

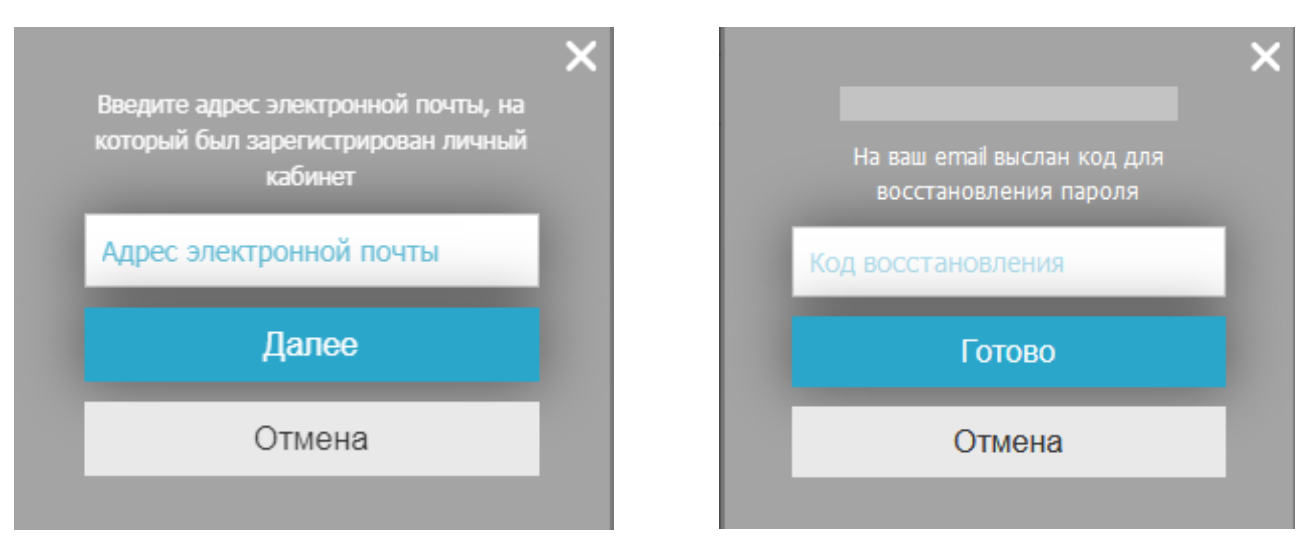

**Рисунок 1.4. Окна восстановления пароля сервиса FreshDoc**

3. Введите E-mail, на который был зарегистрирован личный кабинет **FreshDoc**.

**Важно!** Если запрос не приходит на вашу электронную почту, возможно, вы отписались от нашей рассылки. Если у Вас возникли проблемы, обратитесь в службу техподдержки FreshDoc.ru по email: support@freshdoc.ru.

4. После введения адреса электронной почты на ваш e-mail будет выслан код для восстановления пароля.

5. Перейдите в Вашу электронную почту. Откройте входящее письмо от [service@freshdoc.ru](mailto:service@freshdoc.ru) Скопируйте код для восстановления пароля.

**Важно!** Код действителен в течение одного часа.

6. Вернитесь на страницу восстановления пароля и вставьте Ваш код.

7. После этого потребуется задать новый пароль и зайти с ним.

8. На указанный e-mail придет сообщении об изменении пароля. Информация о новом пароле также будет указана в письме.

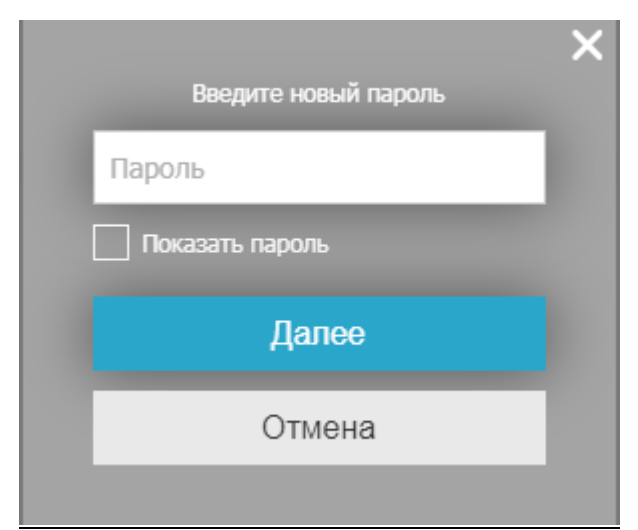

**Рисунок 1.5. Окно для ввода нового пароля сервиса FreshDoc**

### <span id="page-7-0"></span>**1.2. Разделы Личного кабинета**

**Личный кабинет** — это ваше личное пространство в Конструкторе документов FreshDoc. Здесь хранятся публичные шаблоны FreshDoc, ваши собственные шаблоны и документы, реестры документов и контрагентов, а также ваши личные настройки и информация о подключенном тарифе.

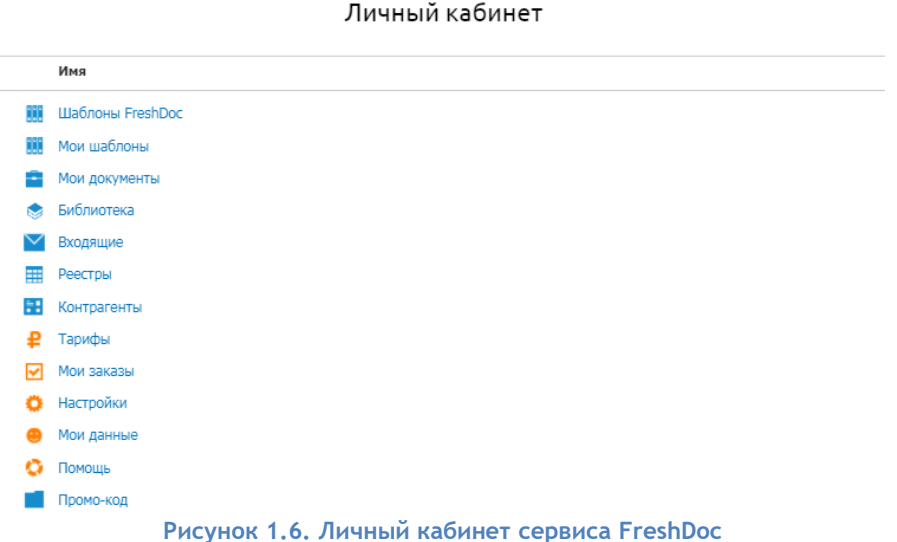

**Шаблоны FreshDoc** – публичные шаблоны документов, сгруппированных по предметным областям для удобства пользователя.

**Мои шаблоны** – личная папка пользователя, в которой хранятся шаблоны, созданные пользователем, а также отредактированные им или часто используемые шаблоны FreshDoc.

**Мои документы** - личная папка пользователя, в которой хранятся документы, созданные на основе шаблонов FreshDoc.

**Библиотека** - раздел, который хранит типовые текстовые блоки и вопросы, которые могут быть использованы многократно при создании шаблонов.

**Входящие** – личная папка пользователя, в которой хранятся документы, отправленные пользователю на согласование.

**Реестры** – личная папка пользователя, в которой хранятся ссылки на созданные документы. Они упорядочены по предметным областям и типам документов.

**Контрагенты** – личный справочник пользователя, в котором хранится информация о контрагентах. Данные из справочника можно автоматически заполнять при создании документов.

**Тарифы** – раздел, в котором можно выбрать удобный тарифный план FreshDoc.

**Мои заказы** – личная папка пользователя, в которой хранятся реквизиты пользователя, информация о подключенных тарифах и история заказов.

**Наcтройки** – личная папка пользователя, в которой можно добавлять пользователей Личного кабинета, предоставлять им права на просмотр и редактирование документов, а также управлять лицензиями.

**Мои данные** – личная папка пользователя, в которой хранится его персональная информация.

**Помощь** – раздел, в котором можно получить ответы на часто задаваемые вопросы, пройти краткий тур по сервису и посмотреть подробные видеоуроки по работе в сервисе FreshDoc.

# <span id="page-8-0"></span>**1.3. Кнопки на панели сервиса FreshDoc**

Для того чтобы сделать работу в сервисе комфортнее, существуют специальные кнопки:

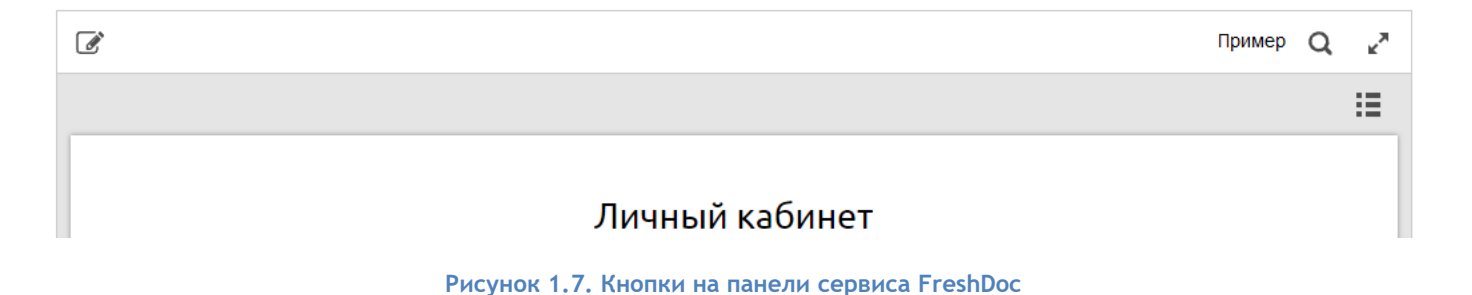

- "На весь экран" " . Позволяет расширить рабочее пространство Личного кабинета;
- "Найти"  $\mathbf Q$ . Чтобы найти нужный документ, необходимо ввести в строку поиска название документа или его часть. **Примечание**. Поиск осуществляется по всем элементам каталога, как общим документам из базы шаблонов, так и по личным документам. Поиск начинается при введении трех или более символов в строке поиска. При наличии орфографических ошибок, перегруженности запроса или поиске несуществующего документа появится сообщение: "По вашему запросу ничего не найдено";
- **B.M.** "Список" **. В и "Таблица" . Переключение элементов Личного кабинета можно** представить в двух вариантах, исходя из вашего удобства, в режиме список или таблица.
- "Мои данные". При клике на имя пользователя появляется окно с Вашими личными данными. С помощью этого раздела можно перейти в раздел "Мои данные" и "Настройки".

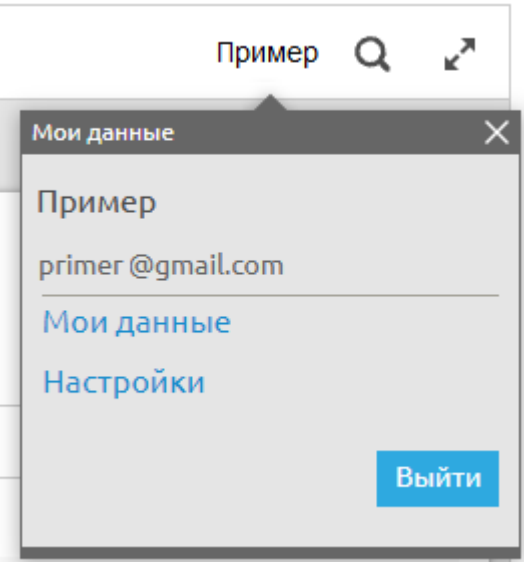

 **Рисунок 1.8. Кнопки на панели сервиса FreshDoc**

# <span id="page-9-0"></span>**2.** Как устроен шаблон FreshDoc

**Шаблон FreshDoc** – основной инструмент Конструктора документов, сущность, содержащая все возможные варианты текста документа. Каждому варианту шаблона документа соответствует определенный набор вопросов и ответов. При выборе ответов на вопросы отображается соответствующий ему вариант текста документа.

**Документ FreshDoc** - результат работы с шаблоном, готовый текст документа, подходящий под условия конкретной ситуации.

Шаблоны хранятся в разделах **Шаблоны FreshDoc** и **Мои шаблоны**.

Создаваемые на основе шаблонов документы хранятся в разделе **Мои документы**.

Шаблон FreshDoc включает в себя следующие области:

- Опросный лист содержит вопросы и ответы, от которых зависит конечный текст документа.
- Документ содержит текст документа со всеми возможными вариантами и полями для ввода данных.
- Вложения область для прикрепления файлов к шаблонам в качестве вложений. Вложениями могут быть любые необходимые файлы без ограничения по форматам.
- Обсуждение/согласование в этой области можно оставлять замечания к документу и согласовывать его с коллегами и контрагентами.
- Колонтитулы область предназначена для добавления, удаления, изменения колонтитулов в шаблоне. Данный блок отображается только в режиме "Правка".

Шаблон различается в режимах "Просмотра" и "Правки".

Режим "Просмотр" - позволяет осуществлять выбор ответов на вопросы опросного листа и заполнять поля ввода по тексту документа необходимыми данными.

Режим "Правка" - предназначен для добавления, удаления и редактирования элементов документа и опросного листа. Для перехода в режим "Правка" следует нажать кнопку "Правка" на панели приложения.

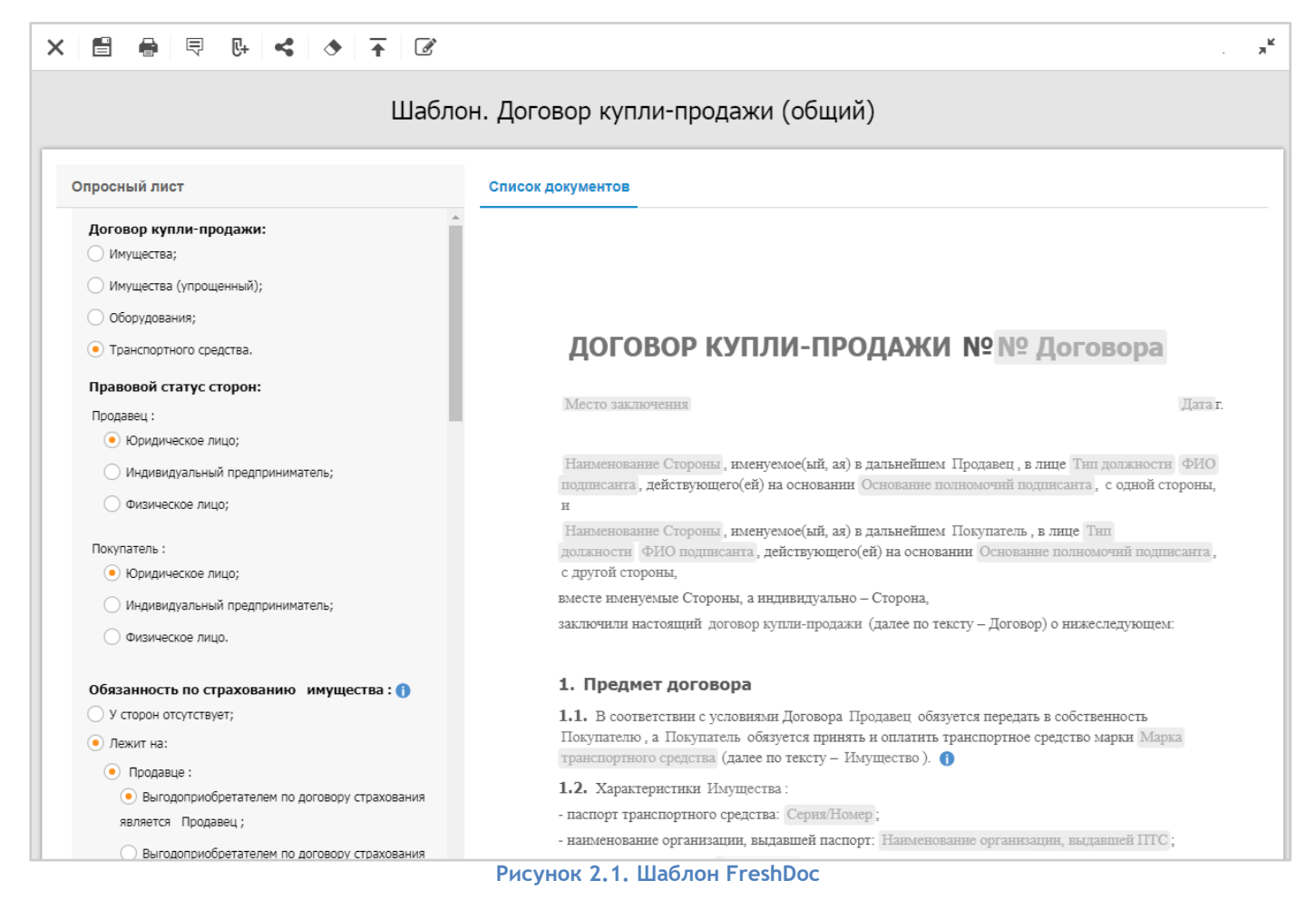

# <span id="page-10-0"></span>**3.** Создание документа на основе шаблона FreshDoc

## <span id="page-10-1"></span>**3.1. Создание документа**

Создать документ во FreshDoc можно несколькими способами:

Из публичного раздела **Шаблоны FreshDoc**, содержащего базу шаблонов по различным предметным областям:

- 1. Перейти в раздел **Шаблоны FreshDoc**.
- 2. Открыть предметную область, в которой лежит шаблон.
- 3. Выбрать шаблон и нажать на кнопку **Сохранить**
- 4. Документ сохранится в раздел **Мои документы**.

Из раздела **Мои шаблоны**, куда сохраняются ваши личные копии публичных шаблонов:

- 1. Перейти в раздел Личного кабинета **Мои шаблоны**.
- 2. Открыть шаблон и нажать на кнопку Сохранить и выбрать пункт **Сохранить как документ**.
- 3. Отобразится окно выбора папки для сохранения документа в разделе **Мои документы**.
- 4. Выбрать папку, в которую необходимо сохранить документ.
- 5. Нажать кнопку **Сохранить**.

6. Документ сохранится в разделе **Мои документы** в выбранной папке.

## <span id="page-11-0"></span>**3.2. Создание документа по заданным условиям**

Чтобы сформировать юридически грамотный текст документа, необходимо заполнить опросный лист шаблона. Для этого необходимо перейти к опросному листу и ответить на вопросы, от которых зависит текст документа.

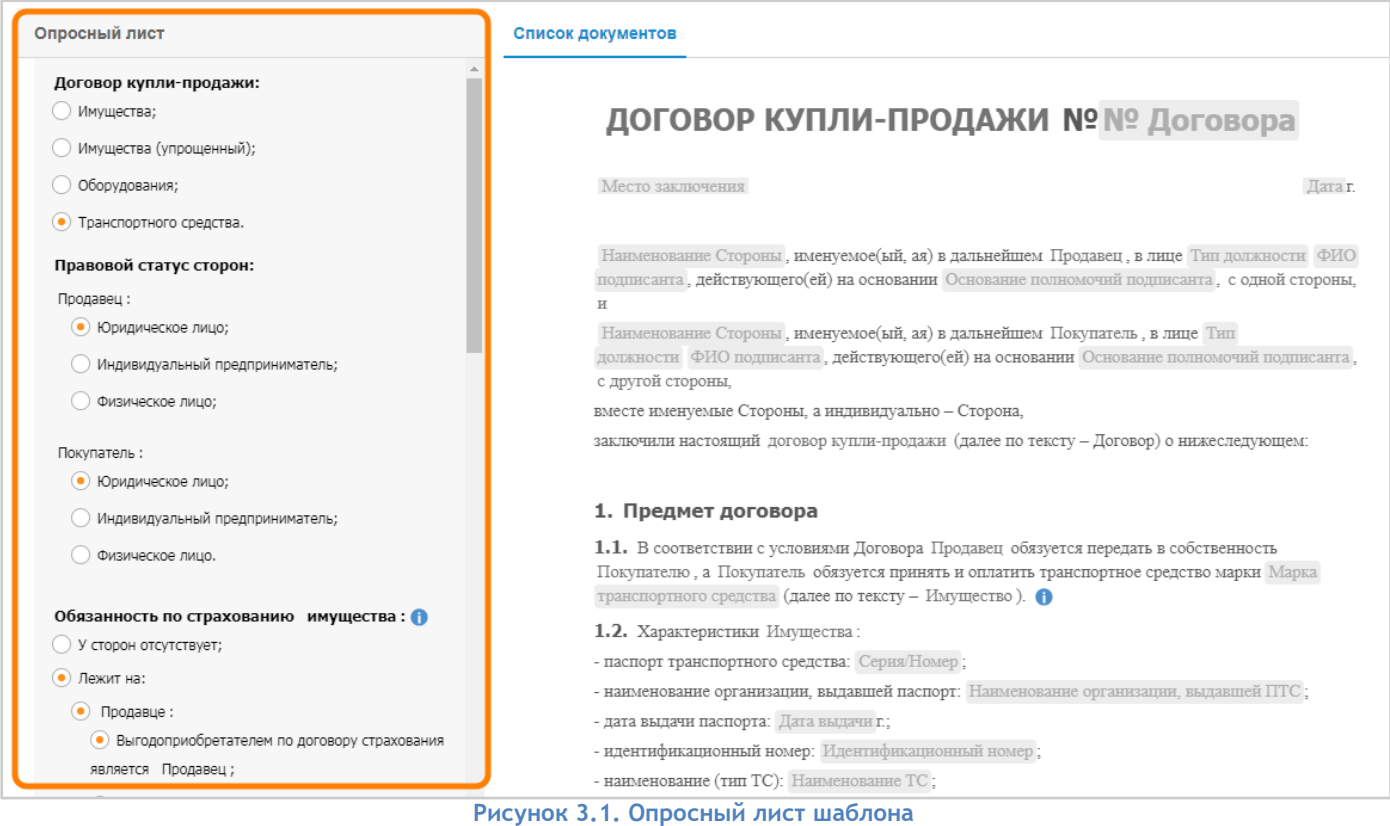

Вариантам ответов на вопросы опросного листа соответствуют переключатели или чекбоксы. Ответ-переключатель позволяет выбрать один из предложенных вариантов ответа.

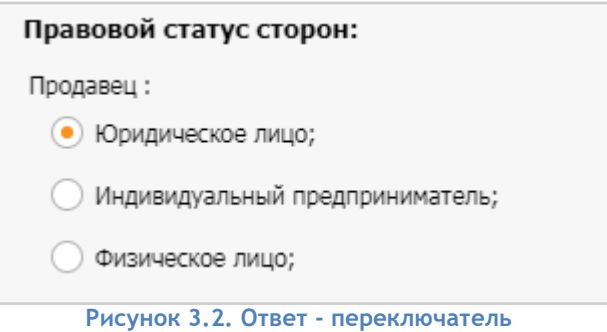

С помощью чекбоксов можно выбрать несколько вариантов ответа на вопрос.

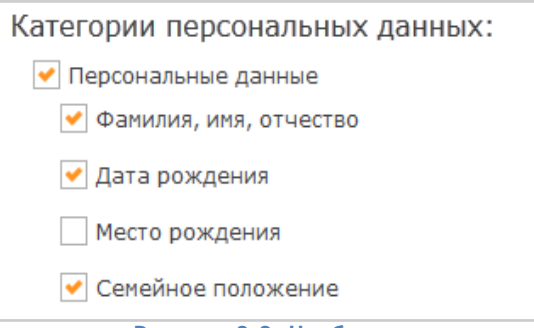

#### **Рисунок 3.3. Чекбоксы**

### <span id="page-12-0"></span>**3.3. Ввод данных**

Для того чтобы получить законченный документ, необходимо заполнить все поля ввода по тексту шаблона.

Поле ввода - это элемент управления, обеспечивающий возможность ввода данных в документ*.*  Поля ввода имеют наименование, подсказку и замещаемый текст.

Замещаемый текст - текст, отображаемый в поле ввода до его заполнения данными. Это может быть комментарий или пример заполнения поля ввода.

Подсказка - текст, отображаемый при наведении курсора на поле ввода.

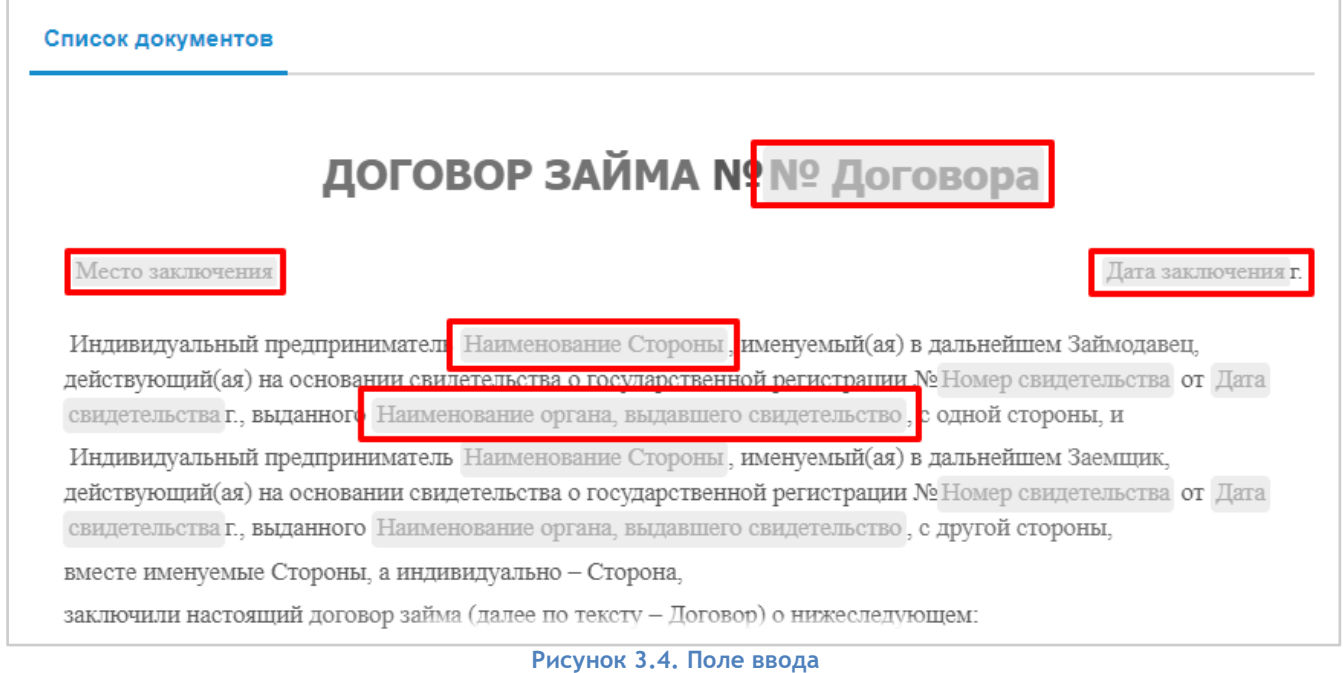

При вводе данных, не соответствующих заданному типу поля ввода, введенное значение будет выделено красным, а также будет выведена подсказка о том, какой тип данных необходимо ввести в поле.

**Примечание.** В типе данных поля ввода «Дата» есть возможность заполнения и выбора даты с помощью календаря. Для этого нужно дважды кликнуть на поле ввода.

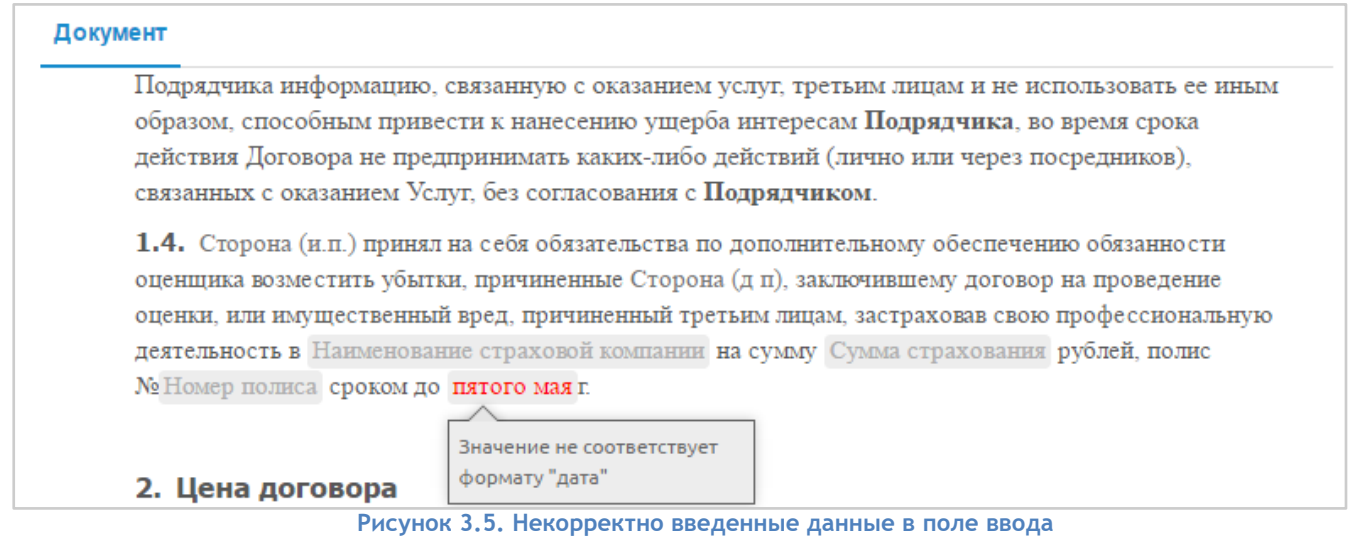

# <span id="page-13-0"></span>**4.** Скачивание и печать документов

Чтобы экспортировать документ FreshDoc в другие форматы, например Word или PDF, необходимо нажать на кнопку "Скачать документ" и выбрать желаемый формат.

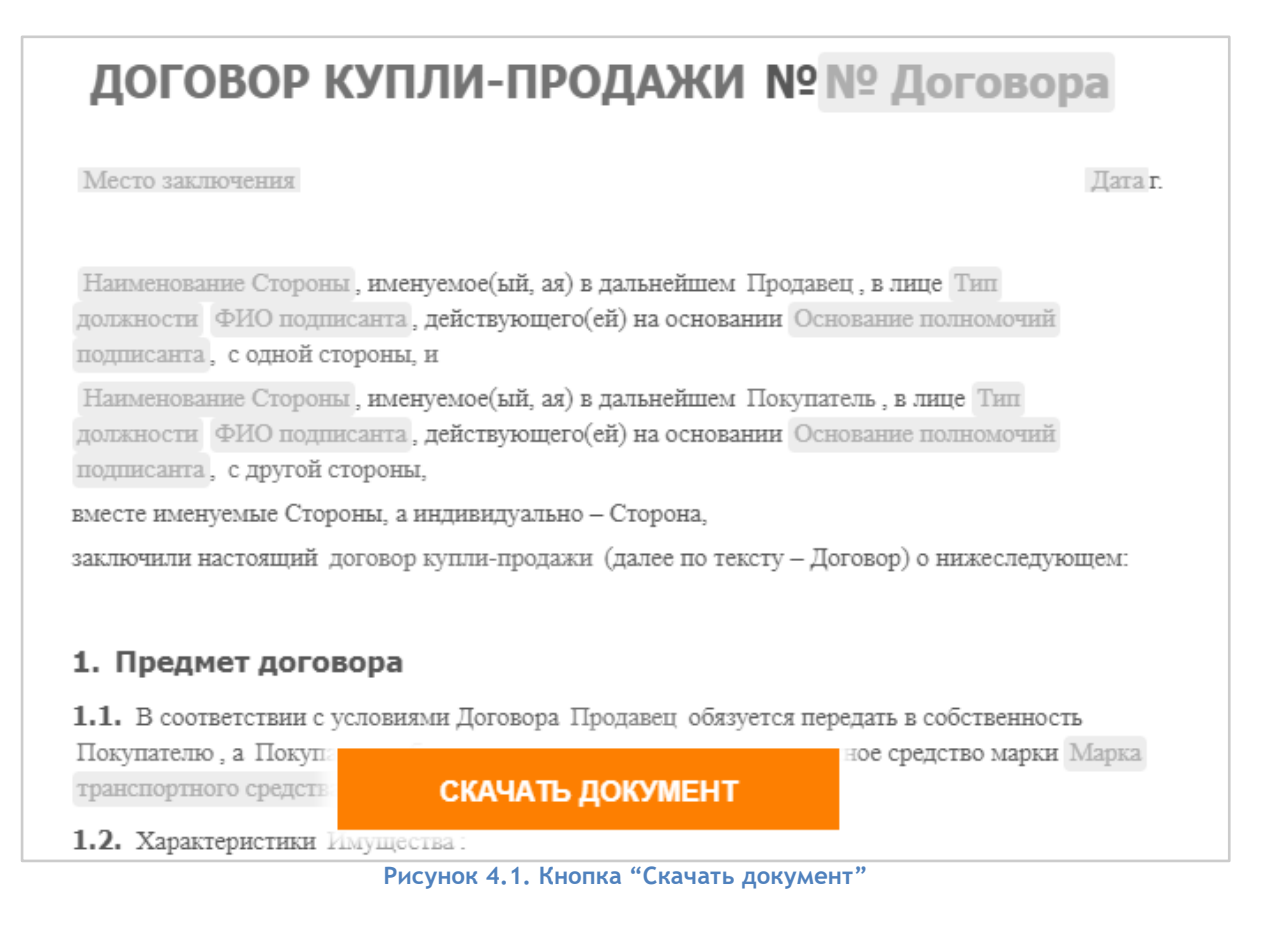

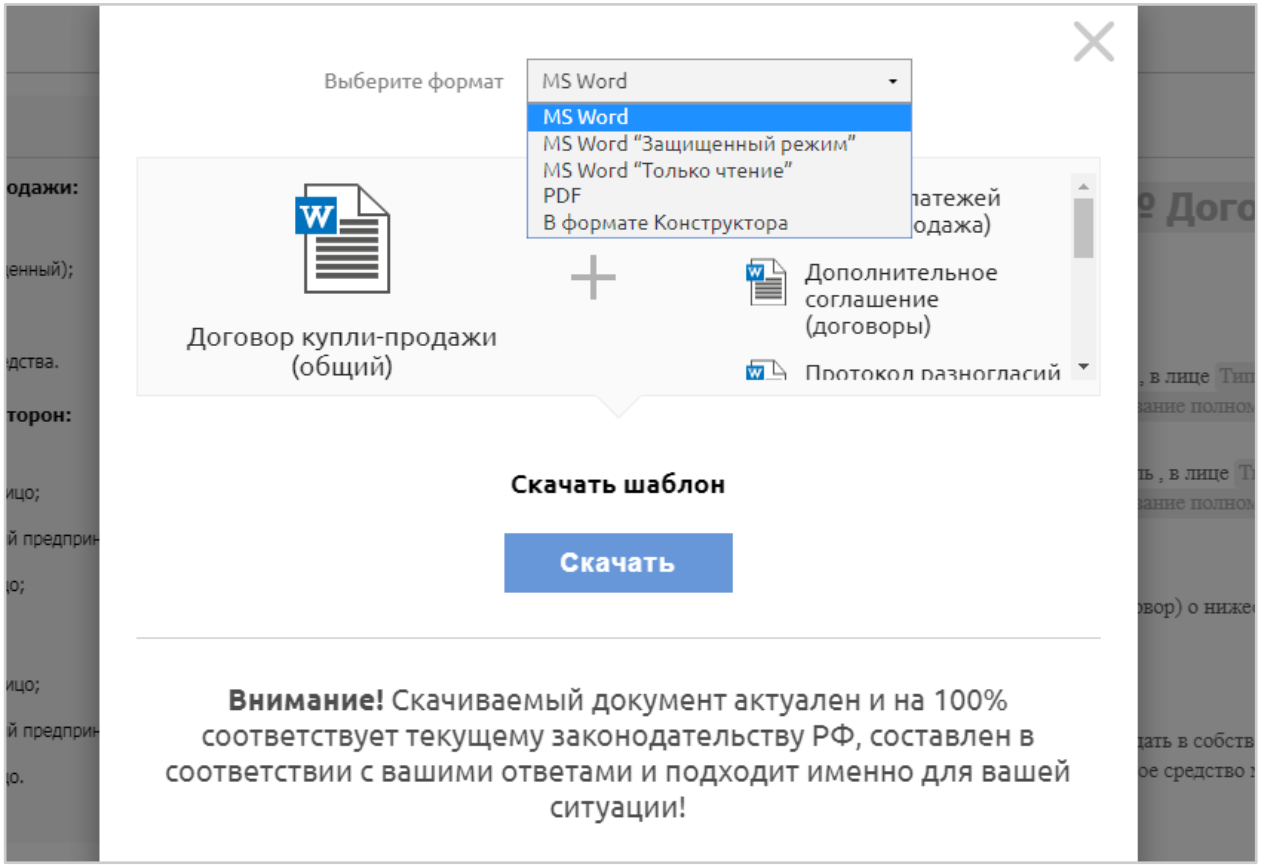

**Рисунок 4.2. Выбор формата скачивания**

Чтобы распечатать созданный документ, необходимо нажать на кнопку "Печать" **.** В отдельном окне открывается PDF документ для предварительного просмотра.

# <span id="page-14-0"></span>**5.** Получение справки с использованием СПС "КонсультантПлюс"

Шаблоны FreshDoc содержат в себе справочные ссылки на нормативно-правовую документацию. Ссылки могут находиться в опросном листе или в области документа*.*

Чтобы открыть контекстную справку, необходимо нажать на кнопку , в отдельном окне откроется страница сайта Консультант+, где нужная статья закона будет выделена.

# <span id="page-14-1"></span>**6.** Создание шаблона

Создавать собственные шаблоны в Конструкторе документов возможно с помощью режима "Правка".

Есть несколько способов создать индивидуальный шаблон:

- 1. Внести изменения в готовый шаблон из базы шаблонов FreshDoc.
- 2. Загрузить документ MS Word в формате docx в Конструктор документов.
- 3. Создать новый шаблон "с нуля".

### <span id="page-14-2"></span>**6.1. Изменение готового шаблона FreshDoc**

Для того чтобы создать собственный шаблон на основе готового шаблона из базы, необходимо создать личную копию шаблона FreshDoc в разделе "Мои шаблоны" и внести в неё необходимые изменения:

- 1. Нажать в разделе "Мои шаблоны" кнопку "Добавить" (+).
- 2. Выбрать предметную область, где находится шаблон, на основе которого вы хотите создать копию.
- 3. Выбрать интересующий шаблон.
- 4. Нажать кнопку "Готово".

# <span id="page-15-0"></span>**6.2. Загрузка шаблона MS Word в Конструктор документов**

Данный способ создания шаблона используется, если у вас уже имеется готовый документ MS Word, на основе которого вы хотите создать шаблон.

- 1. Для загрузки шаблона из MS Word необходимо нажать на кнопку "Добавить" (+) на панели приложения.
- 2. В открывшемся окне выбрать вариант "Загрузить документ".
- 3. Нажать кнопку "Готово".
- 4. В открывшемся окне выбрать документ формата docx, содержание которого требуется загрузить в систему.
- 5. Нажать кнопку "Открыть".

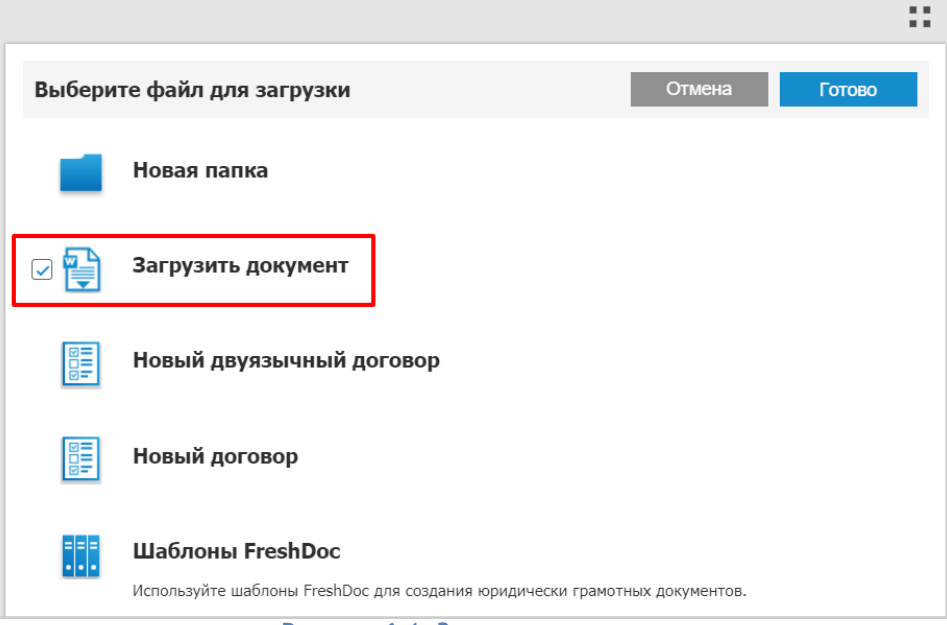

**Рисунок 6.1. Загрузка документа**

# <span id="page-15-2"></span><span id="page-15-1"></span>**6.3. Создание шаблона "с нуля"**

- **6.3.1. Создание нового шаблона договора**
- 1. Для создания шаблона необходимо перейти в раздел "Мои Шаблоны".
- 2. На панели приложения необходимо нажать на кнопку "Добавить" (+).
- 3. В открывшемся окне выбрать Новый договор.

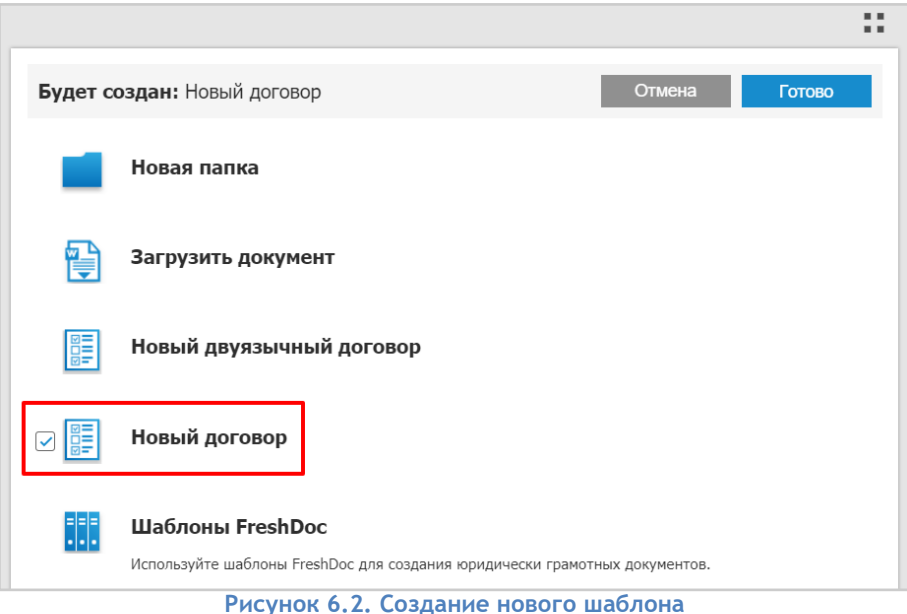

- 4. Нажать на кнопку "Готово".
- 5. Открывается документ "Новый договор".
- 6. Для наполнения разделов шаблона договора текстом, добавления вопросов и ответов на опросный лист и задания вариативности необходимо перейти в режим "Правка" в шаблоне с помощью кнопки "Правка" на панели приложения.

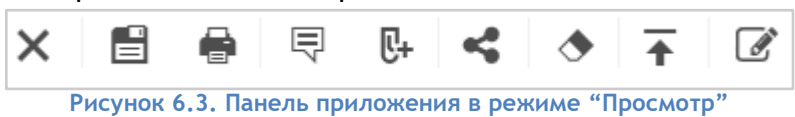

- 7. Для сохранения изменений в шаблоне необходимо нажать на кнопку "Сохранить"  $\begin{array}{|l|} \hline \end{array}$
- <span id="page-16-0"></span>**6.3.2. Создание нового шаблона двуязычного договора**
- 1. Для создания шаблона необходимо перейти в раздел "Мои Шаблоны".
- 2. На панели приложения необходимо нажать на кнопку "Добавить" (+).
- 3. В открывшемся окне выбрать Новый двуязычный договор.

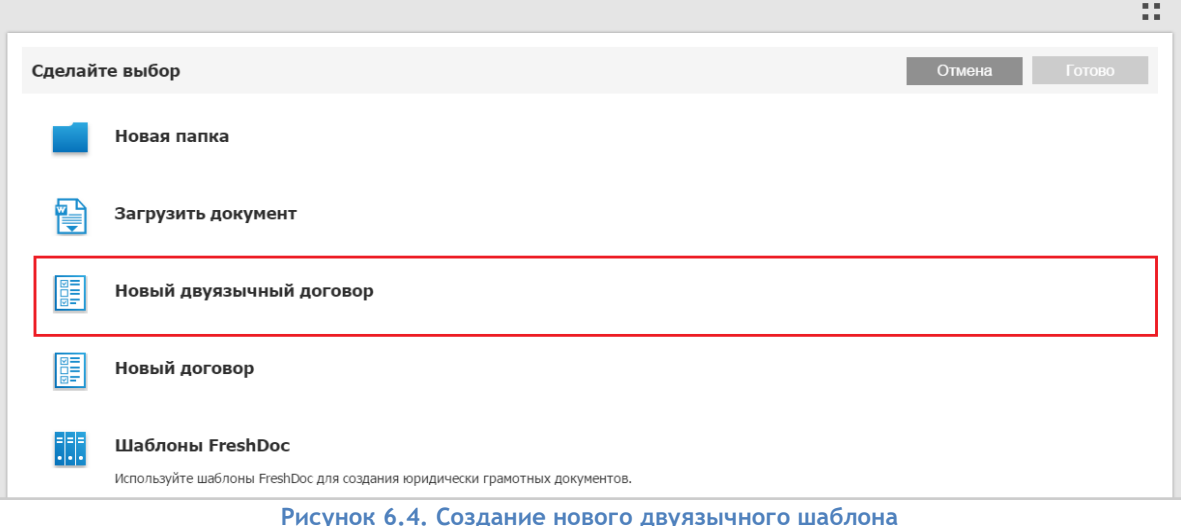

- 4. Нажать на кнопку "Готово".
- 5. В разделе Мои Шаблоны будет создан документ "Новый двуязычный договор".

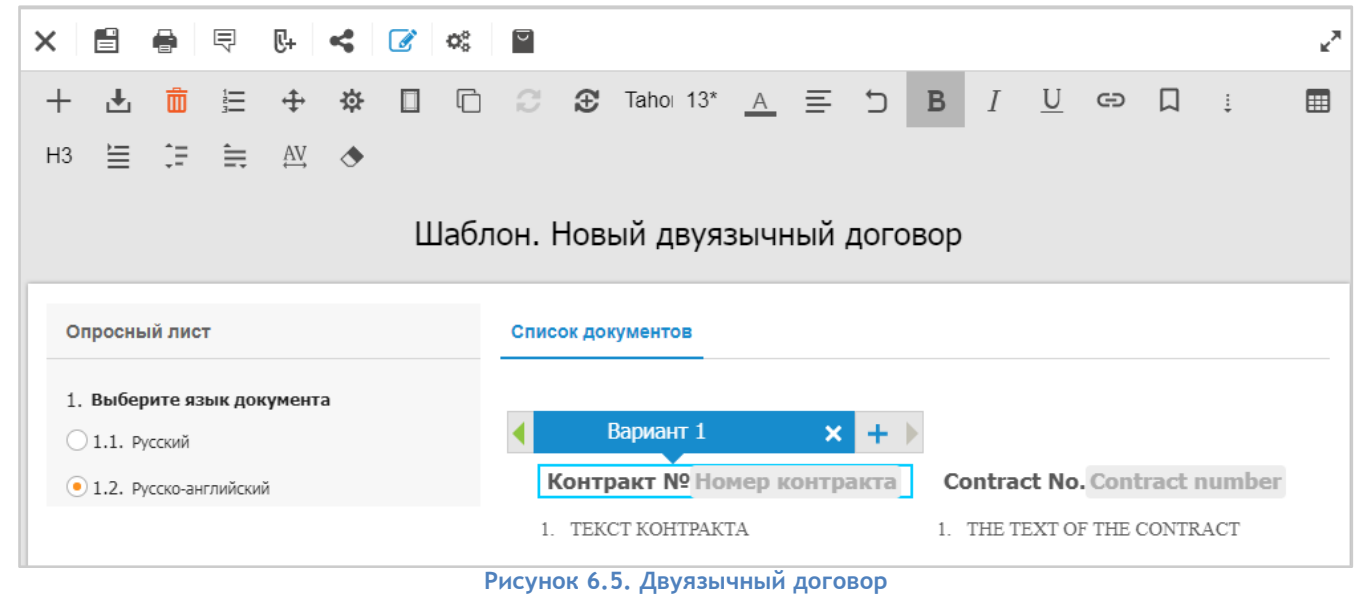

Отличие двуязычного договора от обычного в том, что для каждого текстового блока создается 2 столбца для внесения текста статей: на русском и на английском языках.

# <span id="page-17-0"></span>**7.** Наполнение области "Документ"

Область "Документ" содержит основную часть шаблона документа.

Весь документ представляет собой иерархический набор статей и подстатей, называемых текстовыми блоками. Вся работа с документом осуществляется с помощью панели инструментов шаблона.

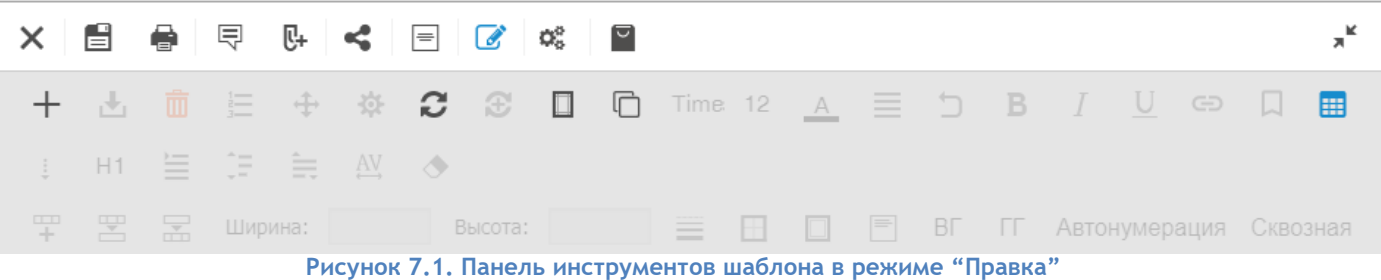

# <span id="page-17-1"></span>**7.1. Добавление текстовых блоков<sup>1</sup>**

Для того чтобы добавить текстовый блок в документ, необходимо:

- 1. Перейти в режим "Правка"  $\mathbb{Z}$ .
- 2. Выбрать текстовый блок в документе, рядом с которым требуется добавить новый текстовый блок.
- 3. На панели инструментов документа нажать на кнопку "Добавить"  $\pm$ .
- 4. Выбрать один из предложенных вариантов:

 $\overline{a}$ 

<sup>1</sup> Здесь и ниже "Статья = текстовый блок".

- 1.1. Выше статья добавится выше выделенной статьи;
- 1.2. Ниже статья добавится ниже выделенной статьи;
- 1.3. Подстатью добавится подстатья к выделенной статье;
- 1.4. Вариант добавится вариант к выделенной статье.

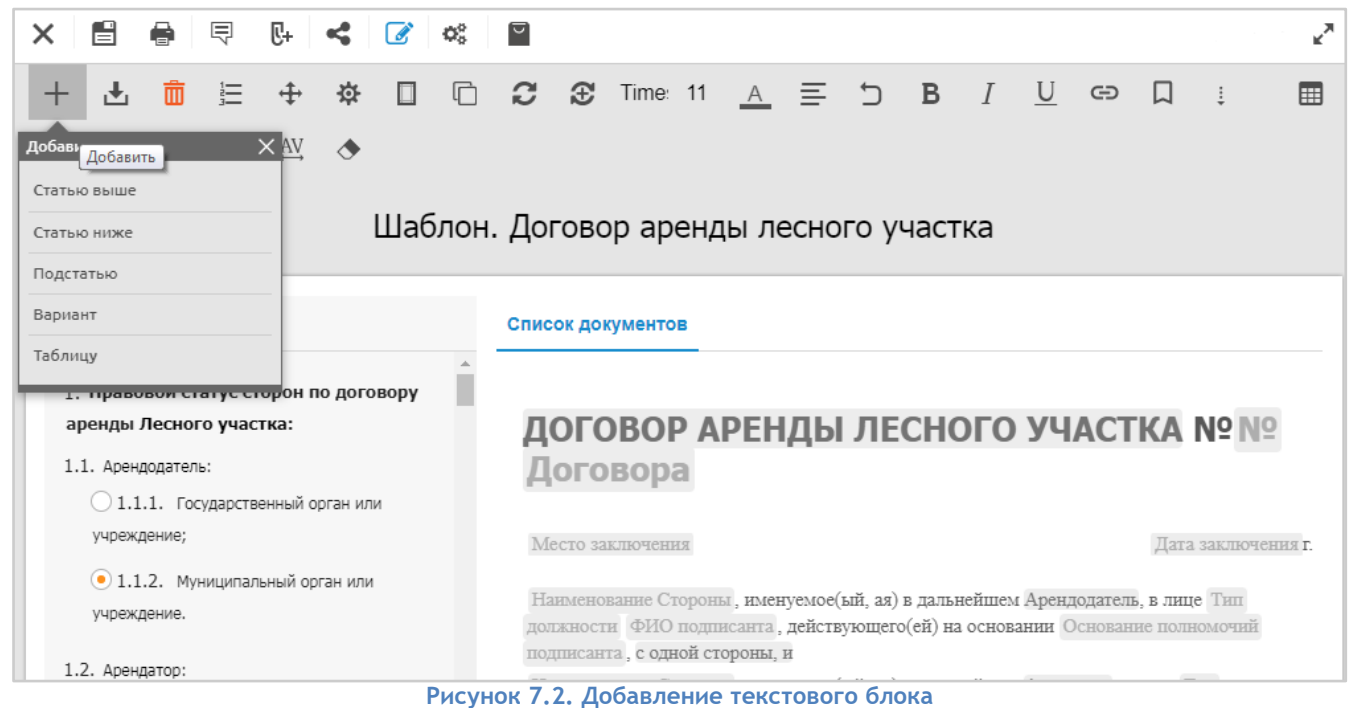

### <span id="page-18-0"></span>**7.2. Создание вариативности (многовариантности)**

Текст документа может изменяться при определенных условиях. Создание вариативности подразумевает добавление альтернативного содержания текстового блока (варианта), которое будет отображаться или скрываться в зависимости от выбранных ответов на вопросы. Добавление нескольких вариантов одному текстовому блоку позволит достичь слияния нескольких шаблонов документов в один многовариантный шаблон документа.

Для того чтобы добавить вариант текстового блока необходимо:

- 1. Выделить статью:
	- 1.1. На панели инструментов шаблона нажать на кнопку "Добавить" (см. рис. 6.2).
	- 1.2. Выбрать из выпадающего меню пункт "Вариант".
	- 1.3. Вариант будет добавлен к выделенной статье.
- 2. Выделить статью и нажать кнопку "+" на появившейся панели вариантов:

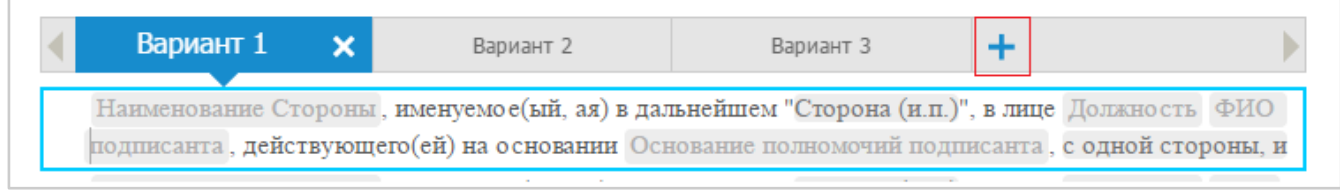

**Рисунок 7.3. Добавление нового варианта текстового блока**

3. Ввести текст в добавленный вариант.

4. Для изменения названия Варианта необходимо кликнуть на его названии на панели вариантов и переименовать его.

| Место заключения   |                                                                                                    | 28.12.2016 г. |  |
|--------------------|----------------------------------------------------------------------------------------------------|---------------|--|
| Вариант 1          | Вариант 3                                                                                                    |               |  |
| с одной стороны, и | Индивидуальный предприниматель Наименование Стороны, именуемый(ая) в дальнейшем "Сторона<br>(и.п.)", действующий(ая) на основании свидетельства о государственной регистрации № Номер<br>свидетельства от Дата свидетельства г., выданного Наименование органа, выдавшего свидетельство,<br>_____ |               |  |

**Рисунок 7.4. Переименование варианта текстового блока**

## <span id="page-19-0"></span>**7.3. Задание зависимости текстовых блоков**

Для каждого текстового блока и его варианта можно создать зависимость от ответов на вопросы опросного листа. Задание зависимости описано в п. 8.4 текущего руководства.

### <span id="page-19-1"></span>**7.4. Перемещение и изменение уровня иерархии текстового блока**

В режиме "Правка" доступно перемещение текстового блока по тексту документа - выше или ниже, а также изменение иерархического уровня текстового блока - возможность преобразовать статью верхнего уровня в подстатью, и наоборот.

Для того чтобы изменить уровень статьи в режиме "Правка" необходимо:

- 1. Выделить требуемую статью.
- 2. На панели инструментов нажать кнопку "Переместить статью".
- 3. Выбрать вариант перемещения в выпадающем списке.

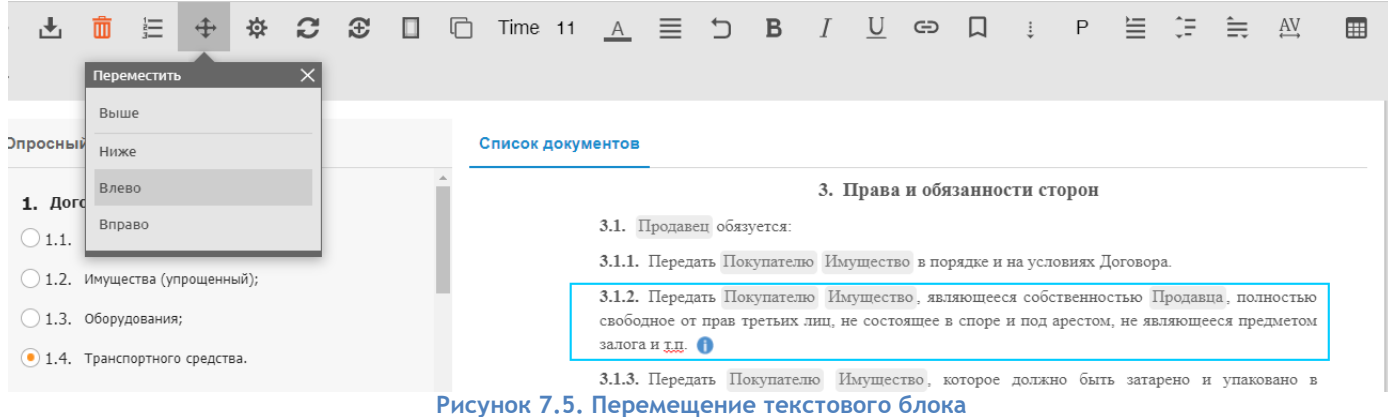

## <span id="page-19-2"></span>**7.5. Запрет перехода следующего текстового блока на следующую страницу**

Чтобы в скачанном документе текстовые блоки (например, заголовок и последующий абзац) выводились на одной странице, в Конструкторе документов предусмотрен атрибут "Не отрывать от следующего". Его также стоит применять во избежание переноса подписей сторон на отдельную страницу без текста основного документа.

Для выполнения такой связки текстовых блоков необходимо:

- 1. Выделить требуемую статью;
- 2. На панели инструментов нажать кнопку "Настройки";
- 3. В открывшемся окне задать свойство "Не отрывать от следующего".

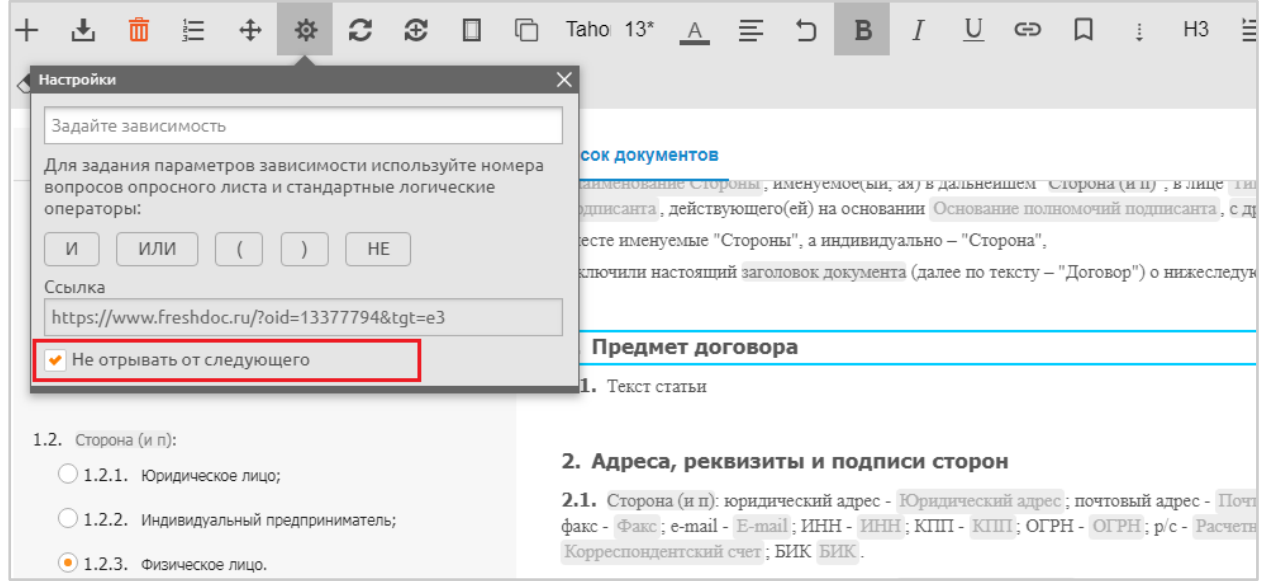

**Рисунок 7.6. Выбор атрибута "Не отрывать от следующего"**

### <span id="page-20-0"></span>**7.6. Нумерация текстовых блоков**

#### <span id="page-20-1"></span>**7.6.1. Добавление нумерации текстовых блоков**

Для добавления нумерации текстовых блоков, необходимо:

1. В режиме "Правка" выбрать текстовый блок и на панели инструментов нажать кнопку

"Изменить нумерацию" .

2. В появившемся окне нажать кнопку "Добавить нумерацию"

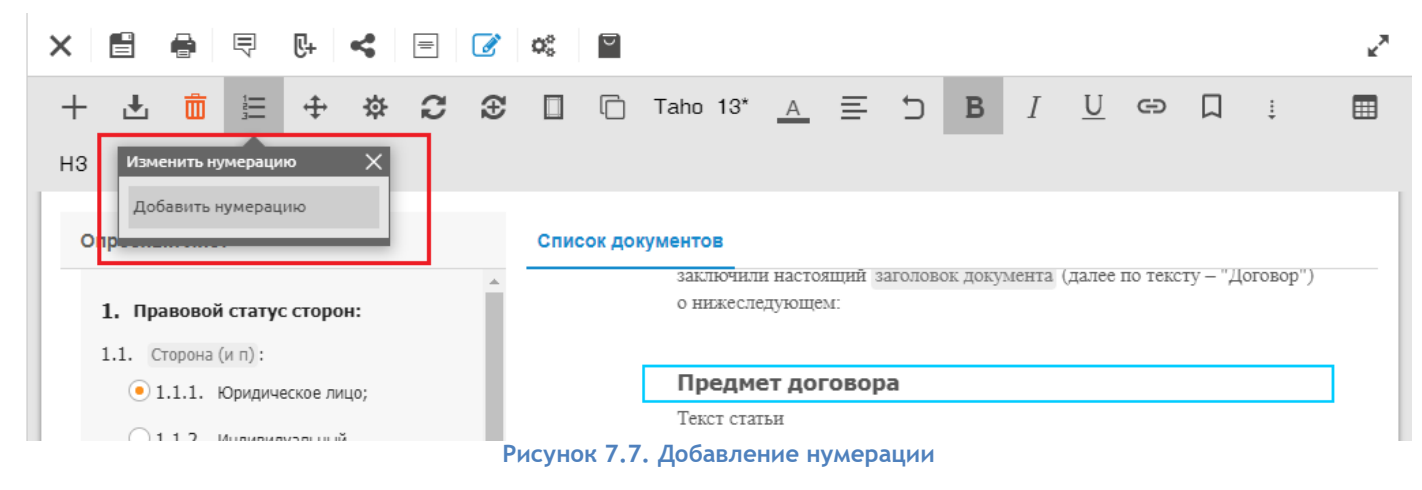

<span id="page-20-2"></span>**7.6.2. Удаление нумерации текстовых блоков**

Для удаления нумерации текстовых блоков, необходимо:

- 1. В режиме "Правка" выбрать текстовый блок и на панели инструментов нажать кнопку "Изменить нумерацию".
- 2. В появившемся окне нажать кнопку "Убрать нумерацию"

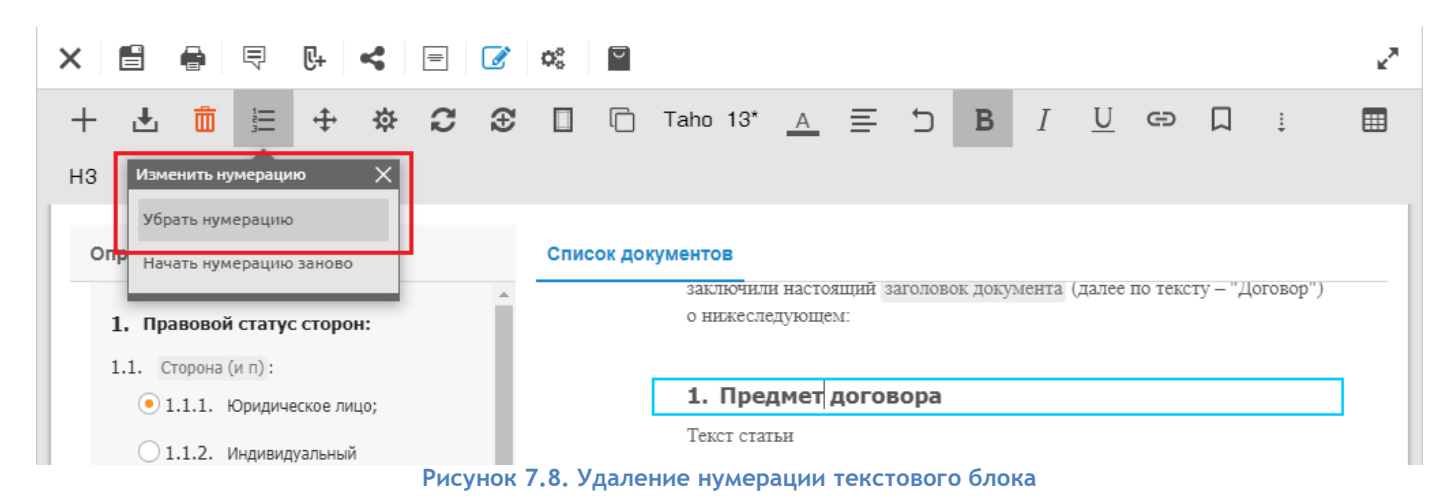

**7.6.3. Начать нумерацию заново /продолжить нумерацию для текстового блока**

<span id="page-21-0"></span>Для того чтобы начать нумерацию заново или продолжить нумерацию текстовых блоков, необходимо:

- 1. В режиме "Правка" выбрать текстовый блок и на панели инструментов нажать кнопку "Изменить нумерацию".
- 2. В появившемся окне нажать кнопку "Начать нумерацию заново" (либо "Продолжить нумерацию").

Нумерация начинается заново согласно уровню иерархии текстового блока. Например, 3.3.1. преобразуется в 1.1.1

#### <span id="page-21-1"></span>**7.6.4. Форматирование шаблона**

Для форматирования текста шаблона используется панель форматирования, которая обладает широким выбором инструментов. Инструменты становятся активными при выделении текста в текстовом блоке.

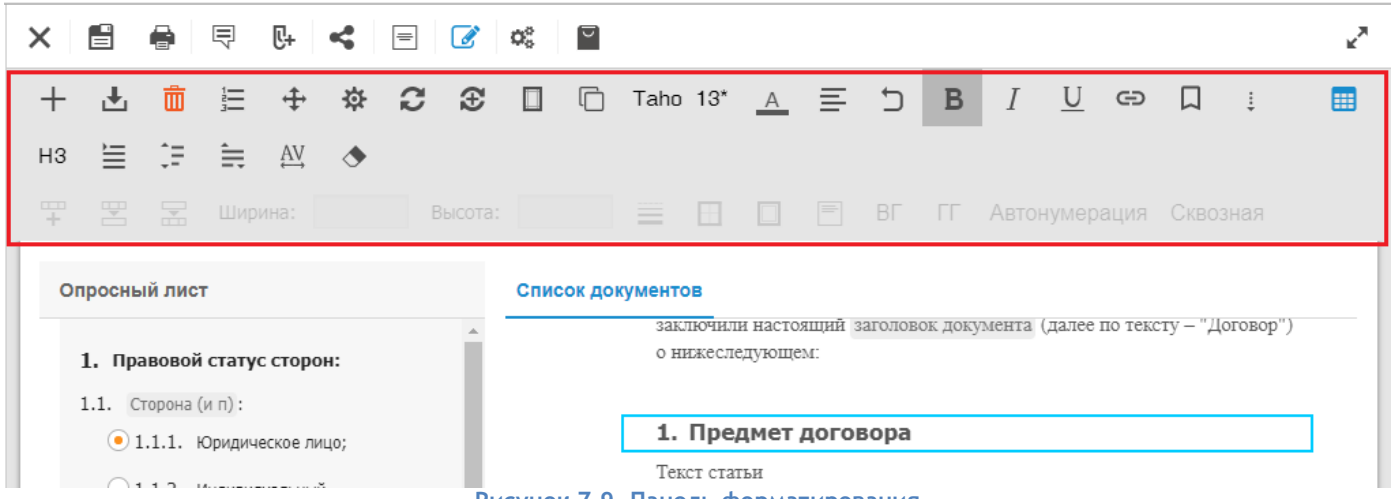

**Рисунок 7.9. Панель форматирования**

**Панель содержит следующие кнопки:**

- **B** кнопка применения стиля «полужирный» для выделенного текста;
- *I* кнопка применения стиля «курсив» для выделенного текста;
- **U** кнопка применения стиля «подчеркнутый» для выделенного текста; Далее следуют элементы управления:
- выпадающий список с выбором одного из шрифтов, применяемого к выделенному тексту (по умолчанию Times New Roman);
- выпадающий список с выбором размера шрифта выделенного текста (кегль) (по умолчанию 11);
- выравнивание выделенного текста по левому краю  $\equiv$
- выравнивание выделенного текста по центру  $\equiv$
- выравнивание выделенного текста по правому краю <sup>-</sup>
- выравнивание выделенного текста по содержимому (по ширине)  $\equiv$
- вернуть первоначальное значение возвращает первоначальное значение текста

выделенного текстового блока  $\Box$ . Элемент управления "Вернуть первоначальное значение" активен только в момент нахождения в конкретном текстовом блоке. После выхода из текстового блока невозможно вернуть его первоначальный вид;

- очистить форматирование очистка форматирования выделенного текста  $\left\langle \bullet\right\rangle$ ;
- отступ первой строки возможность ввести требуемый отступ от левого края для всего выделенного текстового блока
- межстрочный интервал возможность задания межстрочного интервала в текстовом блоке ĵ≣,
- интервал между абзацами возможность задания интервала между абзацами текстового блока $\equiv$ :
- межзнаковый интервал возможность задания интервала для выделенного текста в текстовом блоке  $\stackrel{\text{AV}}{\leftrightarrow}$ ;
- настройки документа возможность задания размеров полей документа, ориентации документа, форматов для скачивания  $\blacksquare$ .
- надстрочный знак/подстрочный знак" возможность превратить символы в надстрочные

или подстрочные  $X_z$ , (Кнопки отображаются при нажатии на кнопку "Еще"  $\frac{1}{z}$ ).

## <span id="page-22-0"></span>**7.7. Добавление в шаблон таблиц**

Таблица – элемент документа, позволяющий представлять данные в виде строк и столбцов, при пересечении которых образуются ячейки. Каждой таблице можно придать желаемый вид, например, задать число строк и столбцов, шрифт текста, ширину и высоту ячеек и т.д. Содержанием таблицы может быть текст и поля ввода.

Строки, столбцы и поля ввода внутри таблицы могут зависеть от вопросов и ответов.

Для того чтобы добавить таблицу в документ, необходимо:

- 1. В режиме "Правка" выбрать текстовый блок, в который требуется добавить таблицу.
- 2. На панели инструментов шаблона нажать на кнопку "Добавить".
- 3. Выбрать из предложенных вариантов пункт "Таблица".

|             | 西面 | 三 |            |                |         |  |                                          |  |     |                        |  |  | - LI | 囲 |
|-------------|----|---|------------|----------------|---------|--|------------------------------------------|--|-----|------------------------|--|--|------|---|
| Добавить    |    |   | $\times$ W | ♦              |         |  |                                          |  |     |                        |  |  |      |   |
| Статью выше |    |   |            |                | Высота: |  | $\qquad \qquad =\qquad$<br>$\frac{1}{2}$ |  | BE. | Автонумерация Сквозная |  |  |      |   |
| Статью ниже |    |   |            |                |         |  |                                          |  |     |                        |  |  |      |   |
| Подстатью   |    |   |            |                |         |  | Список документов                        |  |     |                        |  |  |      |   |
| Вариант     |    |   |            |                |         |  |                                          |  |     |                        |  |  |      |   |
| Таблицу     |    |   |            | он по договору |         |  | 3. Предмет договора<br>3.1. Текст статьи |  |     |                        |  |  |      |   |

**Рисунок 7.10. Добавление таблиц**

# <span id="page-23-0"></span>**7.8. Работа с таблицей**

# <span id="page-23-1"></span>**7.8.1. Добавление строк/столбцов таблицы в режиме "Правка"**

Вариант 1

- 1. Выделить ячейку в таблице, рядом с которой требуется добавить строку или столбец.
- 2. На панели инструментов нажать кнопку "Добавить".
- 3. Выбрать требуемый вид добавляемого элемента.

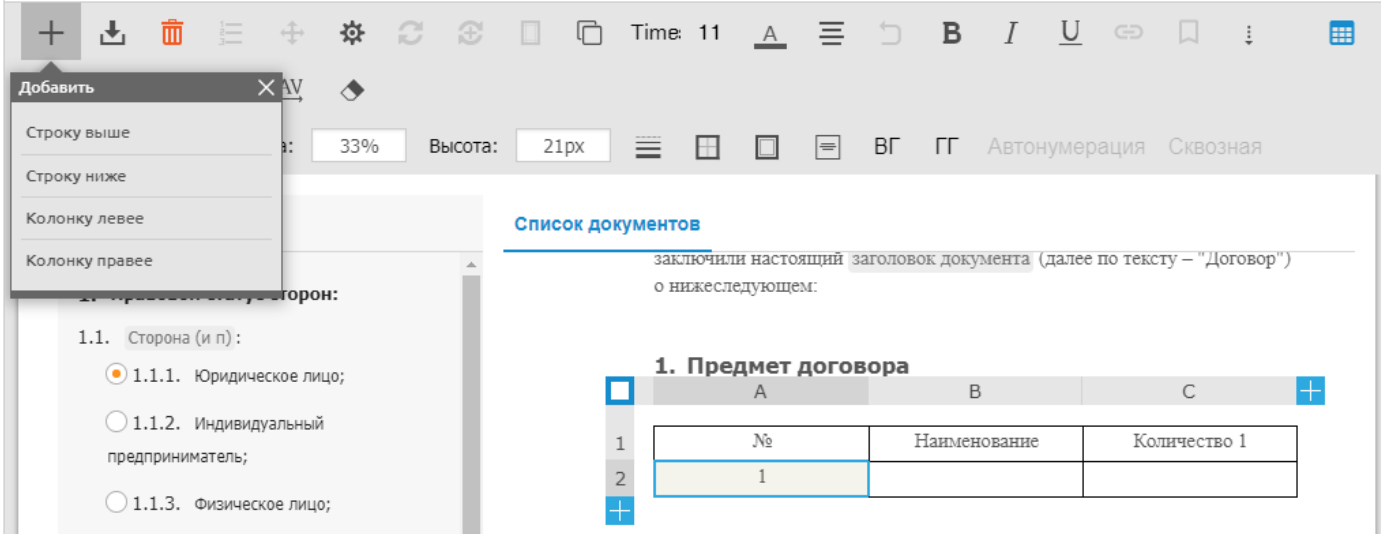

### Вариант 2

- 1. Выделить столбец/строку, нажав на порядковый номер столбца(А,B,C..)/строки (1,2,3..).
- 2. Нажать кнопку "Добавить" . Новый столбец будет располагаться справа от выделенного столбца, новая строка - снизу.

**Рисунок 7.11. Добавление строки/столбца в таблицу**

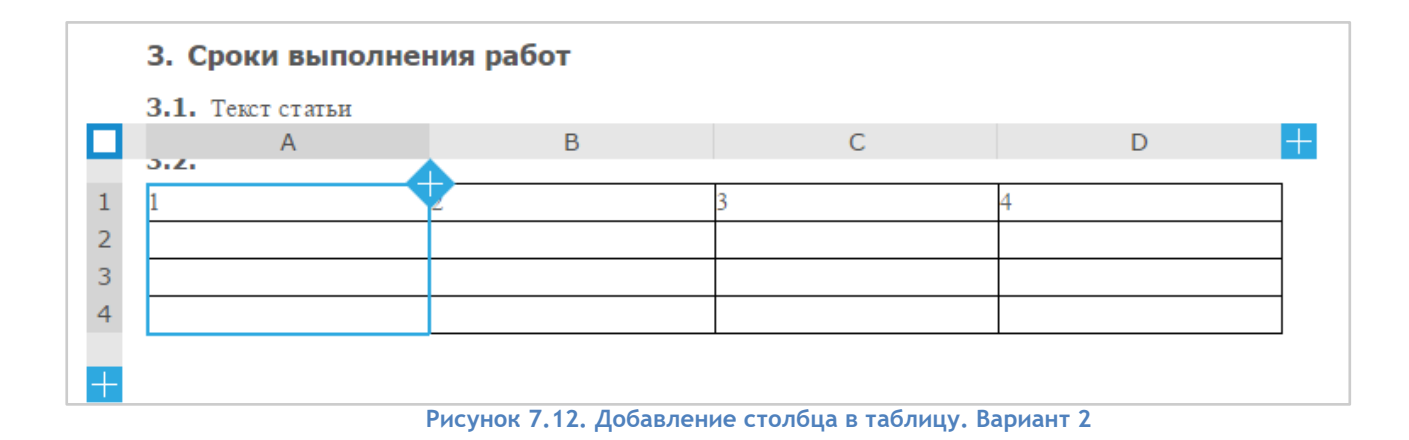

### <span id="page-24-0"></span>**7.8.2. Удаление строк/столбцов таблицы в режиме "Правка"**

Вариант 1

- 1. Выделить требуемую ячейку и нажать кнопку "Удалить".
- 2. Выбрать требуемый вариант (удаление строки, столбца или таблицы).

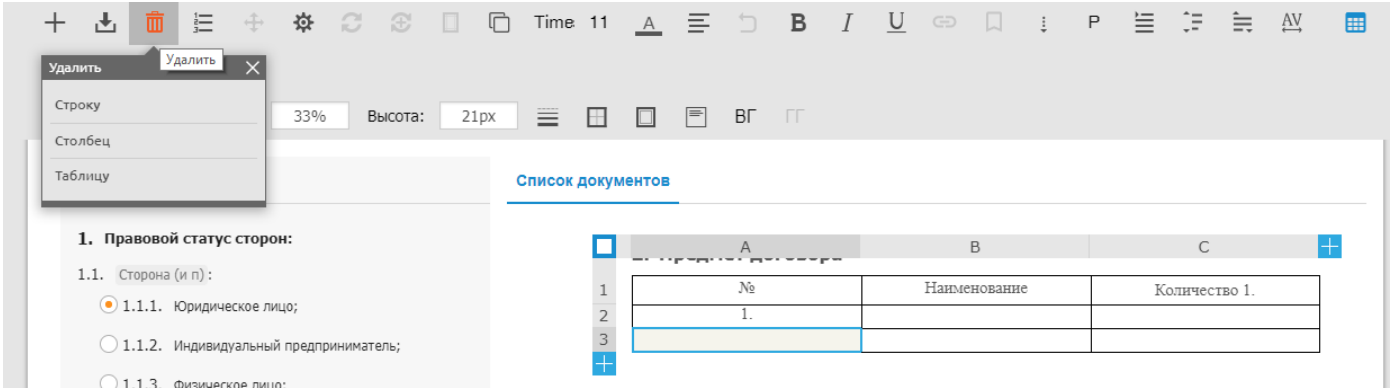

#### **Рисунок 7.13. Удаление строки/столбца из таблицы**

### Вариант 2

- 1. Выделить столбец/строку, нажав на порядковый номер столбца(А,B,C..)/строки (1,2,3..).
- 2. Нажать клавишу "Delete" на клавиатуре.
- <span id="page-24-1"></span>**7.8.3. Объединение ячеек таблицы в режиме "Правка"**
	- 1. Выделить ячейки, которые необходимо объединить.
	- 2. Нажать кнопку "Объединить ячейки"  $\Xi$ .

<span id="page-24-2"></span>**7.8.4. Разъединение ячеек таблицы в режиме "Правка"**

- 1. Выделить ранее объединенные ячейки.
- 2. Нажать кнопку "Разбить ячейки"  $\overline{\mathbb{E}}$ .

**Примечание:** При объединении ячеек и обратном разъединении, все значения, что были в объединенной ячейке строки, остаются в первой разъединенной ячейке строки.

<span id="page-24-3"></span>**7.8.5. Добавление полей ввода в ячейки таблицы:**

- 1. Выделить требуемую ячейку/требуемые ячейки таблицы и нажать кнопку "Вставить".
- 2. Выбрать "Поле ввода" в выпадающем списке.

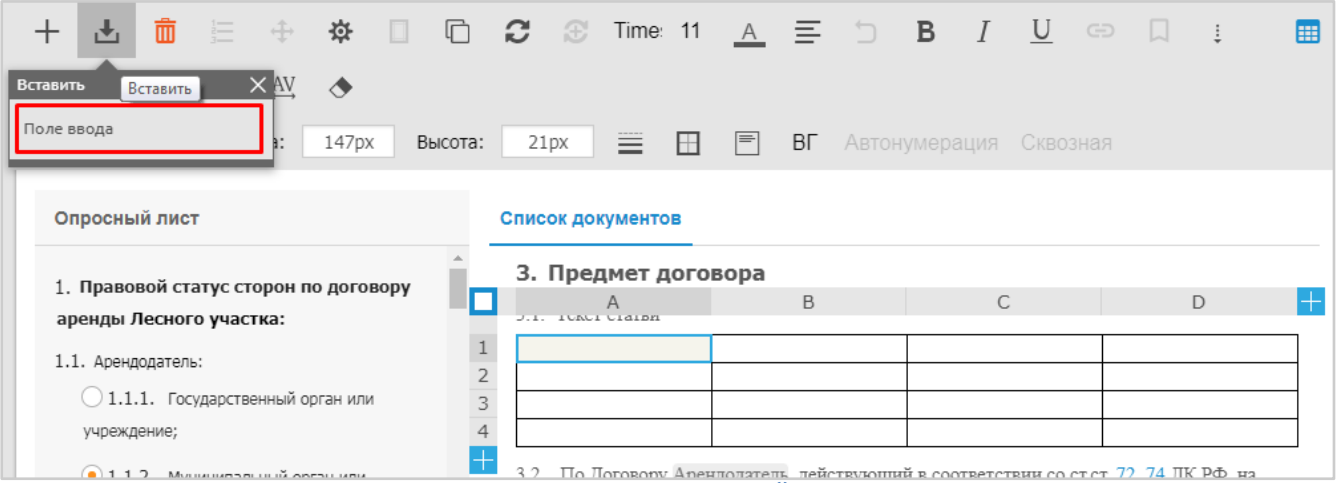

**Рисунок 7.14. Добавление полей ввода в таблицу**

3. Настройка поля ввода в таблице выполняется аналогично п.6.11 настоящего Руководства.

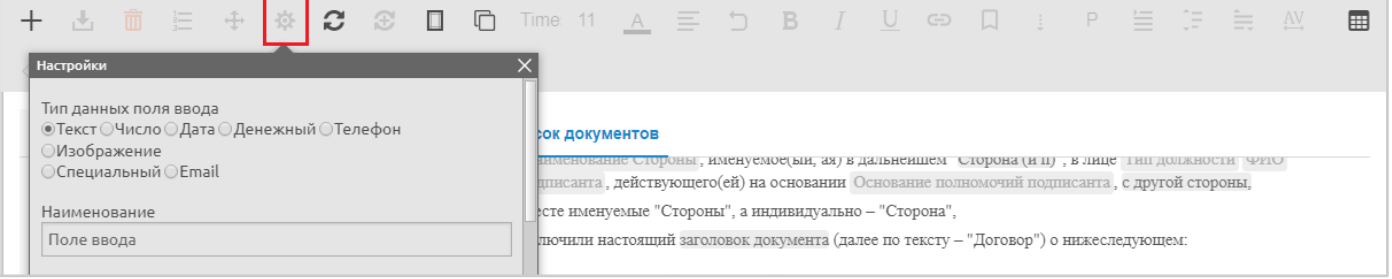

**Рисунок 7.15. Настройка полей ввода таблицы**

### <span id="page-25-0"></span>**7.8.6. Задание размеров строк и столбцов**

Для того, чтобы изменить размеры строк/столбцов необходимо в области настройки таблицы:

- 1. Выделить таблицу или строку/столбец (или совокупность нескольких строк и столбцов) в которых необходимо изменить размеры строк/столбцов.
- 2. Нажать на поле ввода настроек высоты/ширины столбцов/строк и задать требуемую настройку (размер задается в px, cm, mm, по умолчанию задается в px).

Размеры строк/столбцов изменяется в соответствии с заданными значениями.

#### **Примечание.**

Ширина и высота также, может быть задана:

- параметром "авто" или "auto" автоматически регулирует высоту/ширину.
- в процентах (сумма заданных размеров строкам должна равняться 100%).

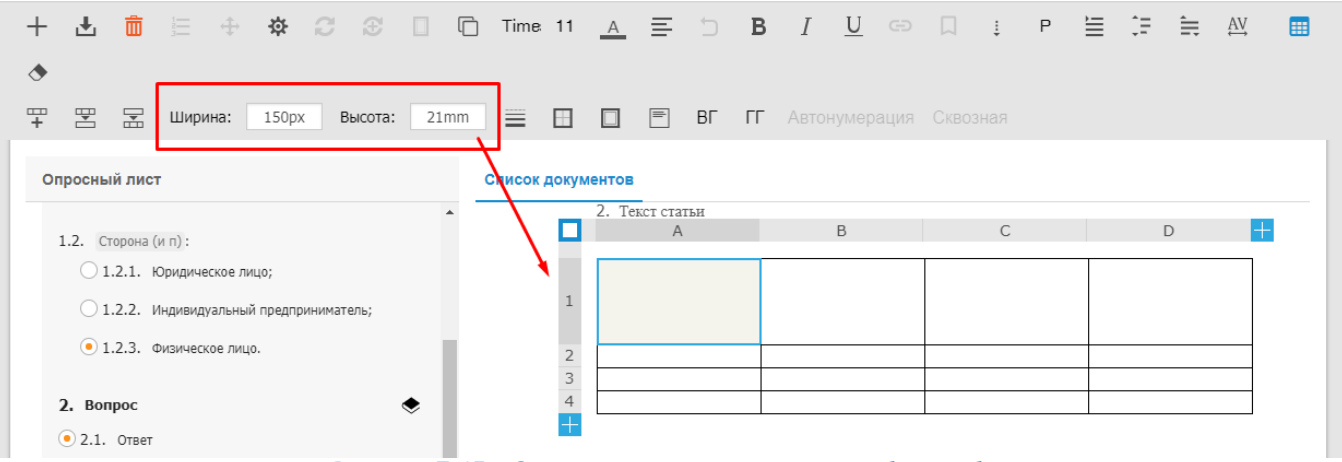

**Рисунок 7.15а. Задание размеров строк и столбцов таблицы**

### <span id="page-26-0"></span>**7.8.7. Задание размеров полей ячеек**

Для того, чтобы изменить размеры полей ячеек таблицы, необходимо:

- 1. Выделить ячейку или несколько ячеек таблицы, в которых необходимо изменить размеры полей.
- 2. Нажать кнопку "Поля ячеек"  $\Box$ .
- 3. В открывшемся модальном окне задать размеры полей ячеек: Левое, Правое, Верхнее и Нижнее. Размеры полей ячеек по умолчанию равны 0 см.

#### <span id="page-26-1"></span>**7.8.8. Задание ширины и стиля границ ячеек**

Чтобы изменить ширину и стиль границ ячеек:

- 1. Выделить ячейку или несколько ячеек таблицы, в которых необходимо изменить ширину и стиль ячеек.
- 2. Нажать кнопку "Ширины и стиль границ"  $\equiv$  .
- 3. Выбрать ширину границы ячеек 1, 2, 3 px.
- 4. Выбрать стиль границы ячеек Сплошная, Точечная, Пунктирная.
- 5. Нажать на кнопку "Назначение границы ячейки".
- 6. Выбрать вариант отрисовки границ.

#### <span id="page-26-2"></span>**7.8.9. Изменение фонового цвета ячеек**

Чтобы изменить фоновый цвет ячеек:

- 1. Выделить ячейку или несколько ячеек таблицы, в которых необходимо изменить цвет фона
- 2. Нажать кнопку "Цвет".
- 3. Переключиться на вкладку "Фон".
- 4. Выбрать нужный цвет.

#### <span id="page-26-3"></span>**7.8.10. Добавление в таблицу размножаемых строк/столбцов**

Размножаемые строки / столбцы в таблице дают возможность пользователю добавлять в таблицу новые строки / столбцы без перехода в режим правки шаблона.

Чтобы добавить в таблицу размножаемые строки/столбцы необходимо:

1. Выделить ячейку строки/столбца, после которой строки/столбцы должны размножаться.

2. Нажать кнопку "Вертикальная группировка" ВГ (задается для размножения строк) или

"Горизонтальная группировка" (задается для размножения столбцов).

Если размножаемые строки/столбцы должны нумероваться, то возможно задать автоматическую нумерацию, выделив требуемую ячейку в строке/столбце и нажав кнопку "Автонумерация". Добавлять/удалять размножаемые строки/столбцы в таблице возможно в режиме "Просмотр" с

помощью кнопок "+" и "‒" соответственно.

|  | Наименование | Количество 1. | Количество 2. |
|--|--------------|---------------|---------------|
|  |              |               |               |
|  |              |               |               |

**Рисунок 7.16. Добавление размножаемых строк**

Для размножения строк в зависимости от числа, введенного в определенное поле ввода, необходимо задать настройку в таблице:

- 1. Выбрать ячейку, в которой задано размножение строк (ВГ), и нажать кнопку "Настройки".
- 2. В открывшемся окне в параметре "Размножать от поля ввода" указать наименование поля ввода от которого предполагается размножение строк.

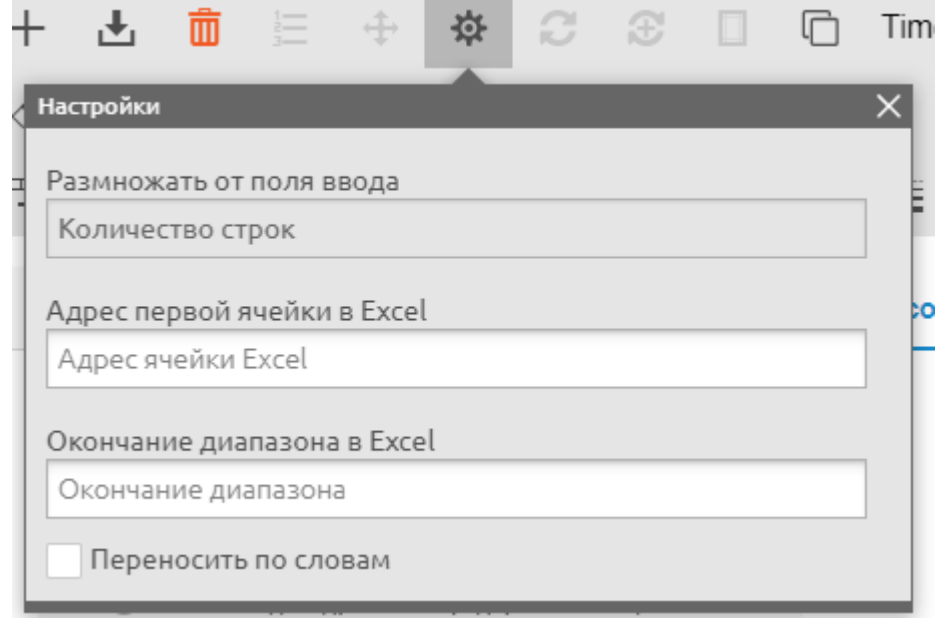

**Рисунок 7.16а - Настройка размножения строк от поля ввода**

### <span id="page-27-0"></span>**7.8.11. Настройка таблицы**

Настройка таблицы позволяет выбрать такие функции как "Дублирование заголовка" и "Перенос по словам".

Для вызова настройки таблицы необходимо:

- 1. Выделить таблицу (или ячейку) и нажать кнопку "Настройки".
- 2. В открывшемся окне выбрать необходимую настройку "Дублирование заголовка" и/или "Перенос по словам".

**Примечание:** Функция "Дублирование заголовка" позволяет при переходе на новую страницу документа продублировать заголовок таблицы в выгружаемом документе.

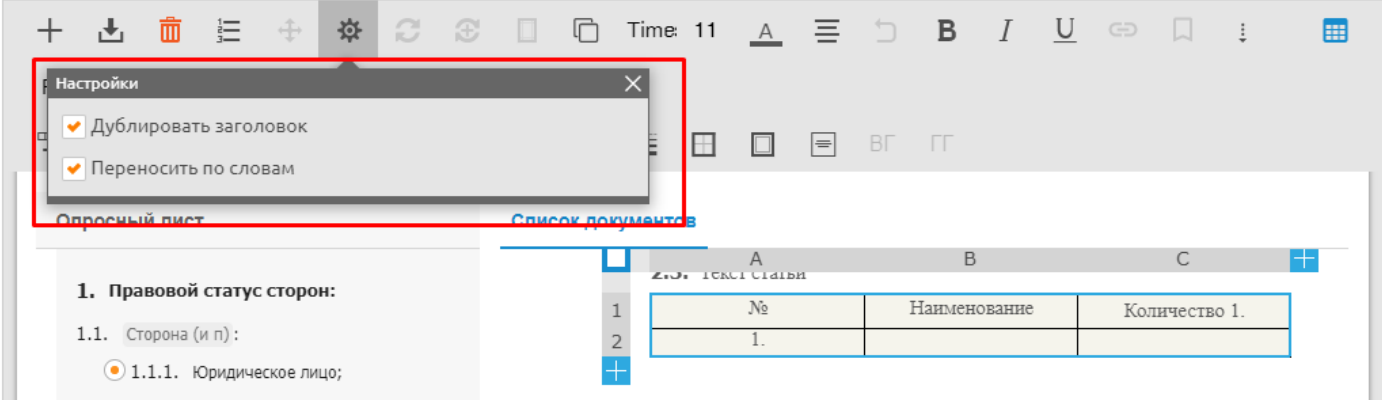

**Рисунок 7.17. Настройки таблицы**

### <span id="page-28-0"></span>**7.8.12. Настройка таблицы для импорта значений из MS Excel**

Настройка таблицы позволяет импортировать данные из таблицы MS Excel с переменным количеством строк.

Для корректного импорта данных из таблицы MS Excel в таблицу шаблона:

- Количество столбцов в таблице MS Excel и в таблице шаблона должно совпадать;
- Последовательность столбцов в таблице MS Excel и в таблице шаблона должна совпадать;
- Объединение строк/столбцов в таблице MS Excel и в таблице шаблона должно быть идентичным;
- Таблица MS Excel и таблица шаблона должны содержать заголовки (названия столбцов в первой строке таблицы);
- Таблица MS Excel должна содержать заполненные значения ячеек;
- Таблица MS Excel должна содержать последнюю строку с характерным наименованием (например, "Итого").

Чтобы настроить таблицу шаблона для импорта, необходимо:

- 1. Выбрать ячейку таблицы, от которой необходимо размножать строки, и нажать кнопку ВГ (размножение строк).
- 2. Добавить поля ввода в каждую ячейку размножаемой строки.
- 3. Выбрать ячейку, в которой задано размножение строк (ВГ), и нажать кнопку "Настройки".
- 4. В открывшемся окне корректно указать следующие параметры:
	- 4.1. Указать "Адрес первой ячейки" адрес ячейки таблицы MS Excel (Имя листа: Имя столбца: Имя строки) первой в строке и первой в столбце диапазона, где располагаются однотипные строки с данными, которые необходимо импортировать.
	- 4.2. Указать "Окончание диапазона в Excel" это признак, по которому при импорте данных сервис определит, что диапазон однотипных строк закончен.

Формат значения данного поля ввода:

Столбец=Имя столбца;текст=Признак завершения

Пример: "столбец=A;текст=ИТОГО" - КД будет добавлять новые размножаемые строки в таблице при импорте данных, пока не встретит значение "Итого" в ячейке столбца А.

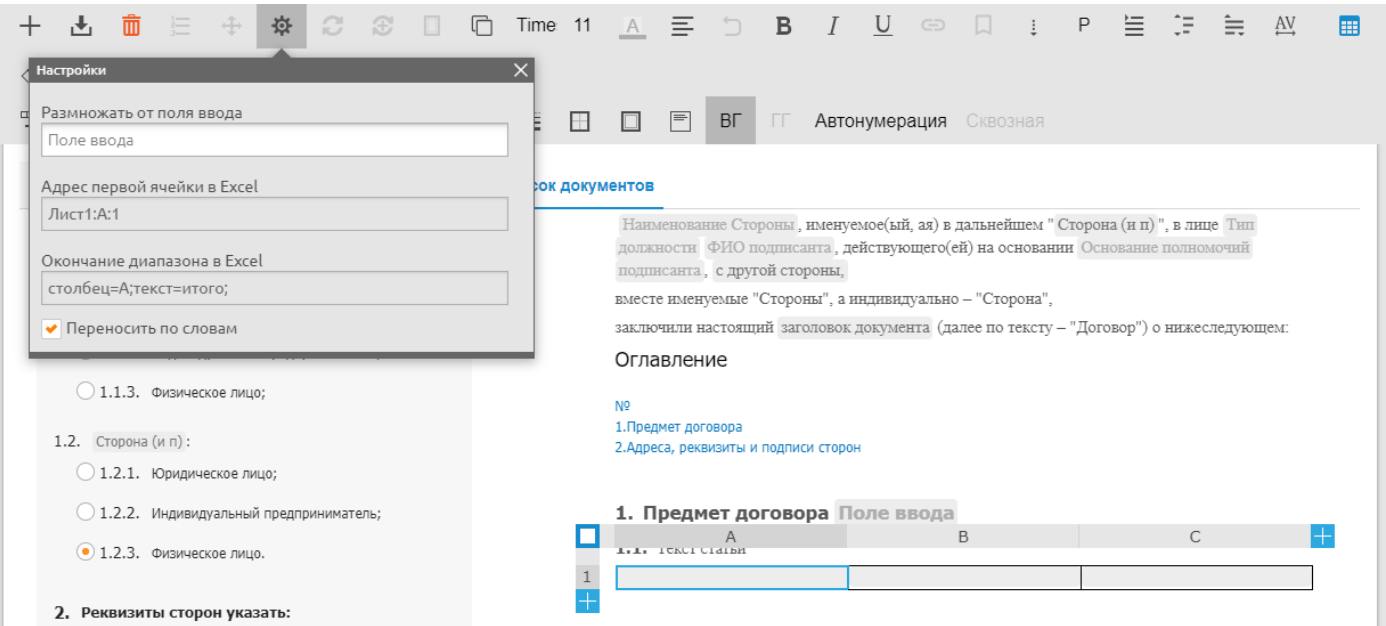

- **Рисунок 7.18 Окно настройки таблицы** 5. Сохранить изменения шаблона
- 6. Выйти из режима "Правка" и в режиме "Просмотр" выполнить действия, описанные в пункте Импорт данных в документ.

### **Импорт данных из MS Excel в документ**

Для импорта данных необходимо:

- 1. Перейти к шаблону Freshdoc;
- 2. На панели приложения нажать на кнопку "Загрузить данные"  $\blacksquare$  Загрузить данные из Excel;
- 3. В открывшемся окне проводника выбрать подготовленный для импорта данных файл с расширением .xlsx.

### <span id="page-29-0"></span>**7.9. Копирование таблиц и отдельных ячеек таблицы.**

Для того чтобы скопировать таблицу целиком или фрагмент таблицы содержащий несколько ячеек необходимо:

- 1. В шаблоне перейти в режим "Правка".
- 2. Выделить таблицу, которую необходимо скопировать, нажав на кнопку в левом верхнем углу или выделить фрагмент таблицы с несколькими ячейками:

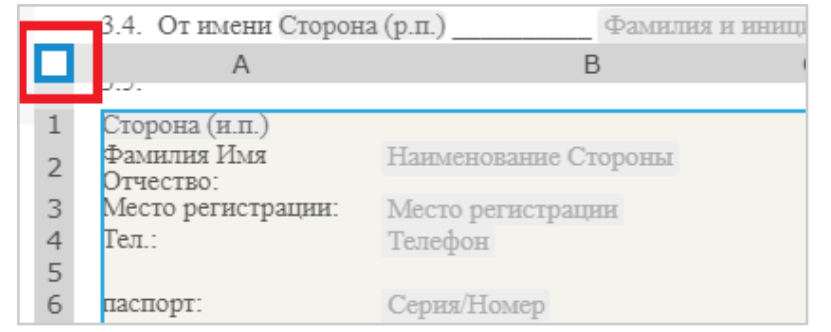

**Рисунок 7.19. Выделение таблицы (фрагмента таблицы) для копирования**

3. Нажать кнопку "Копировать" на панели инструментов или нажать сочетание клавиш ctrl+c

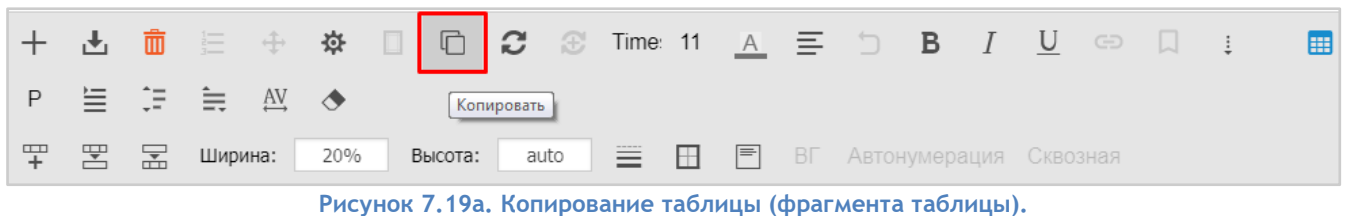

4. Выбрать текстовый блок, куда необходимо вставить таблицу и нажать сочетание клавиш ctrl+v.

### **Примечания**

- 1. С помощью инструмента копирования может быть скопирована таблица не полностью а отдельные ее части - ячейки, строки/столбцы. При этом при вставке этих элементов у них будут также сохранены все зависимости.
- 2. Копирование таблиц можно осуществлять как внутри одного шаблона, так и между разными шаблонами.
	- 2.1. Чтобы зависимости скопированного элемента в другом шаблоне работали корректно, соответствующие настройки должны присутствовать в шаблоне, куда осуществляется вставка.
- 3. Копирование элементов работает между разными вкладками браузера.

### <span id="page-30-0"></span>**7.10. Добавление в шаблон полей ввода**

Поле ввода - это элемент управления, обеспечивающий ввод данных в документ.

Поля ввода необходимо добавлять в те части текста текстовых блоков, где подразумевается ввод значений Пользователем.

Для добавления поля ввода необходимо:

- 1. Расположить курсор в тексте, где требуется создать поле ввода и на панели инструментов шаблона нажать на кнопку "Вставить".
- 2. В появившемся контекстном окне выбрать пункт "Поле ввода".

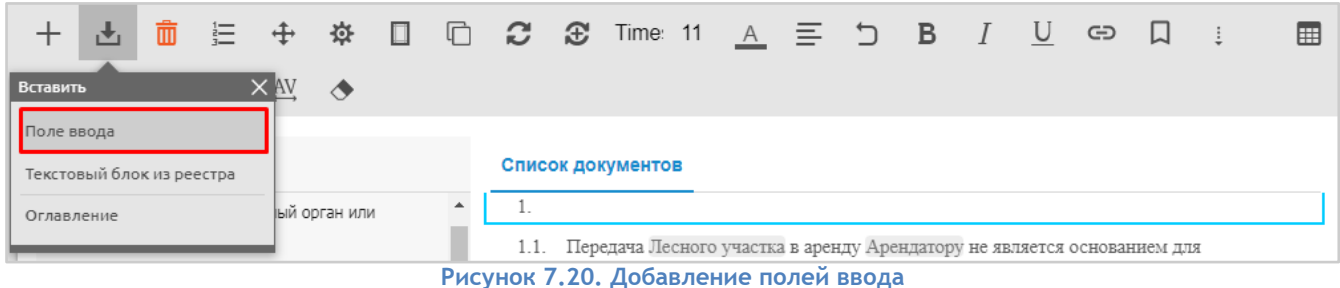

3. Затем установить курсор в поле ввода и нажать кнопку "Настройки".

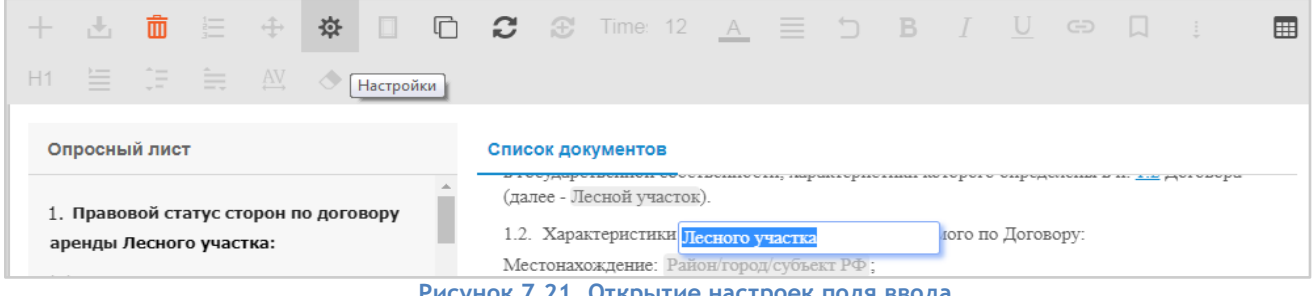

**Рисунок 7.21. Открытие настроек поля ввода**

# 4. Заполнить необходимые поля в окне настроек.

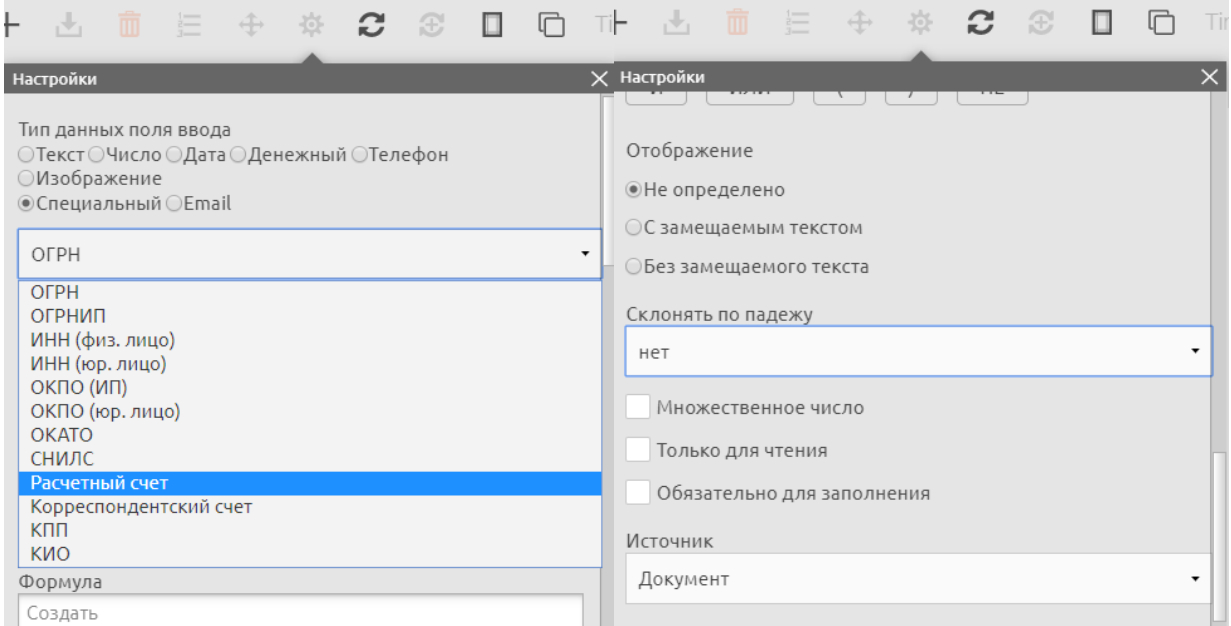

**Рисунок 7.22. Выбор типа поля ввода "Специальный"**

| Наименование функции Краткое описание |                                                                                                    |
|---------------------------------------|----------------------------------------------------------------------------------------------------|
| Тип данных поля ввода                 | В зависимости от выбранного типа:<br>Текст - внесение любых символов без ограничений<br>Число - внесение чисел, запятых и точек.<br>Дата - значение поля ввода преобразовывается в выбранный формат<br>даты. Ввод данных с помощью календаря.<br>Денежный - допустимые значения число и точка<br>Изображение - загрузка изображения.<br>Специальный - позволяет назначить ввод данных в поле ввода, по<br>специальной маске (ОГРН, ИНН и т.д.).<br>E-mail - ввод данных по маске *@*. |
| Наименование                          | Название поля ввода, под которым оно будет сохранено в реестр.                                                                                                    |

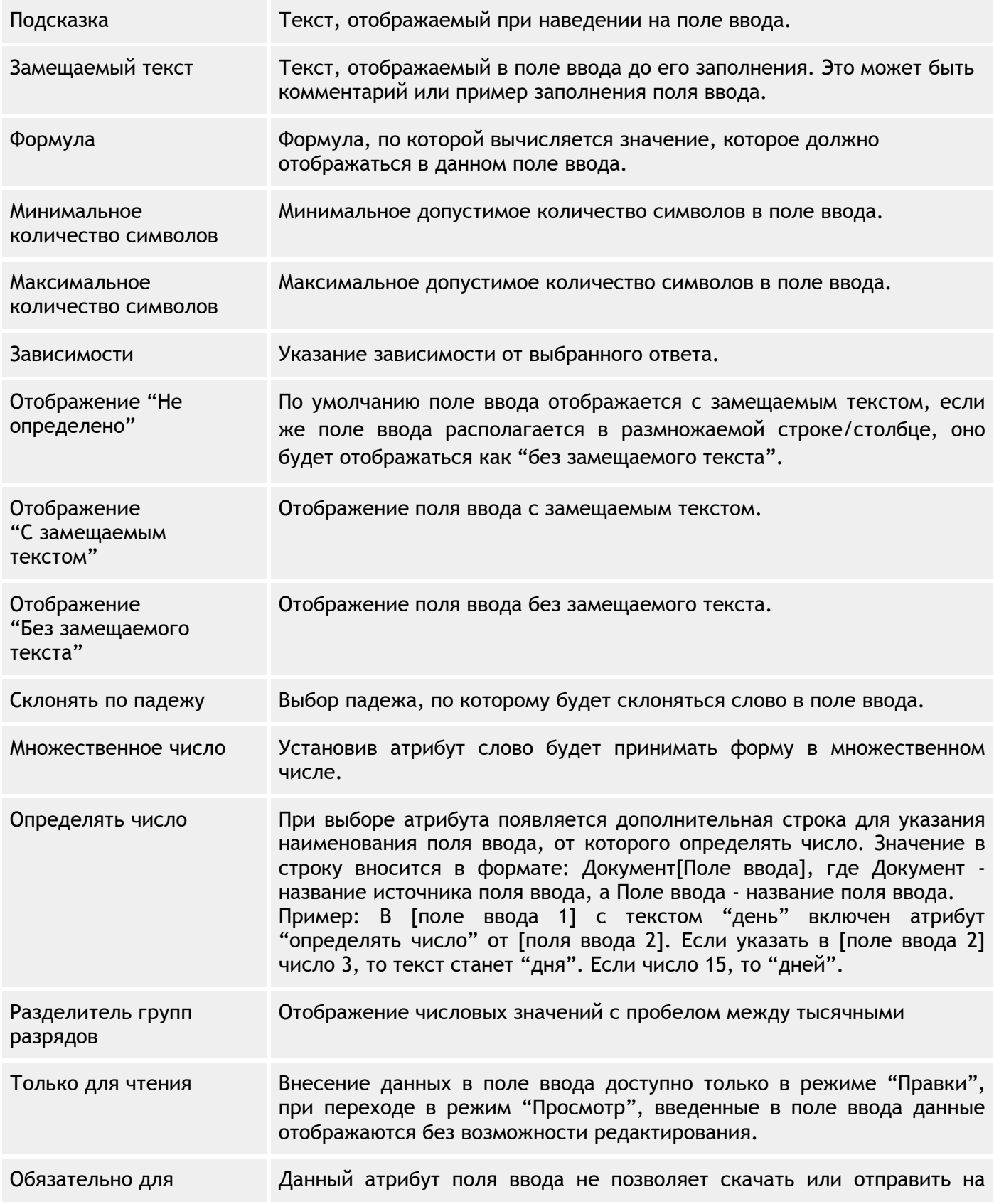

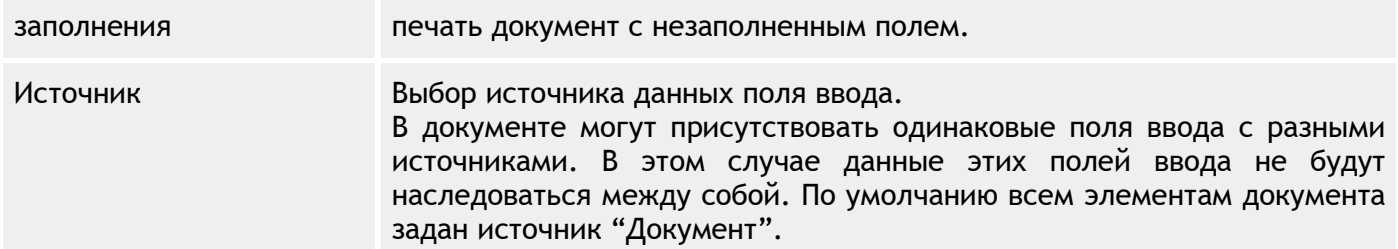

#### ВНИМАНИЕ!

- 1. Наименование поля ввода должно содержать буквы и цифры или только буквы.
- 2. При необходимости перетекания данных поля ввода внутри шаблона или пакета документов, необходимо данное поле ввода копировать и вставить в требуемом месте.
- 3. Для поля ввода есть возможность изменить размер, стиль шрифта. Для этого нужно выделить поле ввода и применить нужный стиль шрифта.
- 4. Чтобы удалить поле ввода необходимо выделить его и на панели инструментов нажать кнопку "Удалить".

### <span id="page-33-0"></span>**7.11. Добавление формул**

Для того чтобы добавить формулу в поле ввода шаблона FreshDoc необходимо:

- 1. Перейти в режим "Правка".
- 2. Выделить поле ввода и нажать кнопку "Настройки" на панели инструментов документа.
- 3. В строке задания формулы ввести одну из доступных формул, приведенных ниже.

### **ВНИМАНИЕ!**

- 1. Если в формуле участвует поле ввода, то его наименование указывается в квадратных скобках. Например, ЧислоПрописью([Количество]), где [Количество] – наименование поля ввода.
- 2. В строке задания формулы можно использовать стандартные знаки математических операций: "+ , - , / , \*".
- 3. Формулы могут быть вложены друг в друга для произведения более сложных вычислений, например: *Округлить(Процент([число],10)) или Округлить([число]\*10).*

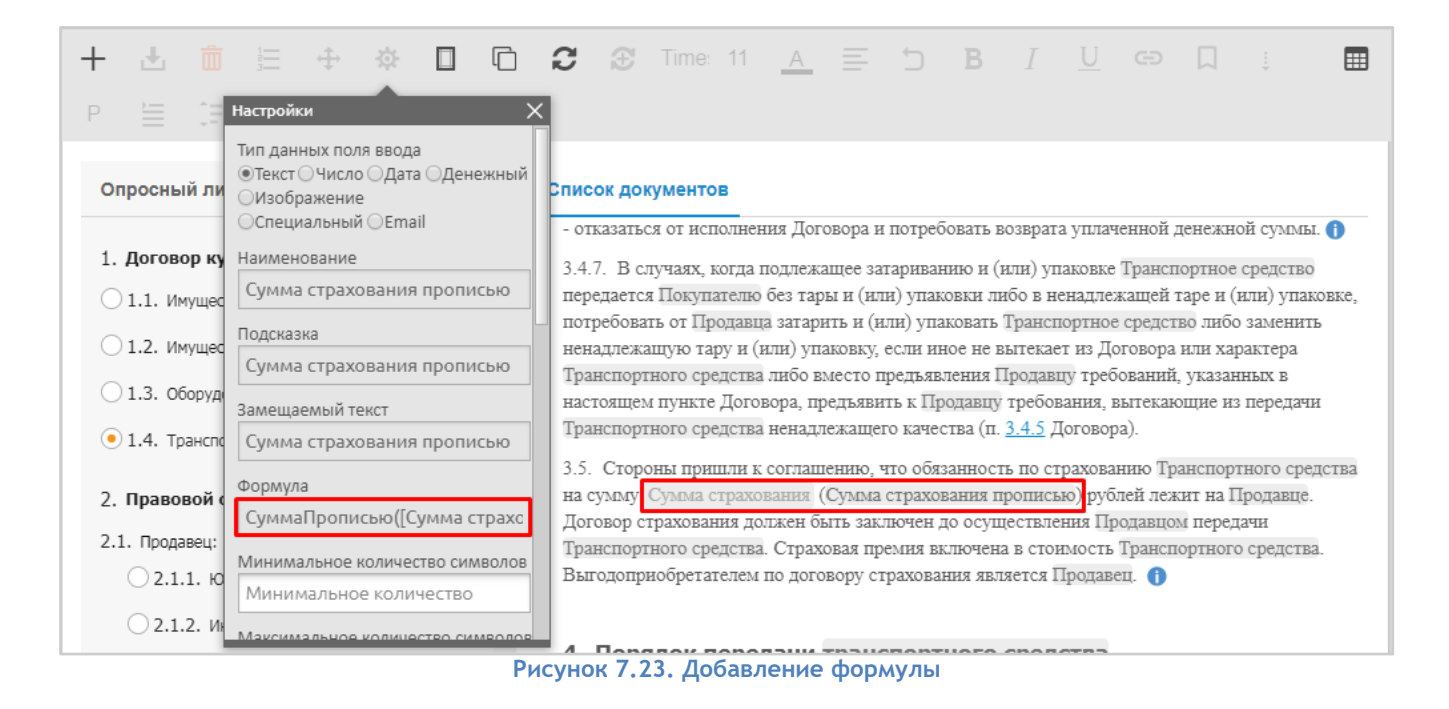

## <span id="page-34-0"></span>**7.11.1. Доступные формулы**

*СуммаПрописью([Поле ввода], "валюта", "регистр первого символа (русская буква A или а)"),*  где:

- СуммаПрописью название формулы;
- [Поле ввода] Наименование поля ввода, по которому будут производиться вычисления;
- "валюта" указывается валюта для вывода: рубль, доллар, евро, йена, фунт стерлингов.
- А или а регистр первого символа.

Валюта и регистр являются необязательными параметрами, т.е. для формулы СуммаПрописью([Поле ввода]) по умолчанию будут назначены: валюта - рубли, регистр первого символа - а.

Поле ввода в которое заносится формула - выводит сумму словами (1000 - одна тысяча рублей).

Например, из числового значения поля ввода [Сумма платежа] необходимо получить значение прописью в поле ввода [Сумма платежа прописью], для этого необходимо следующее:

- 1. В настройках поля ввода [Сумма платежа прописью], необходимо ввести формулу СуммаПрописью([Сумма платежа]). Необходимо использовать тип поля ввода - Текст, а также рекомендуется применять атрибут для поля ввода - Только для чтения.
- 2. В поле ввода [Сумма платежа] вносится числовое значение *"1000"*. Необходимо использовать тип поля ввода - Число.
- 3. В поле ввода [Сумма платежа прописью] в котором указана формула СуммаПрописью([Сумма платежа], "доллар", "А") выводится результат применения формулы в виде текстового значения - *"Одна тысяча долларов"*.

#### *ЧислоПрописью([Поле ввода], "регистр первого символа (русская буква A или а)")*, где:

- ЧислоПрописью название формулы;
- [Поле ввода] Наименование поля ввода, по которому будут производиться вычисления;
- А или а регистр первого символа, регистр являются необязательным параметром, т.е. для формулы ЧислоПрописью([Поле ввода]) по умолчанию будет назначен регистр первого символа - а.

Поле ввода, в которое заносится формула, - выводит словами (1000 - одна тысяча. 5,34 - пять целых тридцать четыре сотых).

Например, из числового значения поля ввода [Количество дней] необходимо получить значение прописью в поле ввода [Количество дней прописью], для этого необходимо следующее:

- 1. В настройках поля ввода [Количество дней прописью], необходимо ввести формулу ЧислоПрописью([Количество дней]). Необходимо использовать тип поля ввода - Текст, а также рекомендуется применять атрибут для поля ввода - Только для чтения.
- 2. В поле ввода [Количество дней] вносится числовое значение *"1000"*. Необходимо использовать тип поля ввода - Число.
- 3. В поле ввода [Количество дней прописью] в котором указана формула ЧислоПрописью([Количество дней], "А") выводится результат применения формулы в виде текстового значения - *"Одна тысяча"*.

### *СуммаНдс([Поле ввода], [Поле ввода для НДС]),* где:

- СуммаНДС название формулы;
- [Поле ввода] Наименование поля ввода, по которому будут производиться вычисления;
- [Поле ввода для НДС] Наименование поля ввода в которое заносится процент по НДС;

Поле ввода в которое заносится формула - вычисляет сумму НДС ( Сумма НДС = ("сумма договора"/(100+"%НДС"))\*"%НДС").

Например: необходимо рассчитать сумму ндс [Сумма НДС] от суммы платежа [Сумма платежа] при заданной ставке ндс [НДС], для этого необходимо следующее:

- 1. В настройках поля ввода [Сумма НДС] необходимо ввести формулу СуммаНДС([Сумма платежа], [НДС]). Рекомендуется использовать тип поля ввода - Число, а также применять атрибут для поля ввода - Только для чтения.
- 2. В поле ввода [Сумма платежа] вносится числовое значение *"1000".* Необходимо использовать тип поля ввода - Число.
- 3. В поле ввода [НДС] вносится числовое значение "18", обозначающее процентную ставку для НДС. Рекомендуется использовать тип поля ввода - Число, символ "%" не проставляется.
- 4. В поле ввода [Сумма НДС] выводится результат применения формулы в виде числового значения - "152,54".

### *Округлить([Поле ввода], [Количество знаков]),* где:

- Округлить название формулы;
- [Поле ввода] наименование поля ввода, по которому будут производиться вычисления;
- [Количество знаков] заданное количество знаков после запятой.

Поле ввода в которое заносится формула - округляет число до заданного количества знаков после запятой ( Округлить(1000.3343, 3) => 1000,334). По умолчанию до 2х знаков.

*Процент([Поле ввода], [Процент])* - вычисляет процент от числа (Процент(100, 18) = 18).

*Объединить("Строка", [Поле ввода], "Строка")* - объединяет все параметры функции в одну строку ( Объединить("Сумма ", [Сумма], " рублей") = "Сумма Х рублей").

*СуммаПоСтолбцу("[Цена]")* - Сумма по столбцу в таблице во всех группах. Если есть [поле ввода], то сумма вычисляется только по этому полю.

### <span id="page-35-0"></span>**7.12. Загрузка данных из таблицы Excel в поля ввода шаблона**

Для того чтобы импортировать табличные данные из файла MS Excel в поля ввода шаблона, необходимо использовать инструмент импорта данных из MS Excel.

### **Требования к импортируемому файлу MS Excel:**

- формат файл Microsoft Excel с расширением .xlsx;
- количество листов не ограничено;
- размер не более 20 Мб;
- длина имени файла не более 255 символов.

### **Подготовка шаблона документа в FreshDoc**

В Личном кабинете FreshDoc в разделе "Мои шаблоны" необходимо открыть шаблон документа, в который предполагается загружать данные из файла MS Excel. Затем выполнить настройку шаблона:

- 1. Выберите поля ввода, в которые планируется загрузка данных из MS Excel.
- 2. В настройках поля ввода укажите адрес ячейки, из которой будут импортироваться данные.
- 3. Формат задания адреса ячейки: Название листа:Буква(или номер столбца):Номер строки. Если данные находятся на листе Лист1, то название листа в адресе можно не указывать.
- 4. Сохранить изменения в шаблоне.
- 5. Выйти из режима "Правка" и в режиме "Просмотр" выполнить действия, описанные в пункте Импорт данных в документ.

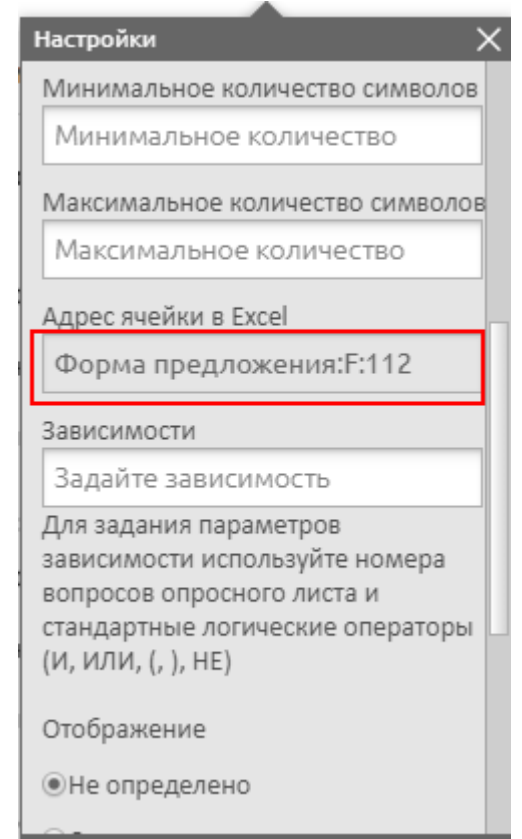

**Рисунок 7.24. Настройка поля ввода для импорта данных из MS Excel**

### <span id="page-36-0"></span>**7.13. Добавление колонтитулов**

Одному колонтитулу соответствует один текстовый блок, который также может иметь вариативность, произвольный текст и форматирование.

- 1. Для того чтобы добавить колонтитулы в документ, необходимо перейти в режим "Правка".
- 2. Нажать на кнопку "Добавить".

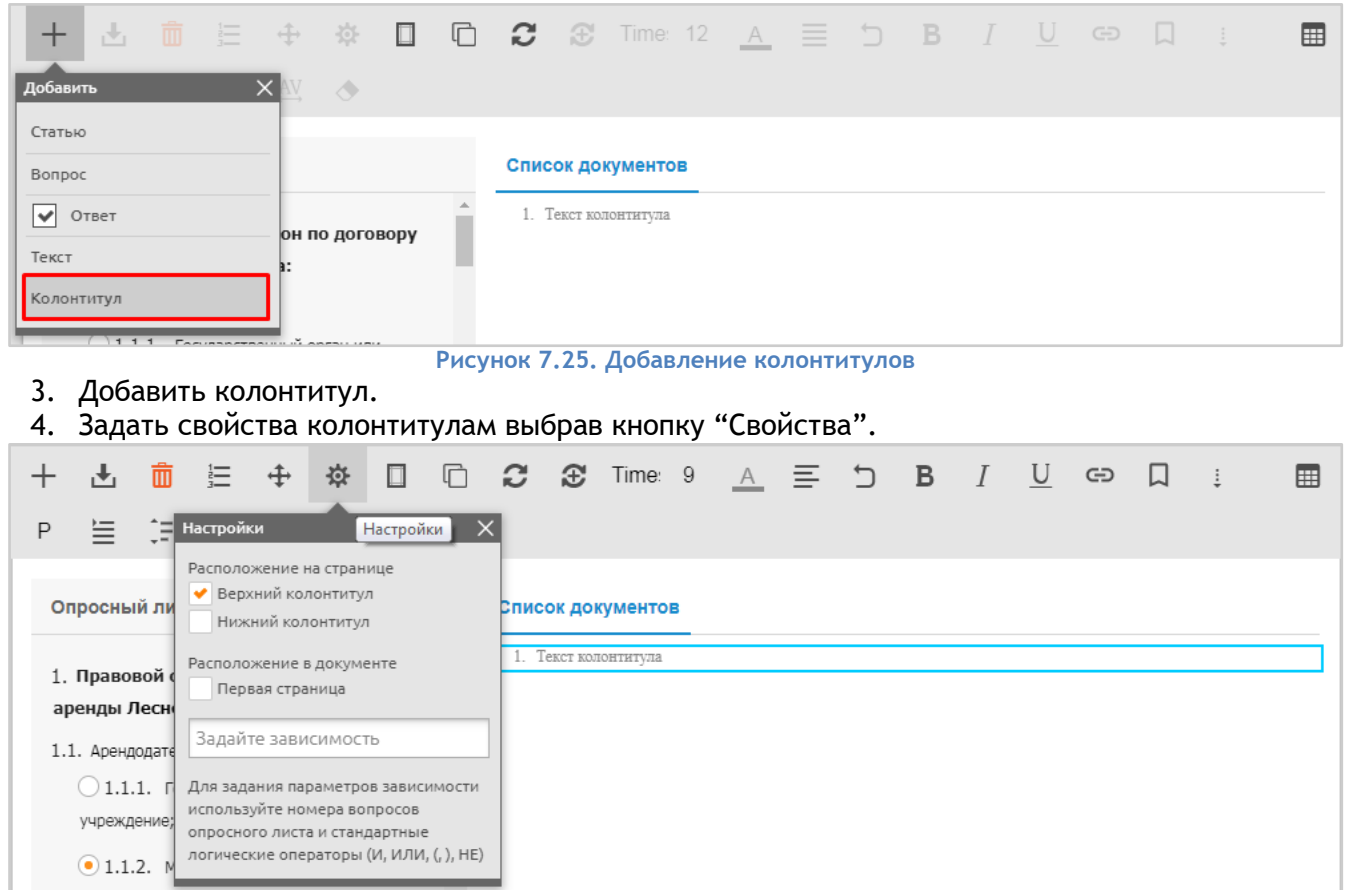

**Рисунок 7.26. Задание свойств колонтитулам**

### <span id="page-37-0"></span>**7.14. Нумерация страниц**

Для того, чтобы добавить нумерацию страниц документа в колонтитуле, необходимо воспользоваться одним из смарт-тегов:

1. для нумерации текущей страницы используется тег - {Номер страницы};

2. для нумерации общего количества страниц документа используется тег - {Всего страниц} После добавления смарт тега документ скачивается или отправляется на печать.

### Пример использования:

В нижнем колонтитуле добавляются смарт теги {Номер страницы} из {Всего страниц}

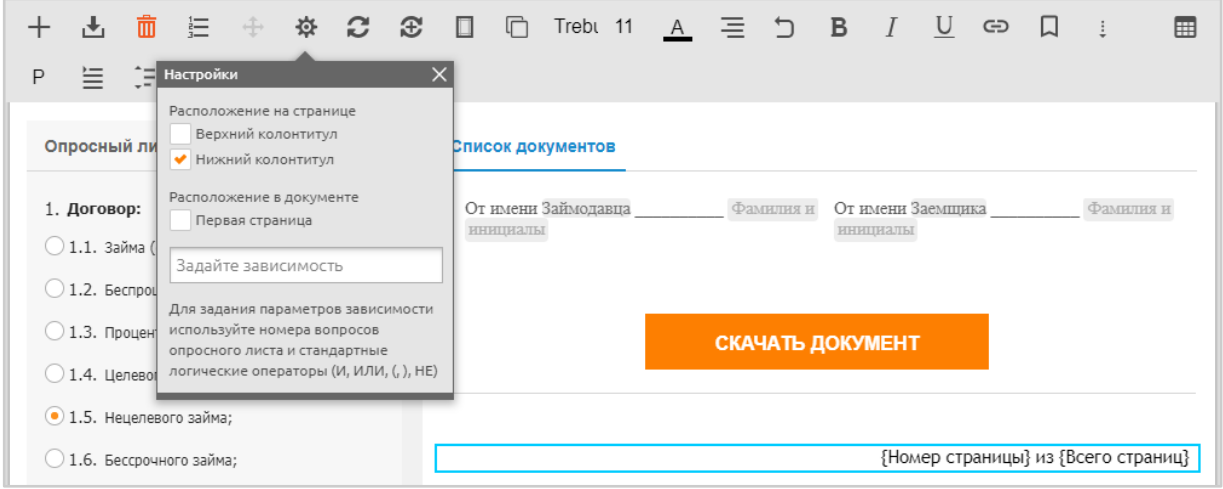

#### **Рисунок 7.27. Добавление смарт тегов для нумерации страниц документа**

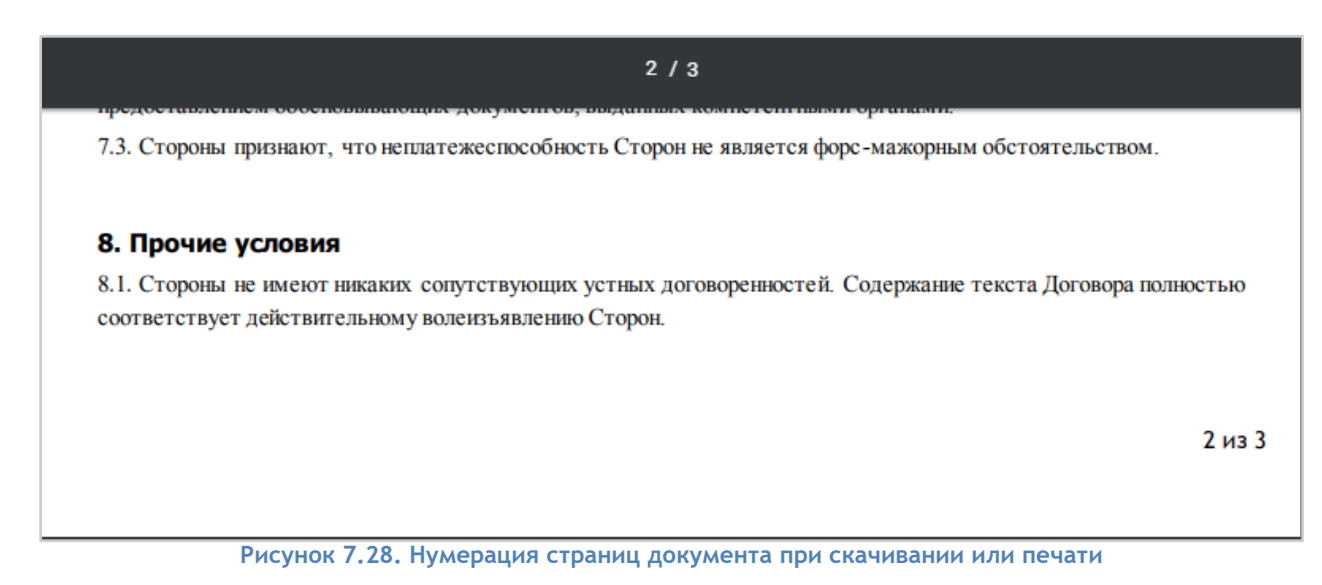

### <span id="page-38-0"></span>**7.15. Добавление Оглавления в шаблон**

**Оглавление** – это указатель заголовков в документе. Оглавление представлено в виде списка ссылок на соответствующие заголовки в тексте шаблона.

Структура Оглавления создается из статей, которым присвоен стиль "Заголовок".

Для того, чтобы задать статье стиль "Заголовок", необходимо в режиме "Правка" выделить требуемый текстовый блок и выбрать на панели инструментов стиль текста:

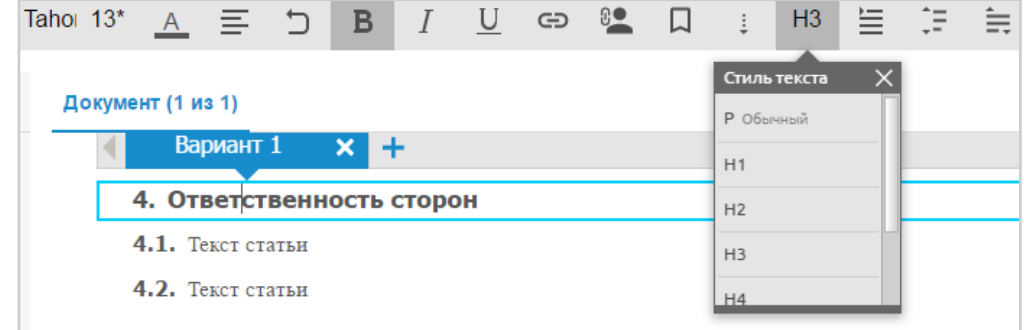

#### **Рисунок 7.29. Выбор стиля текста**

Для добавления Оглавления в шаблон в Режиме "Правка" необходимо:

- 1. Добавить новый текстовый блок (статью) с помощью кнопки "Добавить".
- 2. Выделить созданную статью.
- 3. Нажать кнопку "Вставить" и выбрать пункт "Оглавление" в выпадающем списке.

|                 |                           | 而 | 這 | $\ddotplus$          | 尞                                     | $\Box$ $\Box$ $\Box$ $\Im$ |      | Time: 11 <u>A</u> $\equiv$ <b>b B</b> <i>I</i> U |  |     |                        |  | ො |  | 囲 |
|-----------------|---------------------------|---|---|----------------------|---------------------------------------|----------------------------|------|--------------------------------------------------|--|-----|------------------------|--|---|--|---|
| <b>Вставить</b> |                           |   |   | AV <sub>.</sub><br>× | ♦                                     |                            |      |                                                  |  |     |                        |  |   |  |   |
| Поле ввода      |                           |   |   |                      |                                       | Высота:                    |      | $\qquad \qquad =\qquad$<br>$\frac{1}{2}$         |  | -BE | Автонумерация Сквозная |  |   |  |   |
|                 | Текстовый блок из реестра |   |   |                      |                                       |                            |      |                                                  |  |     |                        |  |   |  |   |
| Оглавление      |                           |   |   |                      |                                       |                            |      | Список документов                                |  |     |                        |  |   |  |   |
|                 |                           |   |   |                      | 1. Правовой статус сторон по договору |                            |      | 3. Предмет договора                              |  |     |                        |  |   |  |   |
|                 | аренды Лесного участка:   |   |   |                      |                                       |                            | 3.1. | Текст статьи<br>-----                            |  |     |                        |  |   |  |   |

**Рисунок 7.30. Добавление оглавления**

Обновить оглавление можно, выделив статью с оглавлением и нажав кнопку "Обновить".

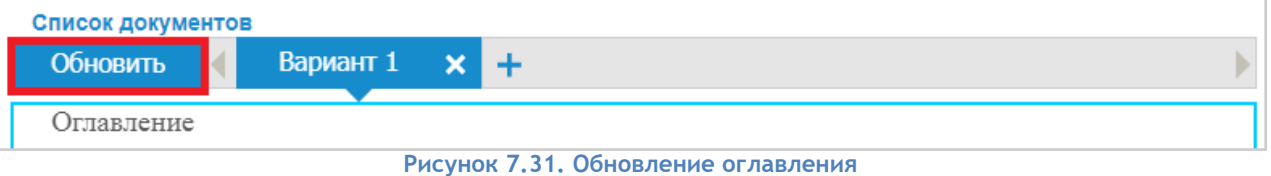

При переходе в режим "Просмотр" оглавление обновляется автоматически.

### <span id="page-39-0"></span>**7.16. Вложения**

Блок "Вложения" позволяет прикрепить к документу любые файлы без ограничения формата максимально допустимого размера 10 Мб.

При скачивании шаблона/документа прикрепленные файлы вложений выгружаются в архив вместе с шаблоном/документом в том же формате, в котором они были добавлены.

Чтобы прикрепить файл к документу, необходимо:

1. Нажать на кнопку "Добавить вложение"  $\frac{E_{+}}{E_{+}}$  на панели инструментов и кликнуть по кнопке "Добавить вложение".

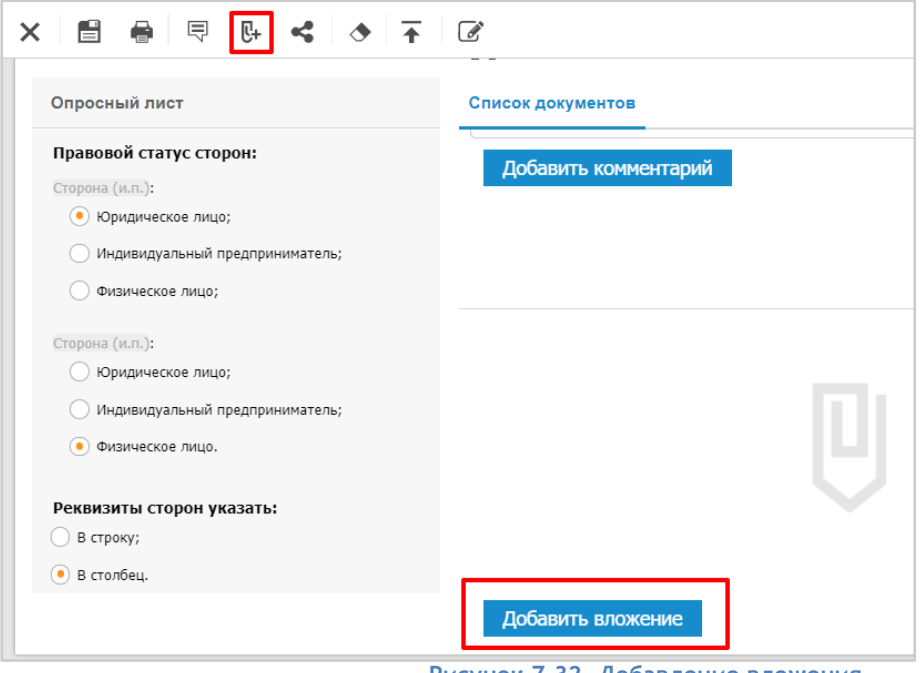

- **Рисунок 7.32. Добавление вложения**
- 2. Выбрать в открывшемся окне файл.
- 3. Нажать кнопку "Открыть".

# <span id="page-39-1"></span>**8.** Добавление ссылок и закладок

### <span id="page-39-2"></span>**8.1. Добавление ссылки**

Чтобы добавить ссылку на текстовую статью внутри документа, необходимо:

1. Открыть документ, имеющий статью, на которую будет вести ссылка.

- 2. Перейти в режим Правка.
- 3. Выделить текстовую статью и нажать на кнопку "Настройки" на панели инструментов.
- 4. Переместить курсор мыши в область "Ссылка" и скопировать ссылку.

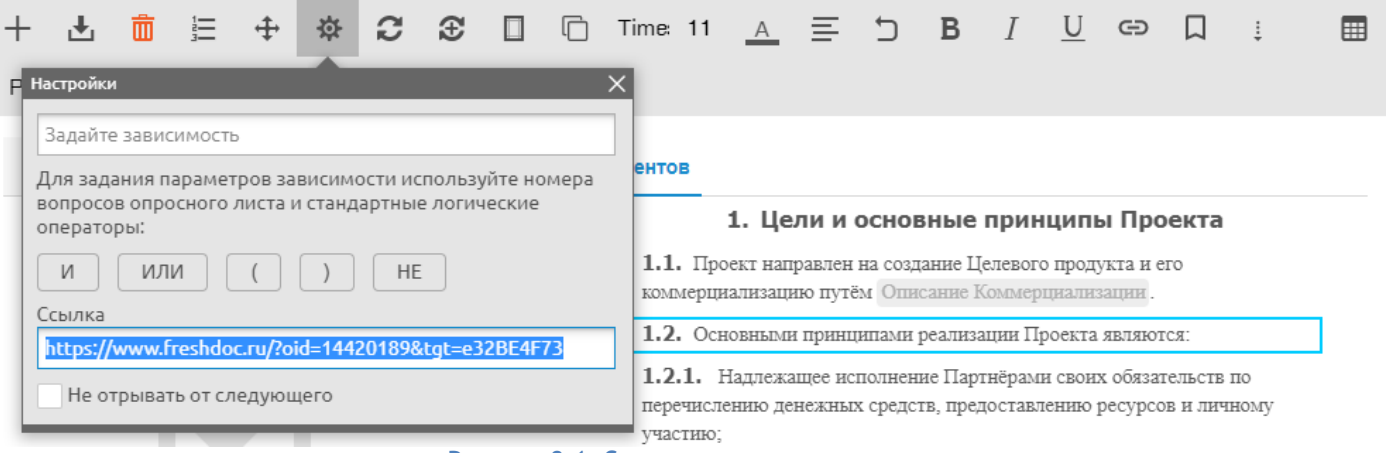

#### **Рисунок 8.1. Ссылка на текстовую статью**

- 5. Открыть документ, куда необходимо вставить ссылку на данную текстовую статью.
- 6. Переместить курсор мыши к месту, куда необходимо вставить скопированную ссылку или выделить текст, на котором должна стоять ссылка.
- 7. На панели инструментов нажать кнопку "Вставить ссылку" **-**
- 8. В появившееся окно вставить ранее скопированную ссылку.

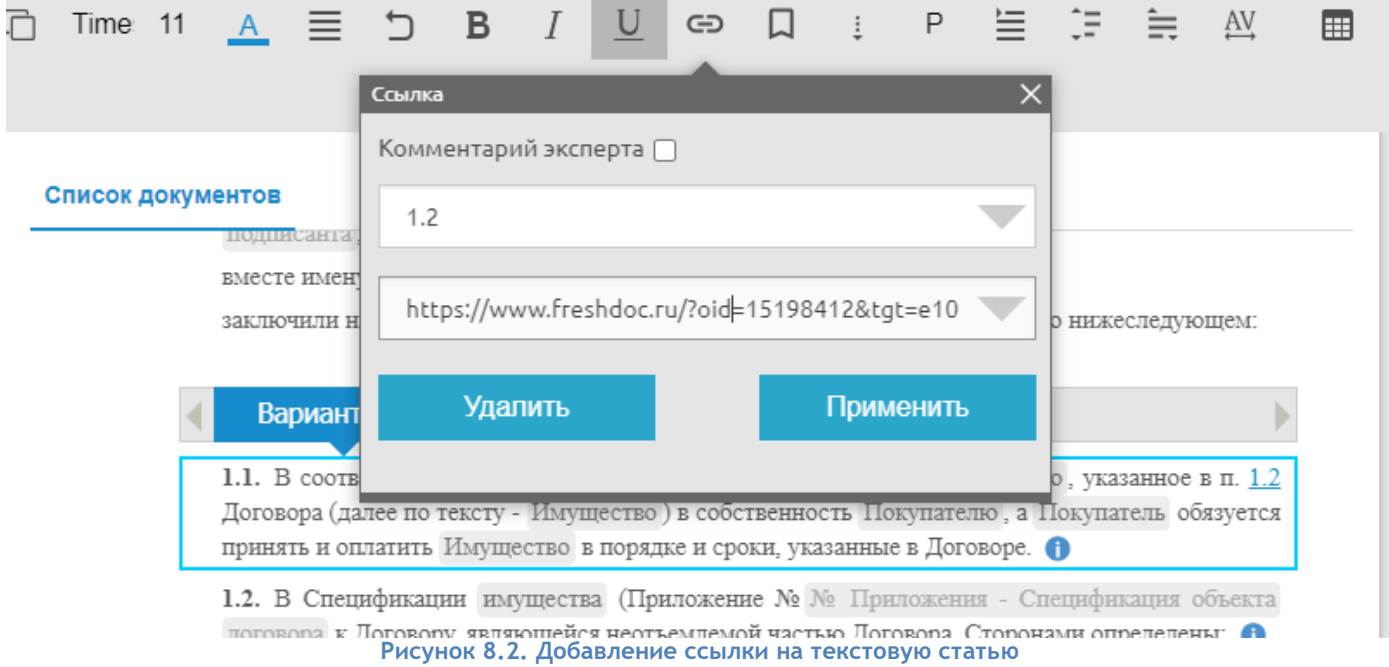

9. Нажать "Применить".

| Вариант 1 $\times$ | Вариант 2                                                             | Вариант 3 |                                                                                           |
|--------------------|-----------------------------------------------------------------------|-----------|-------------------------------------------------------------------------------------------|
|                    |                                                                       |           | 1.1. В соответствии с Договором Продавец обязуется передать имущество, указанное в п. 1.2 |
|                    |                                                                       |           | Договора (далее по тексту - Имущество) в собственность Покупателю, а Покупатель обязуется |
|                    | принять и оплатить Имущество в порядке и сроки, указанные в Договоре. |           |                                                                                           |

**Рисунок 8.3. Добавленная ссылка на текстовую статью**

Также можно добавлять ссылки на внешние ресурсы и перекрестные ссылки на разделы в пакете документов.

# <span id="page-41-0"></span>**8.2. Добавление ссылки на сторонний URL**

Чтобы добавить ссылку на сторонний URL, необходимо:

- 1. Открыть документ. Перейти в режим Правка.
- 2. Выбрать статью, в которой будет располагаться ссылка на сторонний ресурс.
- 3. На панели инструментов нажать кнопку "Вставить ссылку"  $\ominus$ .
- 1. Выделить текст необходимый для привязки к ссылке, в окошке "Вставьте ссылку" ввести ссылку.

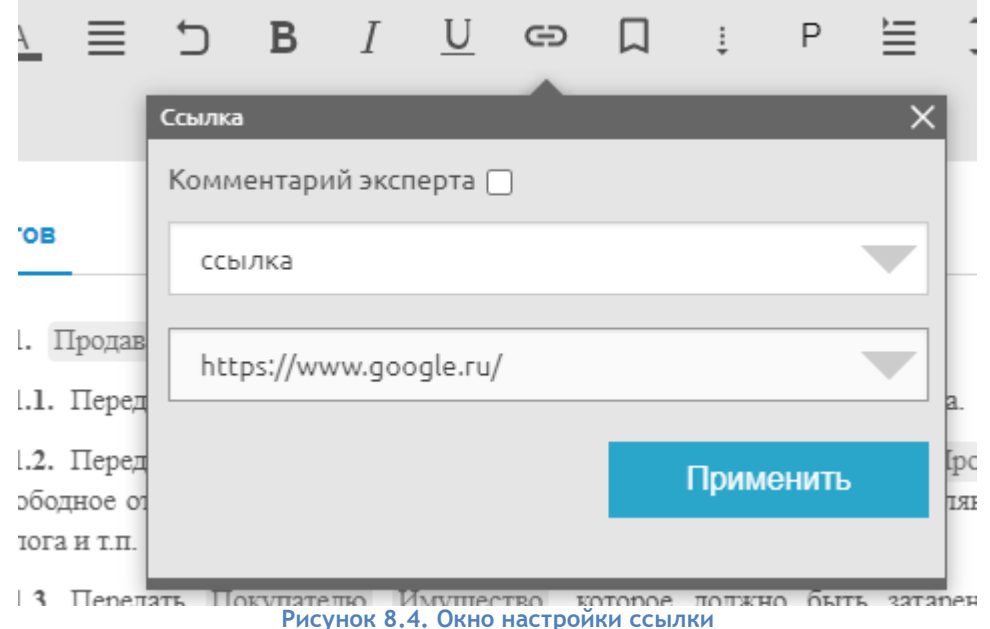

- 4. Нажать кнопку "Применить".
- 5. В текстовом блоке выбранный текст будет отображаться в виде гиперссылки.

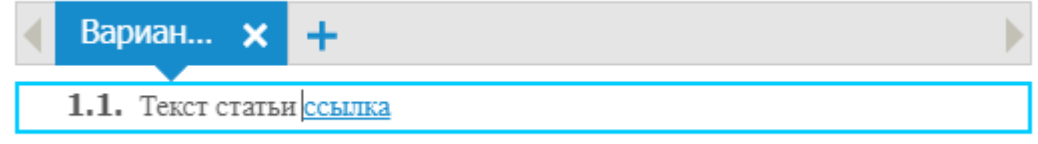

**Рисунок 8.5. Отображение созданного текста с ссылкой**

- 6. В режиме просмотра при нажатии на иконку в соседней вкладке откроется заданная ссылка.
- 7. Для удаления в режиме "Правка" необходимо нажать на ссылку и кнопку "Удалить".

8. Для редактирования в режиме "Правка" необходимо нажать на ссылку, внести требуемые изменения и нажать кнопку "Применить".

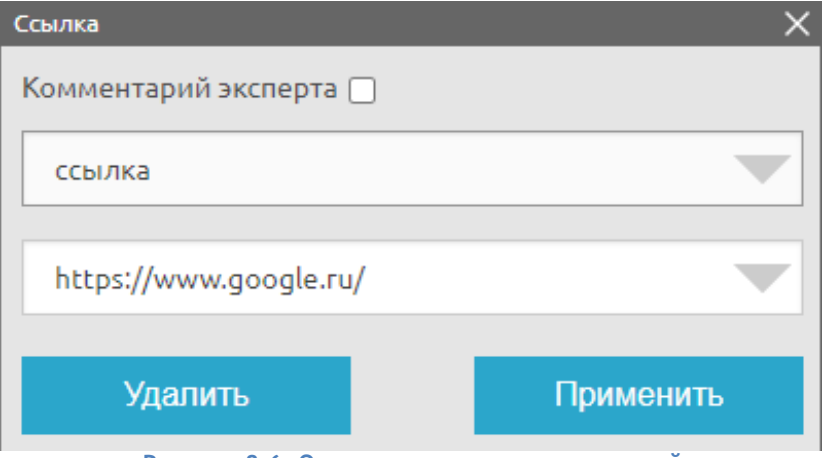

**Рисунок 8.6. Окно редактирования созданной ссылки**

### <span id="page-42-0"></span>**8.3. Добавление комментария эксперта**

Чтобы добавить ссылку на комментарий эксперта необходимо создать файл с комментариями эксперта.

### <span id="page-42-1"></span>**8.3.1. Создание файла с комментариями эксперта**

- 1. Зайти в раздел Мои шаблоны.
- 2. Нажать кнопку Добавить (+) на панели инструментов и создать новый шаблон  $^2\!$ .
- 3. Перейти в режим "Правка".
- 4. Стандартно добавить текстовый блок в шаблон.
- 5. Ввести с комментарий эксперта в текстовый блок и сохранить изменения.
- 6. Открыть настройки текстового блока через панель инструментов.
- 7. Скопировать ссылку на текстовый блок.

### <span id="page-42-2"></span>**8.3.2. Добавление ссылки на комментарий эксперта в шаблон**

- 1. Открыть шаблон, в который требуется добавить ссылку на комментарий эксперта.
- 2. Перейти в режим "Правка".

 $\overline{a}$ 

- 3. Установить курсор в то место, где необходимо создать ссылку.
- 4. Нажать на панели инструментов на кнопку "Вставить ссылку".
- 5. В инструменте добавления ссылок выставить флаг "Комментарий эксперта".

 $^{\text{2}}$  При загрузке шаблона из MS Word с комментариями эксперта необходимо пропустить шаги 4-5.

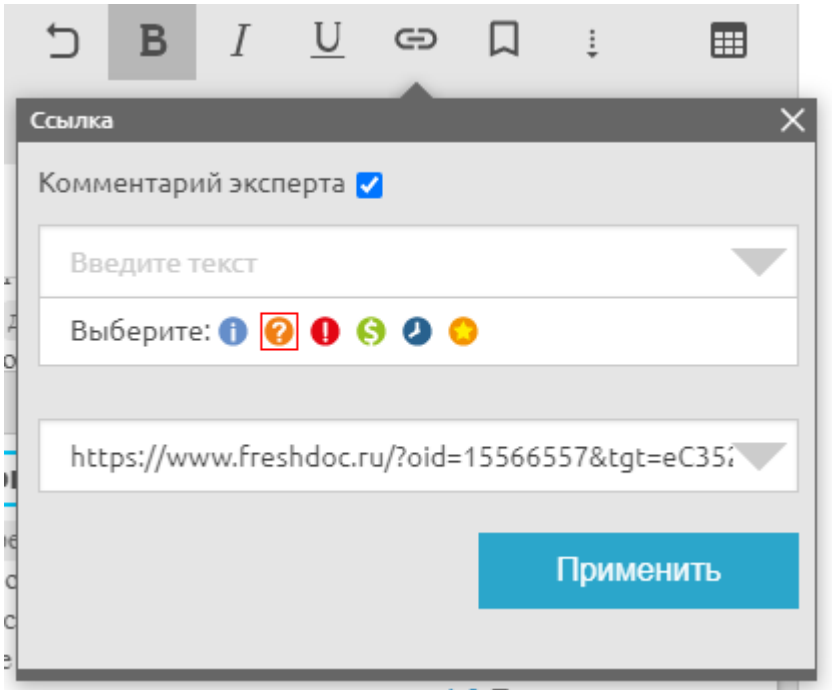

**Рисунок 8.7. Добавление комментария эксперта**

- 6. В поле, где требуется ввести текст ссылки, выбрать иконку.
- 7. Добавить ссылку, полученную в файле с комментарием эксперта (п.7 в разделе Создание комментария эксперта).
- 8. Применить ссылку.

### <span id="page-43-0"></span>**8.4. Добавление закладки**

Для того чтобы добавить закладку в тексте документа, необходимо:

- 1. Открыть документ, имеющий статью, на которую будет вести ссылка.
- 2. Перейти в режим "Правка".
- 3. Выделить требуемый текстовый блок нажать на кнопку  $\Box$  ("Вставить закладку") на панели инструментов.

|                                                                   |                                   |  |                       |  |  |  |  |                                                                                                    |  | 古 亩 三 中 な 口 口 2 お Time: 11 <u>A</u> 三 つ B / <u>U</u> ⇔┃口 |        |  |  |  |  |  |                |                   | ⊞ |
|-------------------------------------------------------------------|-----------------------------------|--|-----------------------|--|--|--|--|----------------------------------------------------------------------------------------------------|--|----------------------------------------------------------|--------|--|--|--|--|--|----------------|-------------------|---|
|                                                                   |                                   |  |                       |  |  |  |  |                                                                                                    |  |                                                          |        |  |  |  |  |  |                | Вставить закладку |   |
|                                                                   | Опросный лист<br>предприниматель; |  | 1.2.2. Индивидуальныи |  |  |  |  |                                                                                                    |  | Список документов<br>подписанта, с одной стороны, и      |        |  |  |  |  |  |                |                   |   |
| $\odot$ 1.2.3. Физическое лицо.<br>2. Договор аренды заключается: |                                   |  |                       |  |  |  |  | Наименование Стороны, именуемое(ый, ая) в дальнейшем Арендатор, в лице Тип<br>Вариант $1 \times$<br>вместе именуемые Стороны, а индивидуально - Сторона, |  |                                                          |        |  |  |  |  |  |                |                   |   |
|                                                                   |                                   |  |                       |  |  |  |  |                                                                                                    |  | -----                                                    | $\sim$ |  |  |  |  |  | $\overline{ }$ |                   |   |

**Рисунок 8.8. Добавление закладки**

4. Переместить курсор мыши в области Ссылка и скопировать ссылку.

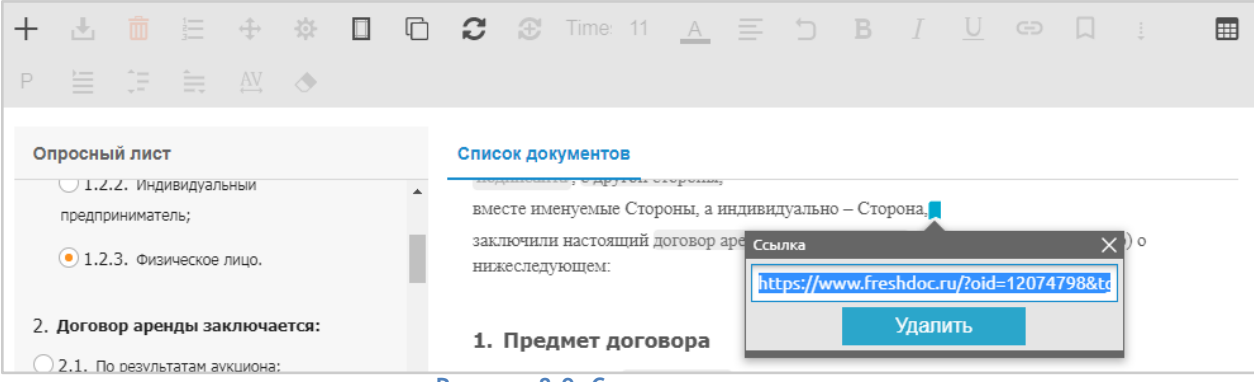

#### **Рисунок 8.9. Ссылка на закладку**

- 5. Открыть документ, куда необходимо вставить ссылку на данную закладку .
- 6. Переместить курсор мыши к месту, куда необходимо вставить скопированную ссылку.
- 7. На панели инструментов нажать кнопку "Вставить ссылку".
- 8. В появившееся окно вставить ранее скопированную ссылку.
- 9. Нажать "Применить".

### <span id="page-44-0"></span>**8.5. Удаление закладки**

Чтобы удалить закладку на фрагмент документа, необходимо:

- 1. Выделить текстовую статью, содержащую закладку.
- 2. Выбрать удаляемую закладку левой кнопкой мыши и нажать на кнопку "Удалить".

# <span id="page-44-1"></span>**9.** Наполнение области "Опросный лист"

Содержание документа может меняться в зависимости от выбранных ответов опросного листа. Вопросы и варианты ответов на них для документа являются отражением таких ситуаций, которые влияют на текст документа.

Задачей верстальщика является выявление обстоятельств, которые могут отразиться на содержании документа. В этом вопросе могут помочь эксперты в предметной области, законодательство, литература, интернет и т.п.

Вся работа с опросным листом осуществляется с помощью панели инструментов шаблона.

### <span id="page-44-2"></span>**9.1. Добавление вопросов**

1. Для того, чтобы добавить вопрос в опросный лист, необходимо перейти в режим "Правка", на панели инструментов нажать на кнопку "Добавить", выбрать в контекстном окне "Вопрос".

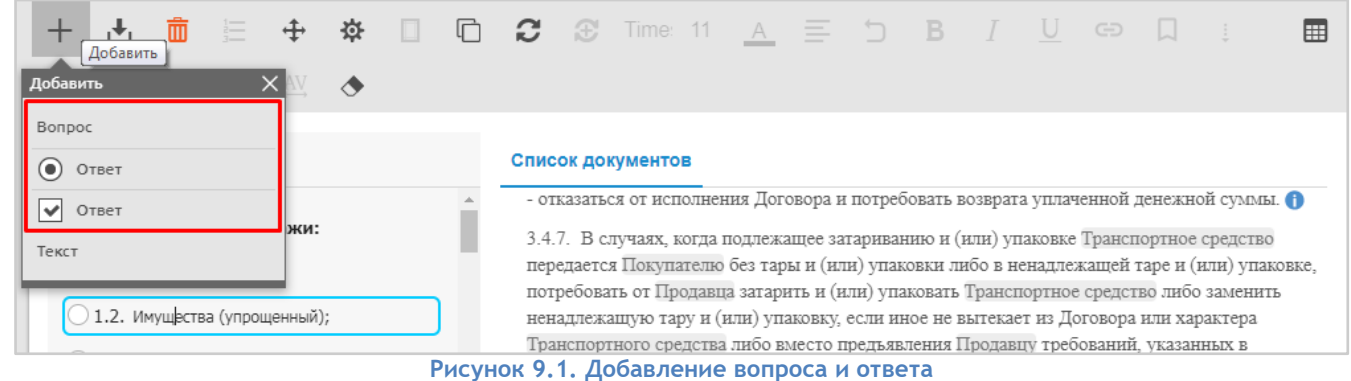

2. Чтобы добавить вариант ответа в виде переключателя или чекбокса, необходимо:

- 2.1. Выделить вопрос или один из ответов уже имеющегося вопроса (для случаев, когда необходимо задать подварианты у ответа).
- 2.2. На панели инструментов нажать на кнопку "Добавить".
- 2.3. Выбрать в контекстном окне пункт "ответ в виде переключателя" или "ответ в виде чекбокса".
- 3. Переименовать вопрос. Названием будет вопрос, отражающий обстоятельства, от которых зависит содержание документа.
- 4. Для того чтобы добавить текст в опросный лист, необходимо на панели инструментов нажать на кнопку "Добавить", выбрать в контекстном окне "Текст".
- 5. Для удаления элемента (вопроса или варианта ответа) необходимо выбрать его и нажать на кнопку "Удалить".

## <span id="page-45-0"></span>**9.2. Перемещение вопросов**

Для того чтобы переместить элемент выше или ниже, изменить уровень вложенности элементов левее или правее, необходимо на панели инструментов нажать на кнопку "Перемещение элемента"

| $\frac{1}{3}$<br>资<br>n li<br>面<br>Переместить статью<br> v <br>H1<br><b>Переместить</b><br>$-\$<br>$\frac{1}{2}$ | $\equiv$ 5 B $I$ U<br>$\mathcal{C}$ $\oplus$ Time: 12 $\underline{A}$<br>$\begin{array}{c} \begin{array}{c} \square \end{array} & \begin{array}{c} \square \end{array} & \begin{array}{c} \square \end{array} \end{array}$<br>囲 |
|----------------------------------------------------------------------------------------------------|----------------------------------------------------------------------------------------------------|
| Выше<br>Опросный<br>Влево                                                                                         | Список документов                                                                                                    |
| $\bigcup$ 1.2.2<br>Вправо<br>предприн<br>$\odot$ 1.2.3. Физинеское лицо.                                          | подписанта, с одной стороны, и<br>Наименование Стороны, именуемое(ый, ая) в дальнейшем Арендатор, в лице Тип<br>должности ФИО подписанта, действующего(ей) на основании Основание полномочий<br>подписанта, с другой стороны,   |

**Рисунок 9.2. Перемещение элемента**

**Примечание:** При перемещении подвопроса влево - он становится вопросом.

- Например, если Вам необходимо создать вопрос в середине Опросного листа, то:
- 1. Выберите вопрос, после которого хотите создать свой новый вопрос;
- 2. Нажмите добавить "Вопрос", и к нему создаться подвопрос;
- 3. Выберите подвопрос и переместите созданный подвопрос влево, по кнопке "Переместить".

## <span id="page-45-1"></span>**9.3. Скрытие вопросов в просмотре**

В ситуации, когда необходимо скрыть дублирующий вопрос $^3$  в пакете документов, существует возможность скрывать вопросы.

Чтобы скрыть вопрос в шаблоне необходимо:

1. Зайти в режим "Правка".

 $\overline{a}$ 

- 2. Выбрать требуемый вопрос или вариант ответа.
- 3. На панели инструментов нажать кнопку "Настройки".
- 4. Отметить в выпадающем окне галочку "Скрыть в просмотре".

 $3\,$  Дублирующий вопрос - это вопрос, который присутствует и в основном документе и в документах пакета.

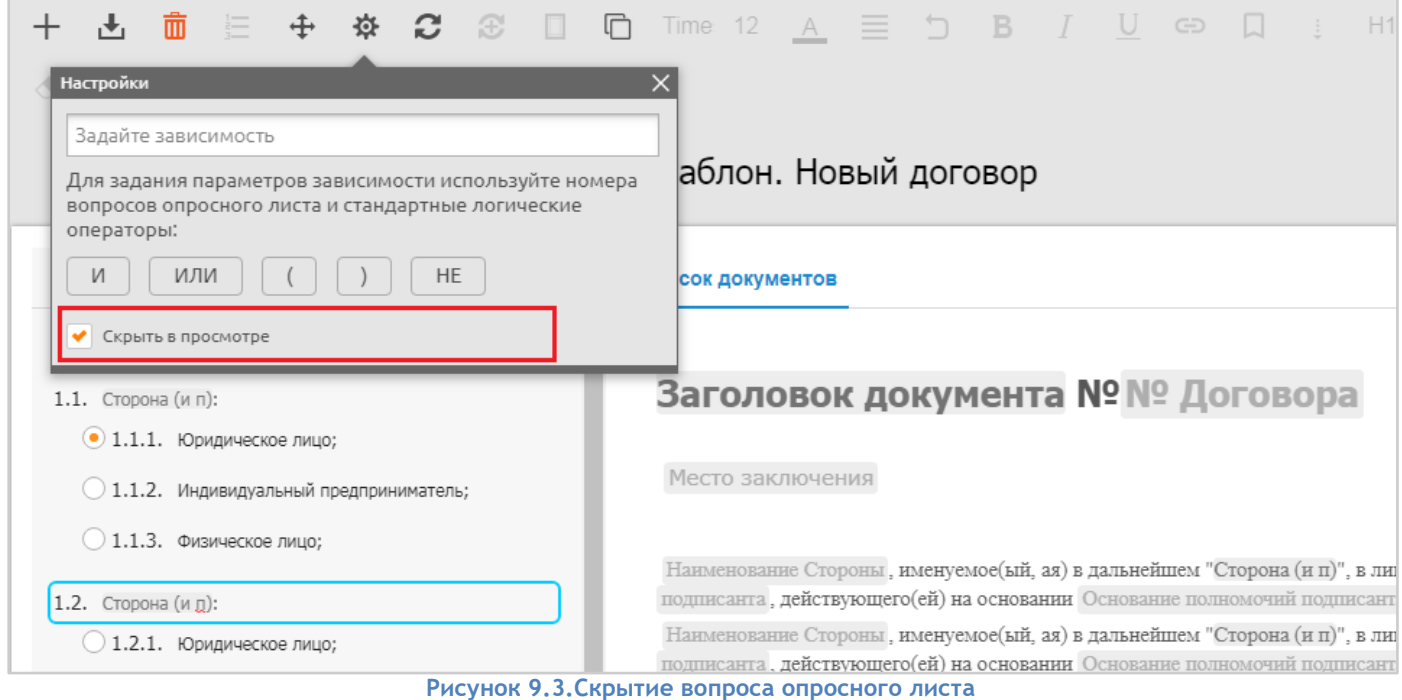

### <span id="page-46-0"></span>**9.4. Расстановка зависимостей от ответов на вопросы**

Зависимость - это связь между ответами на вопросы и содержимым документа, выраженная в виде условия.

#### <span id="page-46-1"></span>**9.4.1. Зависимость текстовых блоков**

Для того чтобы задать зависимость текстового блока от вопроса необходимо:

- 1. Выделить статью и нажать кнопку задания зависимостей в панели инструментов документа.
- 2. В появившемся контекстном окне ввести условие отображения текстового блока возможно двумя способами:
	- 2.1. Указать номер ответа на вопрос (см. раздел Правила верстки)
	- 2.2. Или выбрать ответ из списка, кликнув на название ответа.

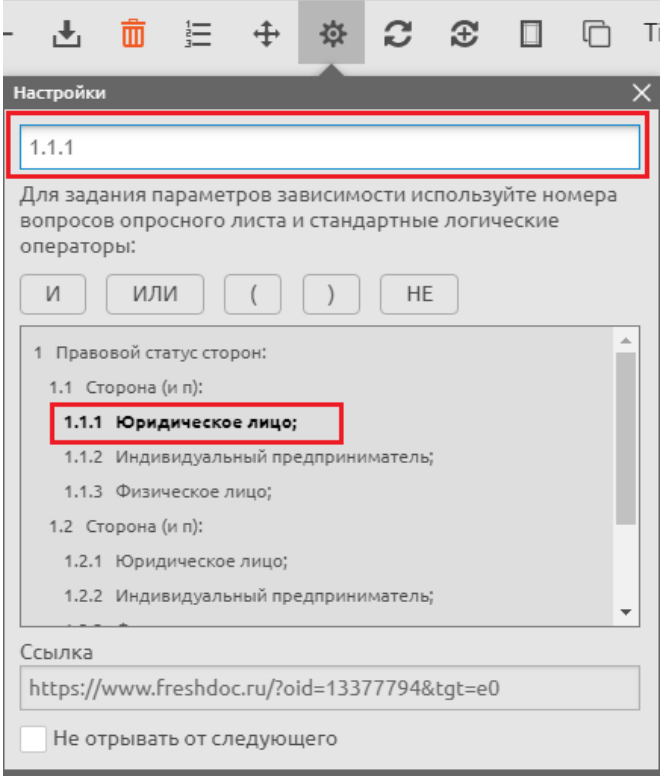

**Рисунок 9.4. Добавление зависимости от ответов к текстовому блоку**

#### <span id="page-47-0"></span>**9.4.2. Зависимость ответов на вопросы**

Для того чтобы задать зависимость ответа от другого ответа необходимо:

- 1. Выбрать ответ на вопрос и нажать кнопку "Настройки" на панели инструментов.
- 2. В появившемся контекстном окне ввести условие отображения ответа номер ответа на вопрос (см. раздел Правила верстки)

### <span id="page-47-1"></span>**9.4.3. Зависимость строк/столбцов таблиц**

Для задания зависимостей столбцов или строк в таблицах необходимо:

- 1. В режиме Правка выбрать текстовый блок с таблицей.
- 2. В таблице выделить полностью строку или столбец.
- 3. На панели инструментов нажать кнопку "Настройки».
- 4. В появившемся контекстном окне ввести условие отображения текстового блока номер ответа на вопрос (см. раздел Правила верстки).

#### <span id="page-47-2"></span>**9.4.4. Зависимость вложений**

Для задания зависимостей вложений от ответов на вопросы, необходимо:

- 1. В режиме Правка выбрать необходимое вложение.
- 2. На панели инструментов нажать кнопку "Настройки".
- 3. В появившемся контекстном окне ввести условие отображения вложения номер ответа на вопрос (см. раздел Правила верстки).

### <span id="page-47-3"></span>**10.** Правила верстки

1. Если в документе есть текстовые блоки с несколькими вариантами содержания, то в режиме "Просмотр" должен отображаться только один из вариантов, либо ни один из них. Варианты 2, 3 и т.д. являются альтернативным содержанием варианта 1, т.е. одновременное их появление в документе может вызвать противоречие.

- 2. Подсказка и замещаемый текст у поля ввода должны быть корректными и соответствовать контексту шаблона.
- 3. Для обеспечения наследования данных между полями ввода по тексту документа или в документах пакета используется копирование полей ввода. Для этого в режиме правки необходимо выделить поле ввода, скопировать его в буфер обмена и вставить в текст шаблона. Копирование полей ввода работает в пределах одного пакета документов.
- 4. Замещаемый текст поля ввода должен быть не громоздким.
- 5. В опросном листе не должно быть повторяющихся вопросов и ответов (одинаковых по смыслу и по формулировке).
- 6. Вопросы и ответы в Опросном листе должны начинаться с заглавной буквы.
- 7. В конце вопроса в Опросном листе должно идти двоеточие.
- 8. В документе не должно быть ответов, от которых не зависит ни один элемент документа.
- 9. Вопросы и ответы, имеющие зависимость от других ответов, должны быть ниже тех от которых они зависят.
- 10. Для того, чтобы синхронизировать ответы на вопросы в основном документе и сопутствующей документации пакета документов, необходимо использовать вопросы из библиотеки вопросов (см. раздел Работа с разделом Библиотека). Для удобства формирования пакета документов также необходимо скрывать в просмотре вопросы из библиотеки, которые находятся в сопутствующей документации и дублируются с вопросами основного документа пакета.

**Пример**. В основном документе пакета находится вопрос "Облагается НДС: Да/Нет" от ответа на который зависит отображение статей основного документа, а также статей одного или нескольких документов пакета. Для этого в основной документ пакета добавляется вопрос из библиотеки, а также этот вопрос добавляется в необходимые документы пакета и скрывается в просмотре. После этого становится доступным задание зависимости от ответа в основном документе на статьи документов пакета.

- 11. Если элемент документа, например, текстовый блок, зависит от ответа, который в свою очередь имеет зависимость от другого ответа, то при написании условия у текстового блока необходимо отразить этот факт. Например, в настройке 13.1 стоит зависимость 3.1. Пункт 5.1 текстового блока документа зависит от настройки 13.1, поэтому в пункте 5.1 кроме самой настройки 13.1, также ставим зависимость 3.1.
- 12. Зависимости в настройках желательно ставить в порядке очередности. Например: (3.1 И 5.1) ИЛИ 11.2, но не: 11.2 ИЛИ (5.1 И 3.1).
- 13. Зависимости родительского текстового блока (текстового блока, иерархический уровень которого выше относительно дочерних текстовых блоков) наследуются дочерними текстовыми блоками.
- 14. Логика написания написания написания условий: Допустим, есть ответы A, B и C. Если элементу документа, например текстовому блоку, задать условие:
	- 14.1. А, то текстовый блок отобразится в документе только в том случае, если выбран ответ А.
	- 14.2. А И В И С, то текстовый блок отобразится в документе только в том случае, если одновременно выбраны А, В и С. В случае, если хоть один из них не выбран, текстовый блок не отобразится.
	- 14.3. A ИЛИ B ИЛИ C, то текстовый блок отобразится в документе, если выбран хотя бы один из ответов. Текстовый блок не отобразится только в том случае, если ни один из ответов не выбран.
	- 14.4. НЕ (A ИЛИ B), то текстовый блок отобразится в документе в режиме "Просмотр", если не выбран ни один ответ. Текстовый блок не отобразится, если одновременно

выбраны оба ответа, либо выбран хотя бы один из ответов Внимание, условие НЕ (A ИЛИ B) равно НЕ A И НЕ B. Это эквивалентные условия, имеющие разную запись.

- 14.5. A ИЛИ (B И C), то текстовый блок отобразится в трех случаях:
	- 14.5.1. если выбран ответ А
	- 14.5.2. если выбраны одновременно B и C
	- 14.5.3. если выбраны одновременно А, В, С
- 14.6. A И (B ИЛИ C), то текстовый блок отобразится:
	- 14.6.1. если выбраны одновременно А и В
	- 14.6.2. если выбраны одновременно А и С
	- 14.6.3. если одновременно выбраны А и В и С Внимание! Условие A И (B ИЛИ C) равно (A И B) ИЛИ (А и С). Это эквивалентные условия, имеющие разную запись.
- 14.7. НЕ А И С, то текстовый блок отобразится в документе в режиме "Просмотр", если одновременно выбран С и при этом не выбран А.
- 14.8. НЕ А, то текстовый блок отобразится, если не выбран А.
- 15. Для того чтобы ограничить предложенные форматы выгрузки при скачивании, необходимо воспользоваться инструментом "Настройка документа" на панели инструментов. Для этого необходимо:
	- 15.1. В шаблоне перейти в режим "Правка";
	- 15.2. На панели открыть инструмент "Настройка документа";
	- 15.3. Отметить необходимые форматы выгрузки (MS Word, PDF, MS Excel, В формате конструктора).
- 16. Для того чтобы выгружать документы пакета, имеющие одинаковый формат выгрузки, одним файлом, необходимо присвоить для всех таких документов группу для скачивания, для этого нужно:
	- 16.1. В шаблоне перейти в режим "Правка";
	- 16.2. На панели открыть инструмент "Настройка документа";
	- 16.3. В поле "Группа для скачивания" указать наименование группы;

После добавления групп для скачивания документы, имеющие общие форматы выгрузки и группы для скачивания, будут выгружаться одним файлом.

# <span id="page-49-0"></span>**11.** Создание пакета документов

Чтобы создать пакет документов, необходимо:

1. Перейти в режим "Правка" документа.

|    |  |             |  |  | 2. На панели инструментов нажать кнопку "Добавить/удалить документы пакета"                       |   |
|----|--|-------------|--|--|---------------------------------------------------------------------------------------------------|---|
|    |  |             |  |  | Конструктор Документов к <sup>™</sup>                                                             |   |
|    |  |             |  |  | ┼ <u>내 而</u> 듣 ↔ ✿ □ □ ④ (Добавить/удалить документы пакета)<br>$\equiv$ 5 B $I$ U $\oplus$ D $I$ | 囲 |
| H1 |  | DE GEE AVEC |  |  |                                                                                                   |   |
|    |  |             |  |  | <b>PUCVHOK 11 1 / DOGARDAHUA DOKVMAHTA DAKATA</b>                                                 |   |

**Рисунок 11.1. Добавление документа пакета** 

3. В левой части экрана будет отображен Главный документ и документы пакета, в правой разделы, в которых хранятся документы.

 $\blacksquare$ 

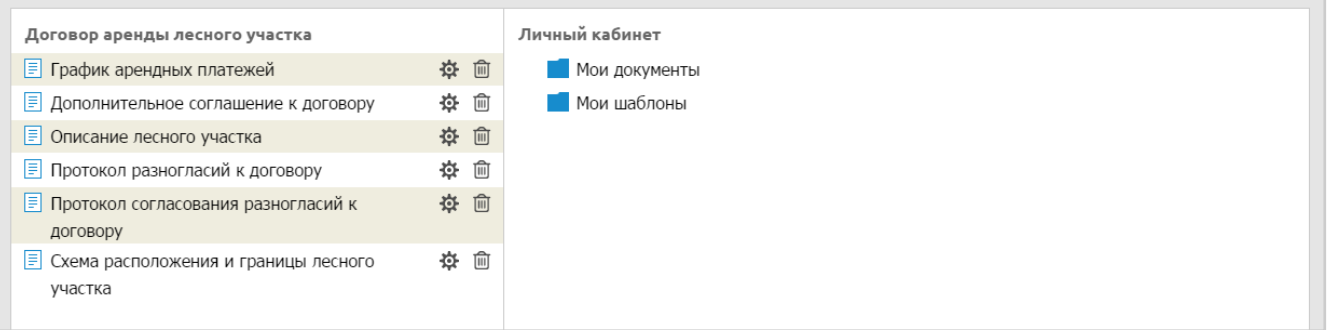

#### **Рисунок 11.2. Формирование пакета документов**

# 4. Далее необходимо перейти в требуемый раздел личного кабинета и выбрать документы, которые необходимо добавить в пакет, нажав на кнопку "Добавить в пакет"  $\pm$  . $^4$

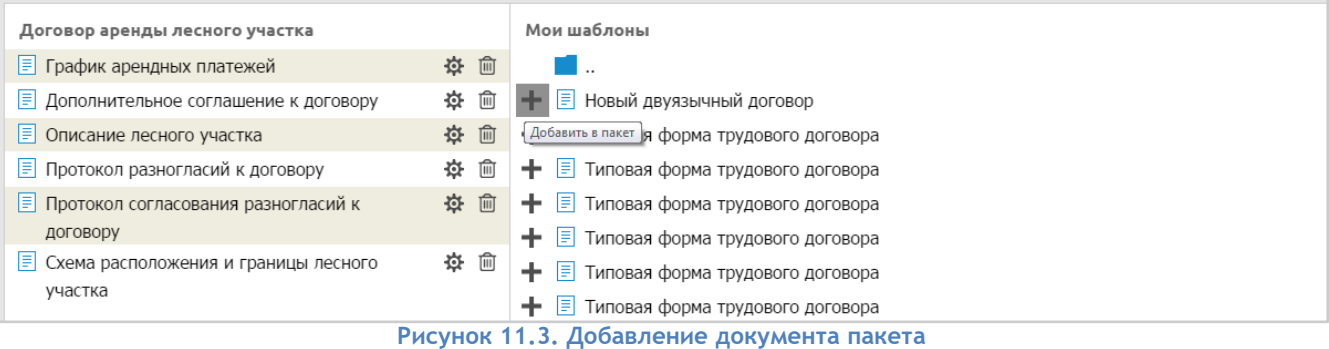

#### 5. Добавленные документы отобразятся в левой части экрана.

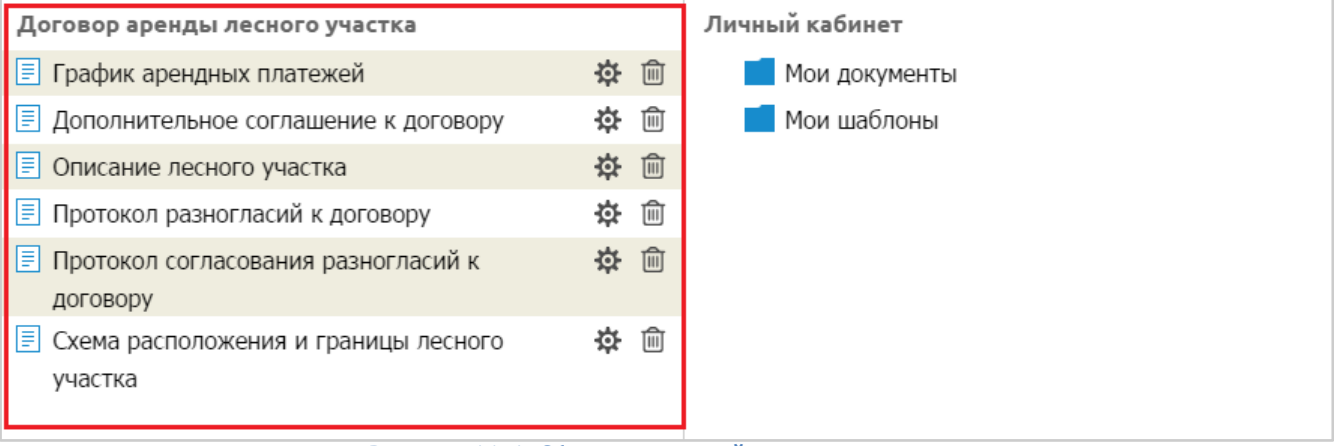

**Рисунок 11.4. Сформированный пакет документов**

6. Для открытия окна выбора документов пакета в режиме "Просмотр" необходимо нажать на "Список документов".

<sup>4</sup> Для добавления документа из другого пакета документов, необходимо дважды щелкнуть на наименование пакета документов

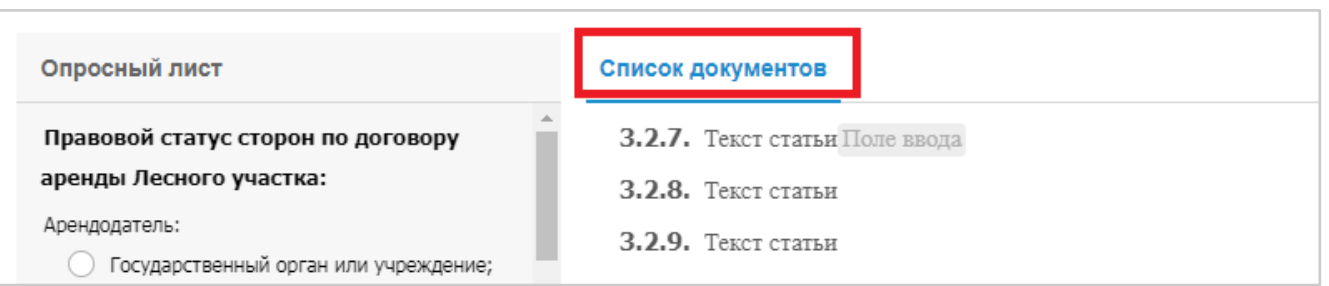

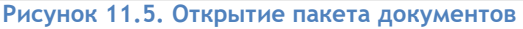

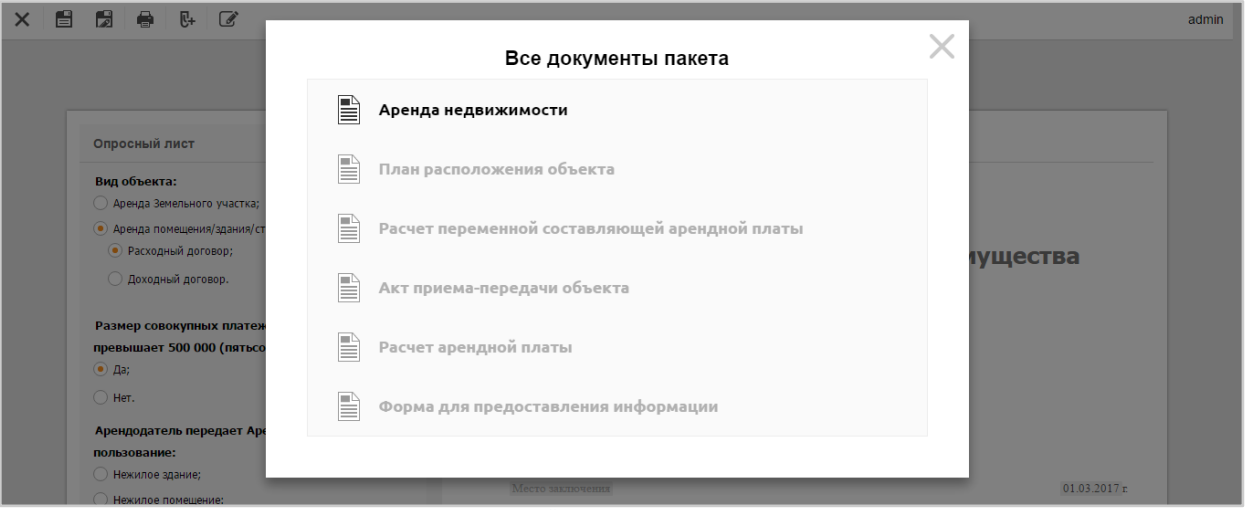

**Рисунок 11.6. Сформированный пакет документов в режиме "Просмотра"**

Для того чтобы изменить порядок дополнительных документов пакета, необходимо:

- 1. Открыть шаблон FreshDoc и перейти в режим Правки.
- 2. Раскрыть список всех документов пакета.
- 3. Нажать и удерживать нужный документ пакета и переместить его в нужное место (Drag-anddrop) в пределах списка документов пакета.

### <span id="page-51-0"></span>**11.1. Задание зависимости появления документа в пакете**

Чтобы задать зависимость появления документа в списке приложений пакета, необходимо:

- 1. Зайти в режим создания пакета.
- 2. Нажать на кнопку "Настройки", расположенную справа от необходимого документа.
- 3. Ввести номер варианта ответа опросного листа главного документа, от которого будет зависеть отображение данного документа в ленте.

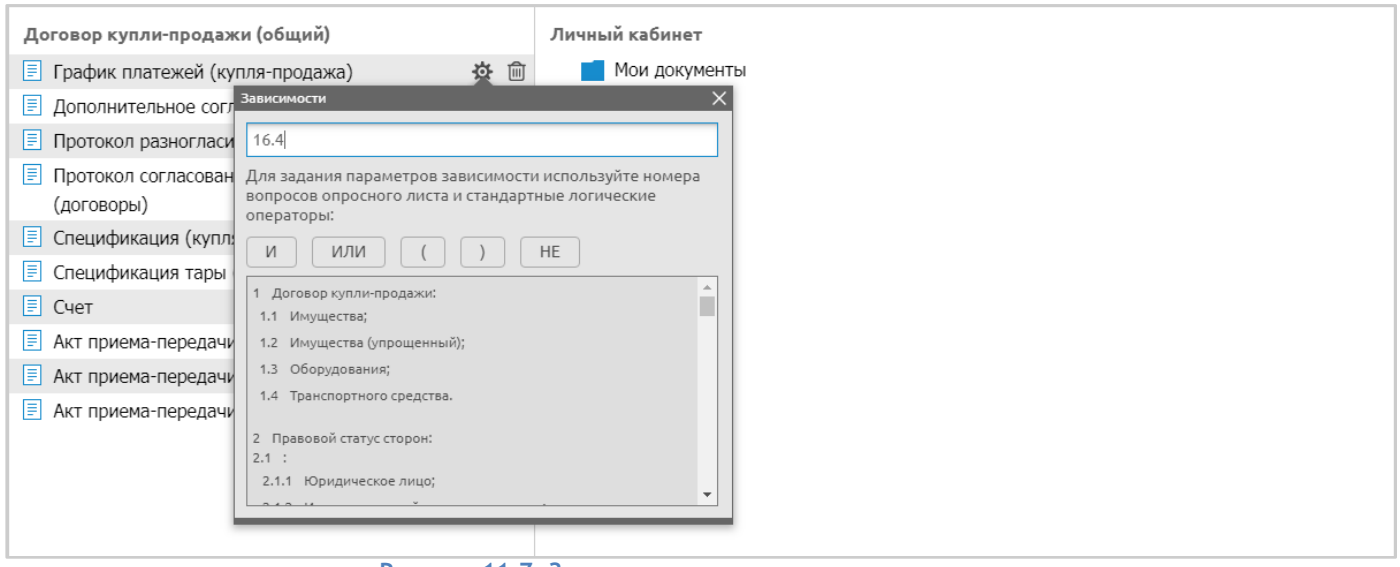

**Рисунок 11.7. Задание зависимости документа пакета**

# <span id="page-52-0"></span>**11.2. Удаление документа из пакета**

Чтобы удалить документ из пакета, необходимо нажать на кнопку "Удалить из пакета", расположенную справа от конкретного документа, который необходимо удалить.

| Договор аренды лесного участка                                   | Личный кабинет                            |
|------------------------------------------------------------------|-------------------------------------------|
| ■ График арендных платежей                                       | 资<br>Мои документы                        |
| Дополнительное соглашение к договору                             | îř<br>₩<br>1 шаблоны<br>Удалить из пакета |
| $\boxed{\equiv}$ Описание лесного участка                        | 章 血                                       |
| $\boxed{\equiv}$ Протокол разногласий к договору                 | ⑩<br>迩                                    |
| ■ Протокол согласования разногласий к<br>ДОГОВОРУ                | 章 回                                       |
| $\boxed{\equiv}$ Схема расположения и границы лесного<br>участка | 章 血                                       |

**Рисунок 11.8. Удаление документа пакета**

# <span id="page-52-1"></span>**12.** Режим отображения зависимостей элементов от настроек

Этот режим позволяет выбирать настройку на опросном листе и подсвечивать в документе все зависимые от нее текстовые блоки и другие элементы, а также документы пакета в ленте документов:

- Красная рамка для настроек, от которых зависят элементы
- Синяя рамка для зависимых элементов.

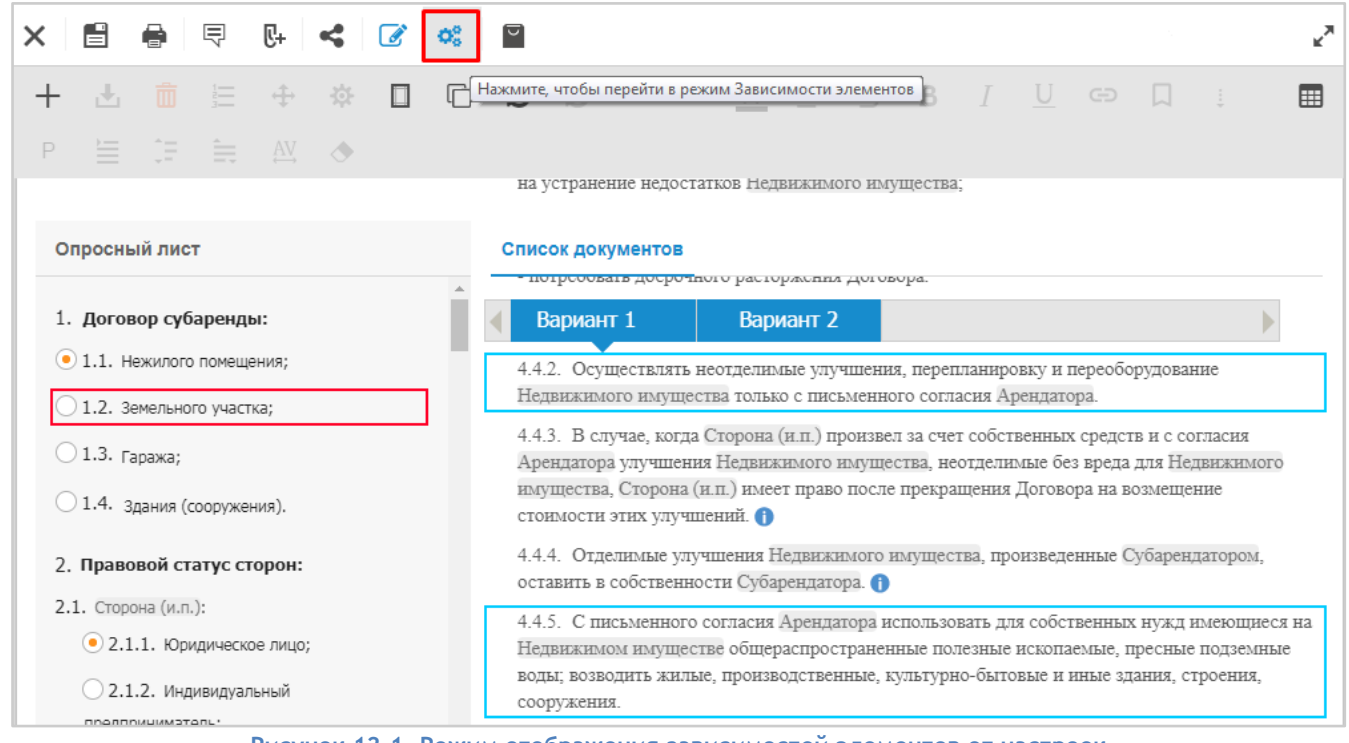

**Рисунок 12.1. Режим отображения зависимостей элементов от настроек**

### <span id="page-53-0"></span>**13. Формирование макета шаблонов документов**

Макет - результат аудита при разработке шаблонов документов, включающий в себя подробный отчет по:

- Используемому форматированию в шаблоне документа;
- Составу пакета документов;
- Используемым зависимостям текстовых блоков и вопросов опросного листа к ответам опросного листа;
- Количеству и типу полей ввода используемых в шаблоне документа

Для того чтобы сформировать макет шаблона документа, необходимо:

- 1. Перейти в Режим "Правки";
- 2. На панели приложения нажать кнопку "Макет";

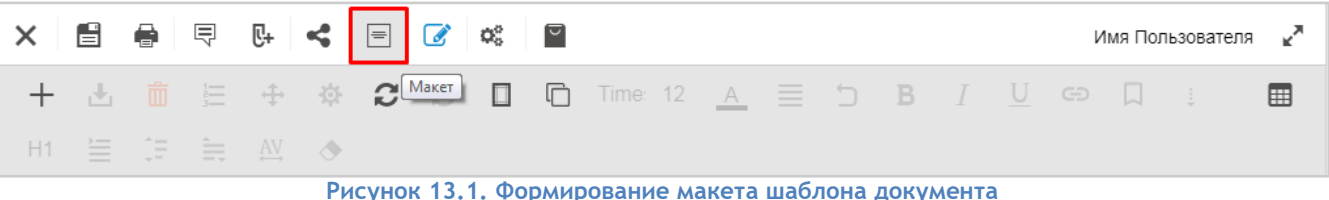

3. В открывшемся окне формируется макет шаблона документа;

- 4. Для того чтобы сохранить документ в локальной папке компьютера, нажать кнопку "Сохранить в формате Word";
- 5. Для того чтобы отправить макет шаблона документа на печать, нажать кнопку "Распечатать".

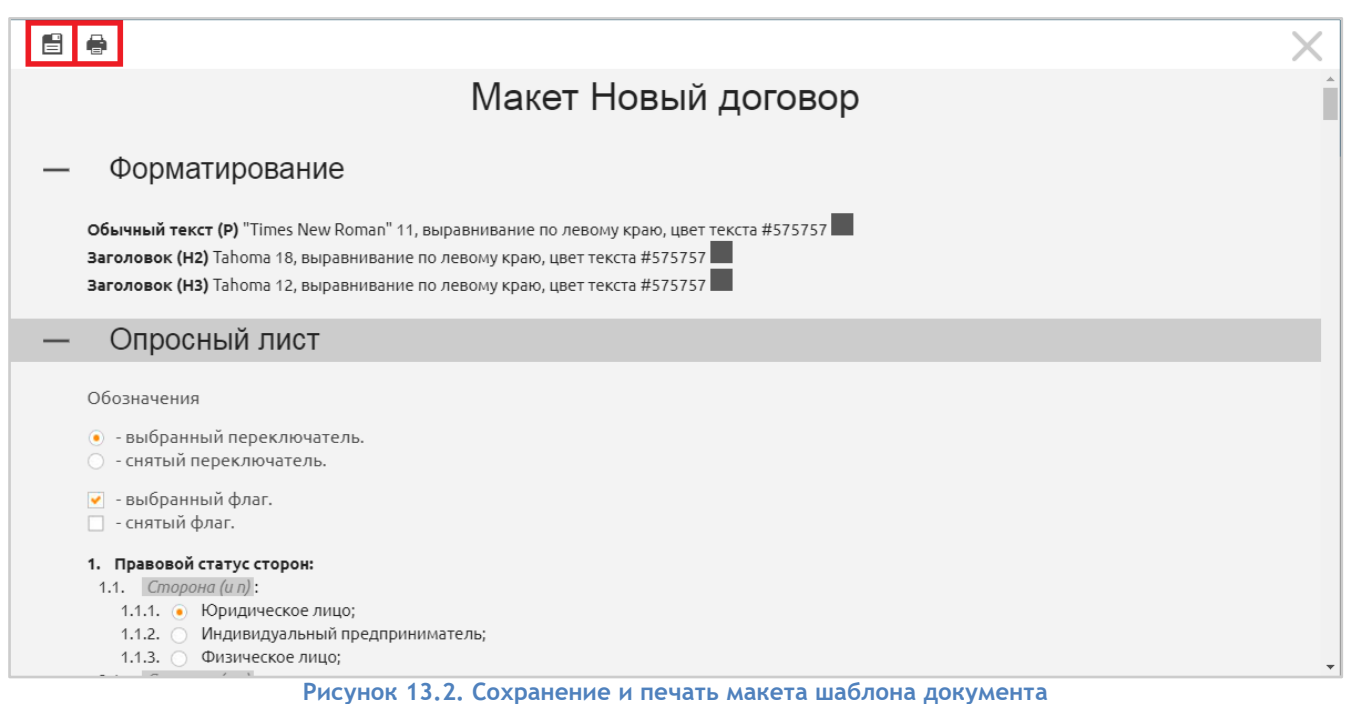

# <span id="page-54-0"></span>**14. Работа с разделом Библиотека**

Раздел "Библиотека" позволяет пользователю ей использовать пополняемую библиотеку вопросов и текстовых блоков. Раздел используется для хранения и настройки текстовых блоков и опросного листа, а также их быстрой загрузки в шаблоны.

Использование библиотечных текстовых блоков и вопросов позволяет сократить время внесения изменений в типовые данные шаблонов.

В режиме правки шаблона библиотечный текстовый блок или вопрос опросного листа обозначается иконкой .

# <span id="page-54-1"></span>**14.1. Создание и синхронизация текстовых блоков из библиотеки**

<span id="page-54-2"></span>**14.1.1. Сохранение текстового блока в библиотеке текстовых блоков из документа** Для сохранения текстового блока в библиотеку необходимо:

- 1. Выделить требуемый текстовый блок и на панели инструментов шаблона нажать на кнопку
	- "Сохранить в библиотеку" .
- 2. В появившемся окне задать наименование текстовому блоку и нажать кнопку "Ок", текстовый блок сохраняется в библиотеке текстовых блоков

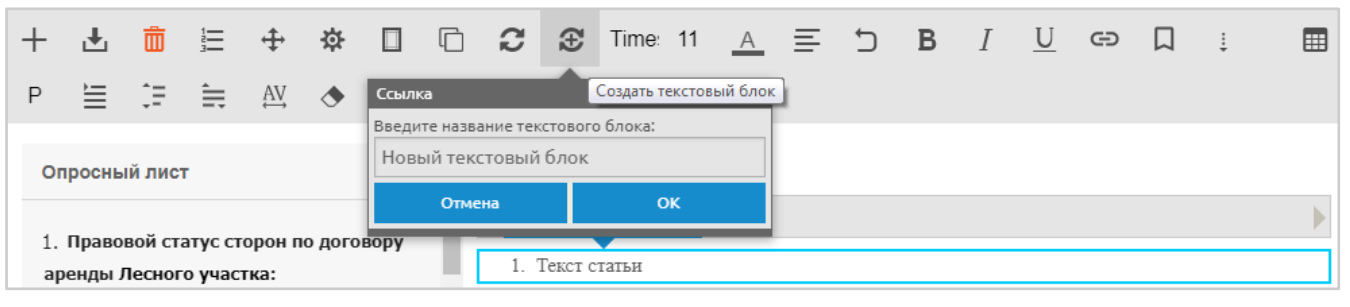

#### **Рисунок 14.1. Сохранение текстового блока**

- 3. Для отмены сохранения текстового блока нажать кнопку "Отмена".
- 4. Все сохранённые текстовые блоки хранятся в библиотеке текстовых блоков (в разделе каталога личного кабинета "Библиотека").

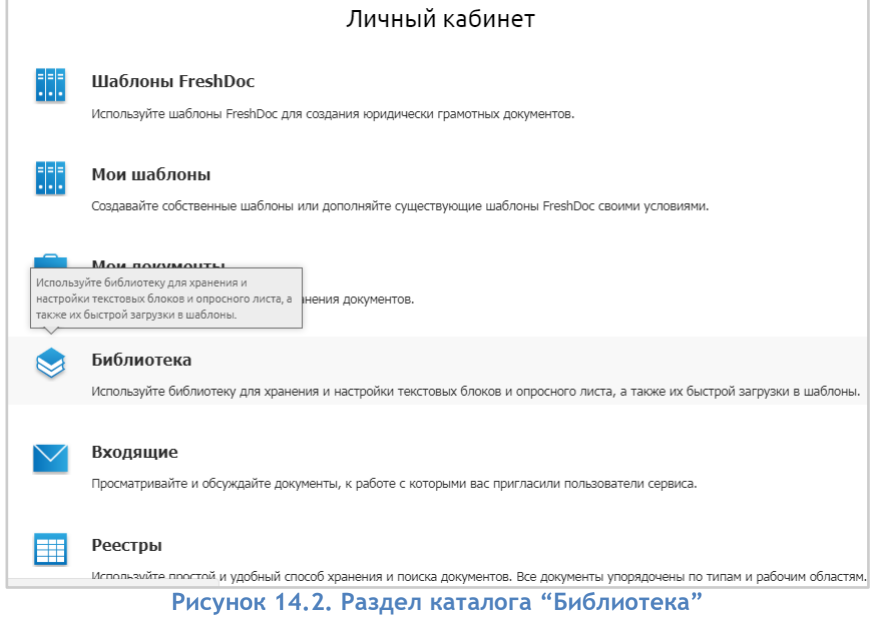

<span id="page-55-0"></span>**14.1.2. Сохранение текстовых блоков в библиотеку текстовых блоков из каталога**

- Для создания текстового блока в библиотеке текстовых блоков необходимо:
	- 1. В разделе "Библиотека" в папке Текстовые блоки, нажать на панели приложения кнопку "Добавить", выбрать создание нового текстового блока. Открывается пустая форма создания нового текстового блока.
	- 2. Для того, чтобы заполнить текстовый блок вариантами текста, полями ввода, таблицами и установить форматирование, необходимо перейти в режим Правки, нажав на кнопку  $\mathscr{B}.$
	- 3. Для того, чтобы сохранить внесенные изменения, необходимо нажать кнопку "Сохранить" .
	- 4. Создается новый текстовый блок в библиотеке текстовых блоков.

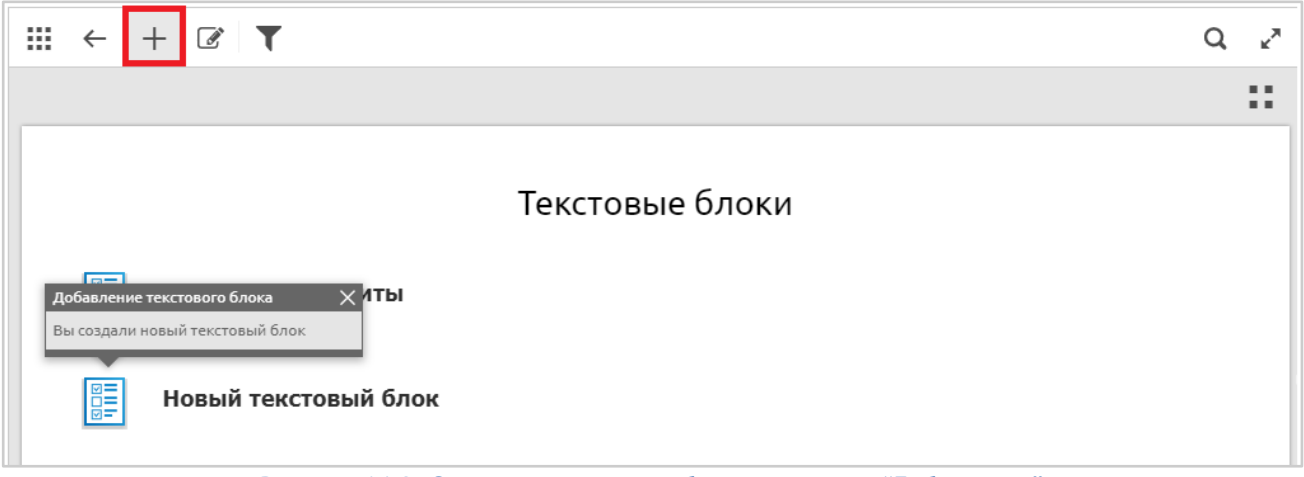

**Рисунок 14.3. Создание текстового блока в разделе "Библиотека"**

# <span id="page-56-0"></span>**14.2. Добавление в шаблон текстовых блоков из библиотеки**

Для добавления текстового блока из библиотеки необходимо:

- 1. Выделить требуемый текстовый блок и на панели инструментов шаблона нажать на кнопку
	- "Вставить"  $\mathbf{L}$
	- 2. В появившемся выпадающем списке выбрать пункт "Текстовый блок из библиотеки".

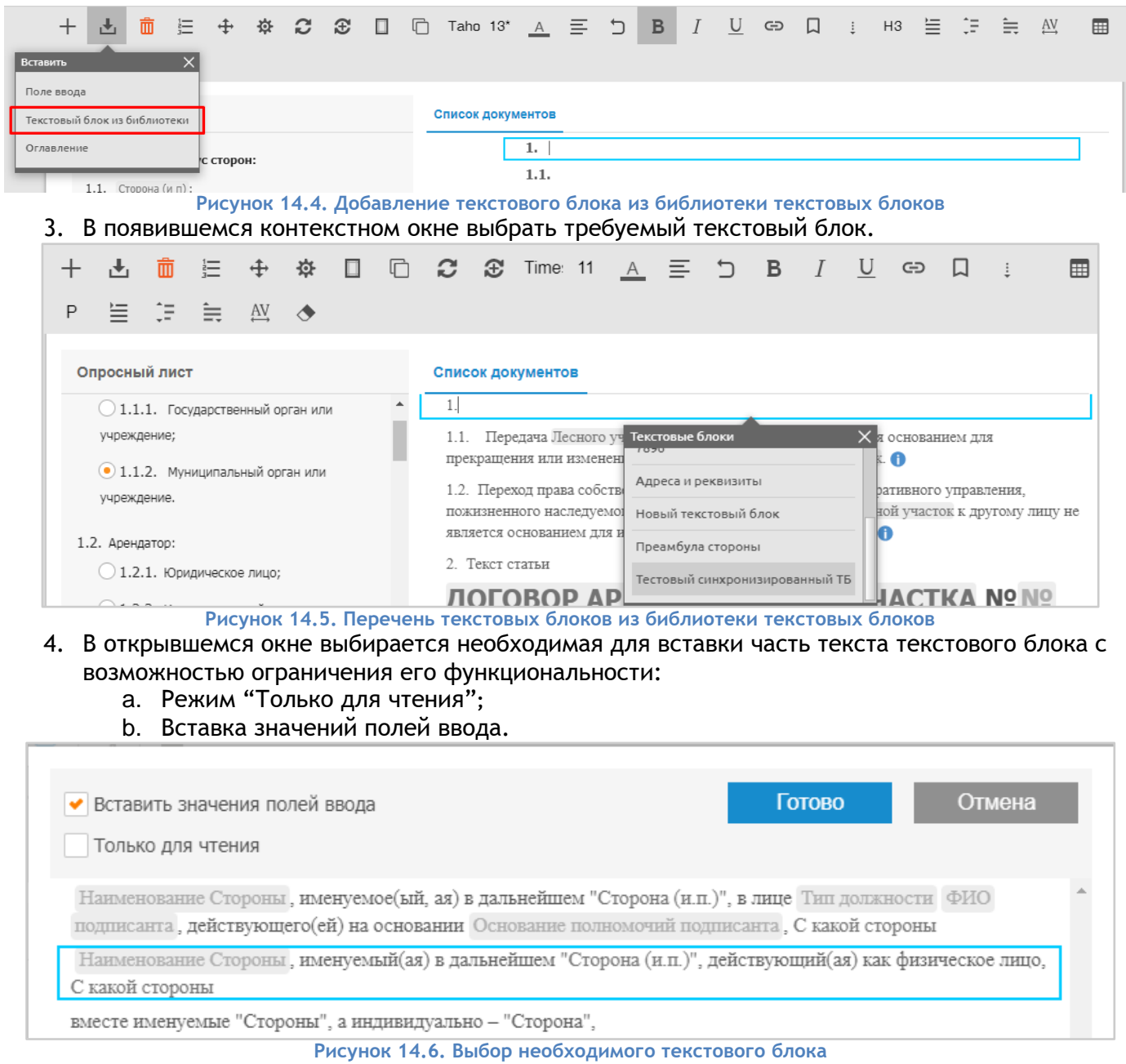

## <span id="page-56-1"></span>**14.3. Синхронизация текстовых блоков**

Для синхронизации внесенных изменений в текстовом блоке необходимо:

- 1. Открыть шаблон FreshDoc и перейти в Режим Правки.
- 2. Выделить необходимые текстовые блоки в шаблоне FreshDoc.
- 3. На панели инструментов нажать кнопку "Синхронизировать"
- 4. В появившемся контекстном окне выбрать пункт:
	- a. Все текстовые блоки синхронизация всех текстовых блоков шаблона;
	- b. Текущий текстовый блок- синхронизация выделенных текстовых блоков.

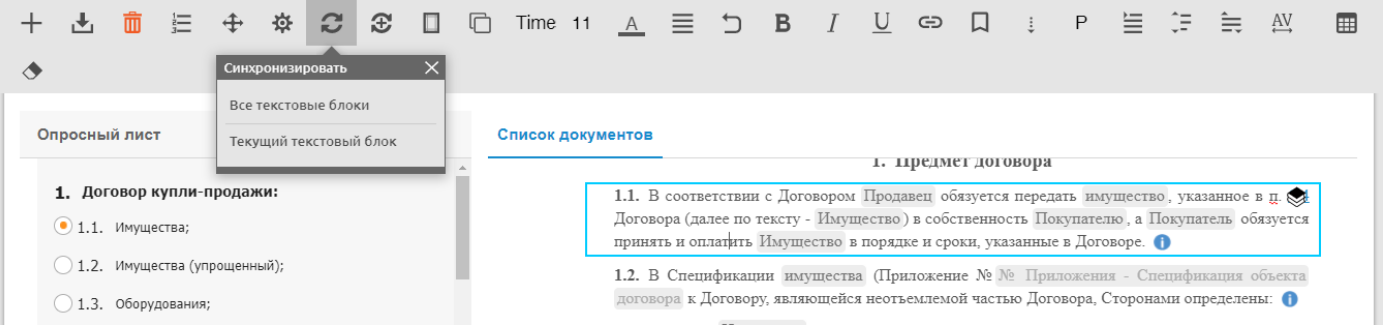

**Рисунок 14.7. Синхронизация текстовых блоков.**

Для синхронизации текстовых блоков во всех шаблонах FreshDoc необходимо:

- 1. Перейти в раздел каталога личного кабинета "Текстовые блоки".
- 2. Открыть текстовый блок, который необходимо синхронизировать.
- 3. Нажать кнопку "Синхронизировать текстовые блоки".

### <span id="page-57-0"></span>**14.4. Создание и синхронизация вопросов из библиотеки вопросов**

<span id="page-57-1"></span>**14.4.1. Сохранение вопросов в библиотеку вопросов из документа**

1. Для сохранения вопроса в библиотеку вопросов, необходимо:

Выделить требуемый вопрос и на панели инструментов шаблона нажать на кнопку "Сохранить в библиотеку"  $\mathbf{\mathbf{\mathfrak{E}}}$ 

2. В появившемся окне задать наименование вопросу и нажать кнопку "Ок", вопрос сохраняется в библиотеке вопросов.

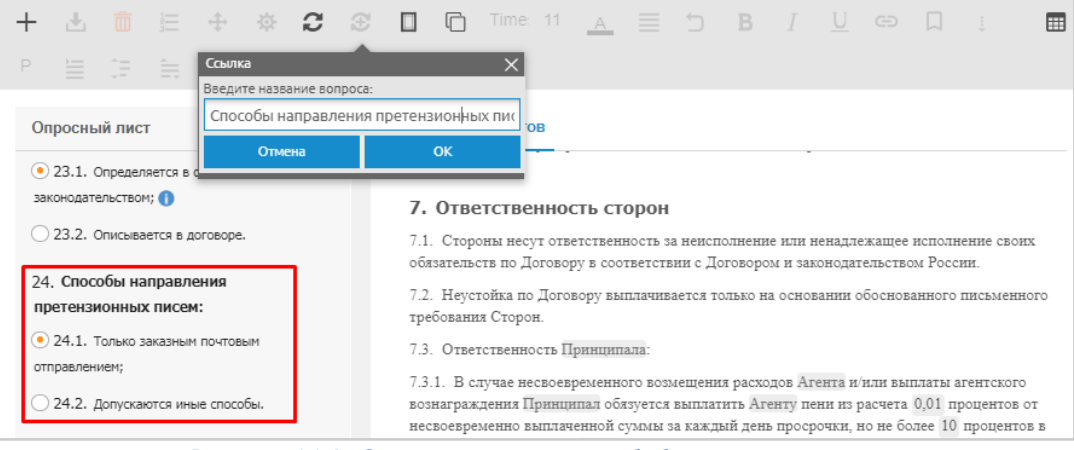

**Рисунок 14.8. Сохранение вопроса в библиотеку вопросов**

3. Для отмены сохранения вопроса, нажать кнопку "Отмена".

Все сохраненные вопросы хранятся в библиотеке вопросов (в разделе каталога личного кабинета "Библиотека").

<span id="page-57-2"></span>**14.4.2. Сохранение вопросов в библиотеку вопросов из каталога**

Для создания вопроса в библиотеке вопросов, необходимо:

1. В разделе "Библиотека" в папке "Вопросы", нажать на панели приложения кнопку

"Добавить". Открывается пустая форма создания нового вопроса.

- 2. Для того, чтобы наполнить вопросы вариантами ответа в виде переключателей или чекбоксов, а также для добавления полей ввода и задания зависимостей, необходимо перейти в режим Правки, нажав на кнопку  $\mathscr{C}.$
- 3. Для того, чтобы сохранить внесенные изменения, необходимо нажать кнопку "Сохранить" .
- 4. Создается новый вопрос в библиотеке вопросов.

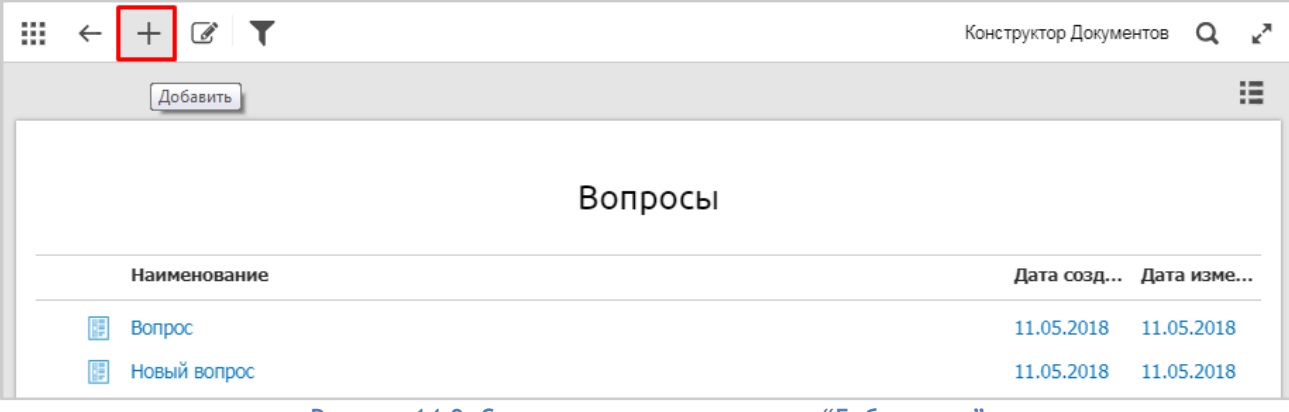

**Рисунок 14.9. Создание вопроса в разделе "Библиотека"**

### <span id="page-58-0"></span>**14.5. Добавление в шаблон вопросов из библиотеки вопросов**

Для добавления вопроса из библиотеки вопросов необходимо:

- 1. Выделить требуемый вопрос и на панели инструментов шаблона нажать на кнопку "Вставить" .
- 2. В появившемся выпадающем списке выбрать пункт "Вопрос из библиотеки".

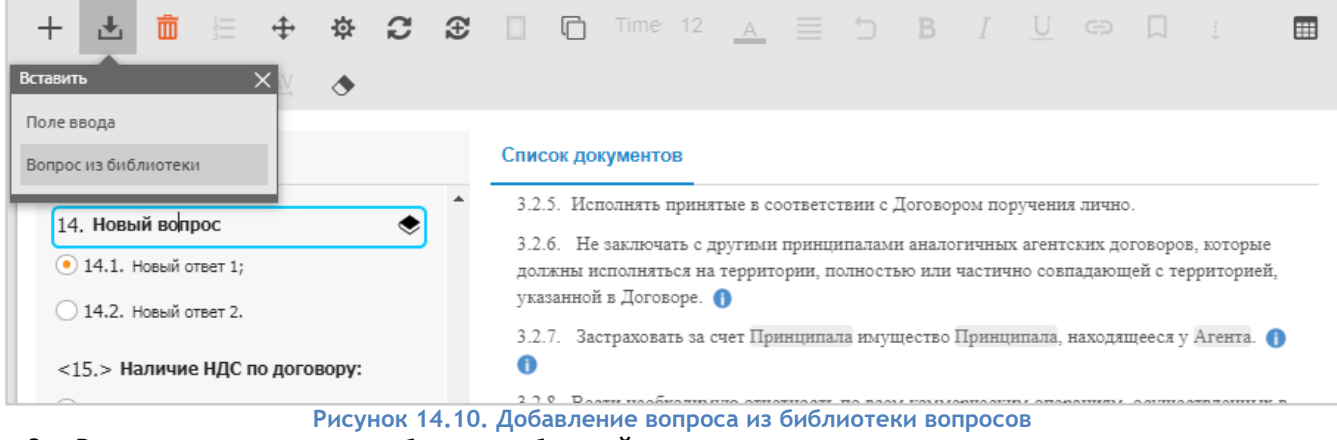

3. В появившемся окне выбрать требуемый вопрос.

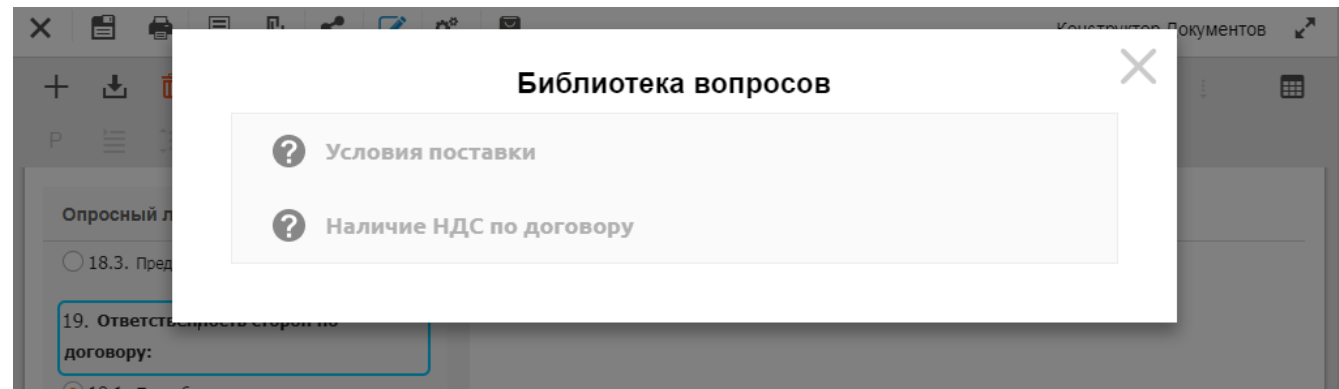

**Рисунок 14.11. Перечень вопросов из библиотеки вопросов**

### <span id="page-59-0"></span>**14.6. Синхронизация вопросов**

Для синхронизации внесенных изменений в вопросе, необходимо:

- 1. Открыть шаблон FreshDoc и перейти в Режим Правки.
- 2. Выделить необходимые вопросы в шаблоне FreshDoc.
- 3. На панели инструментов нажать кнопку "Синхронизировать"
- 4. В появившемся контекстном окне выбрать пункт:
	- a. Все вопросы синхронизация всех вопросов шаблона;
	- b. Текущий вопрос- синхронизация выделенного вопроса.

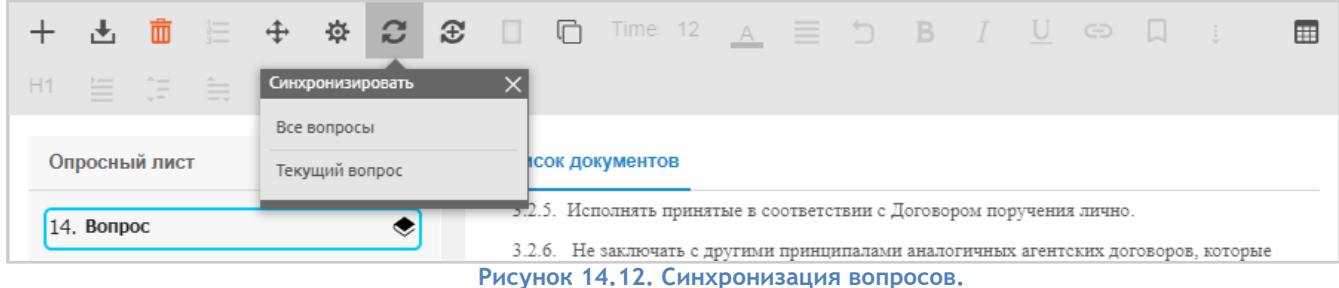

Для синхронизации вопросов во всех шаблонах FreshDoc необходимо:

- 1. Перейти в раздел каталога личного кабинета "Библиотека" папка "Вопросы".
- 2. Открыть вопрос, который необходимо синхронизировать в Режиме Правка.
- 3. Нажать кнопку "Синхронизировать во всех документах"

# <span id="page-59-1"></span>**15.** Работа с разделом Контрагенты

Добавление контрагентов возможно двумя способами:

- 1. Из раздела Контрагенты.
- 2. Из документа.

Чтобы при оформлении документов вносить данные контрагента автоматически, необходимо ввести три буквы наименования контрагента и система предложит выбрать контрагента с подходящим названием из справочника.

Чтобы вызвать весь справочник Контрагенты, надо нажать ctrl+"стрелка вниз" и в выпадающем списке выбрать требуемого контрагента.

### <span id="page-59-2"></span>**15.1. Добавление контрагента из раздела "Контрагенты"**

Чтобы внести в справочник данные нового контрагента, необходимо:

- 1. Перейти в раздел "Контрагенты"
- 2. Нажать на кнопку Добавить (+)

3. Выбрать правовой статус контрагента и заполнить обязательные поля - Наименование контрагента и ИНН. Остальные реквизиты, такие, как юридический адрес или номер телефона, можно заполнять по необходимости.

| $\times$ | 昌 |                                                                                             |                                                                                                    |                                                                   |
|----------|---|---------------------------------------------------------------------------------------------|----------------------------------------------------------------------------------------------------|-------------------------------------------------------------------|
|          |   |                                                                                             | Шаблон. ООО "Ромашка"                                                                                                    |                                                                   |
|          |   | Тип контрагента:<br>• Юридическое лицо<br>Индивидуальный предприниматель<br>Физическое лицо | НАИМЕНОВАНИЕ 000 "Ромашка"                                                                                                    |                                                                   |
|          |   |                                                                                             | АДРЕСА И РЕКВИЗИТЫ<br>Юридический адрес г. Москва<br>ИНН юридического лица 0256879586<br>Телефон 2568439<br>КПП<br><b>OFPH</b><br><b>CYETA</b> | Почтовый адрес г. Екатеринбугр<br>Факс 233333<br>E-mail a@mail.ru |
|          |   |                                                                                             | P/c<br>K/c<br>БИК<br><b>ОТВЕТСТВЕННЫЕ ЛИЦА</b>                                                                                                 | Банк БАНК                                                         |

**Рисунок 15.1. Карточка контрагента**

4. Сохранить внесенные изменения.

Для того, чтобы дополнить карточку контрагента дополнительными полями (например, реквизитами), необходимо в карточке контрагента:

- 1. Перейти в режим Правки.
- 2. Внести изменения, т.е. удалить, изменить или добавить поля ввода. Форматирование карточки контрагента в режиме правки аналогично форматированию шаблона.
- 3. Сохранить внесенные изменения, нажав кнопку "Сохранить".

Для перетекания значений добавленных полей ввода из карточки контрагента в шаблоны FreshDoc, необходимо использовать одинаковые поля ввода. Для этого необходимо копировать поля ввода в буфер обмена из карточки контрагента в шаблон FreshDoc или наоборот.

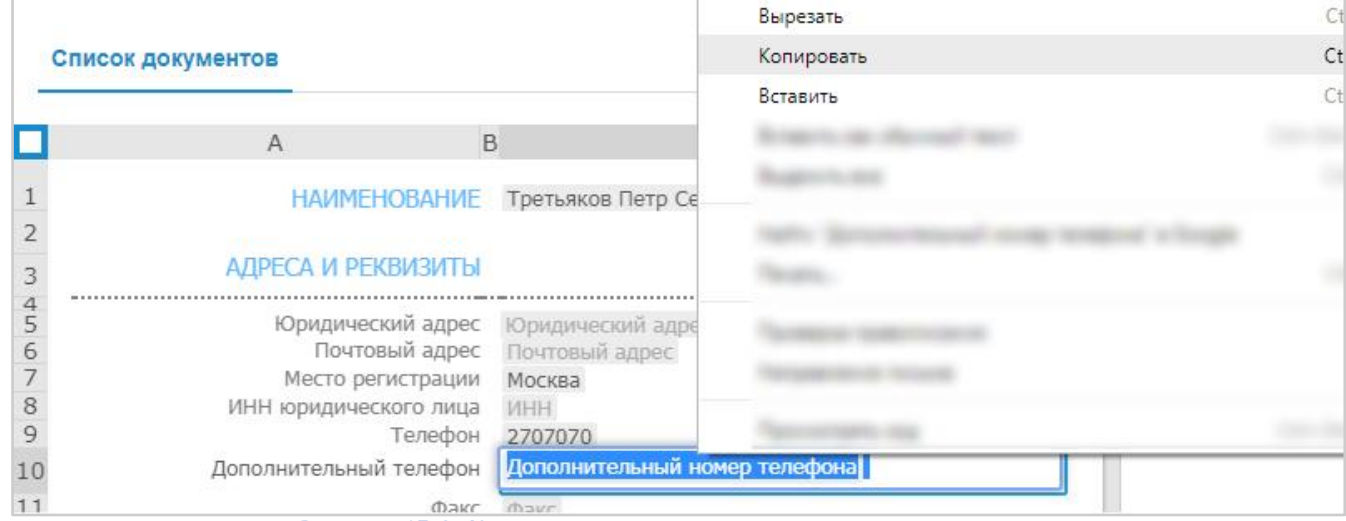

**Рисунок 15.2. Копирование поля ввода из карточки контрагента**

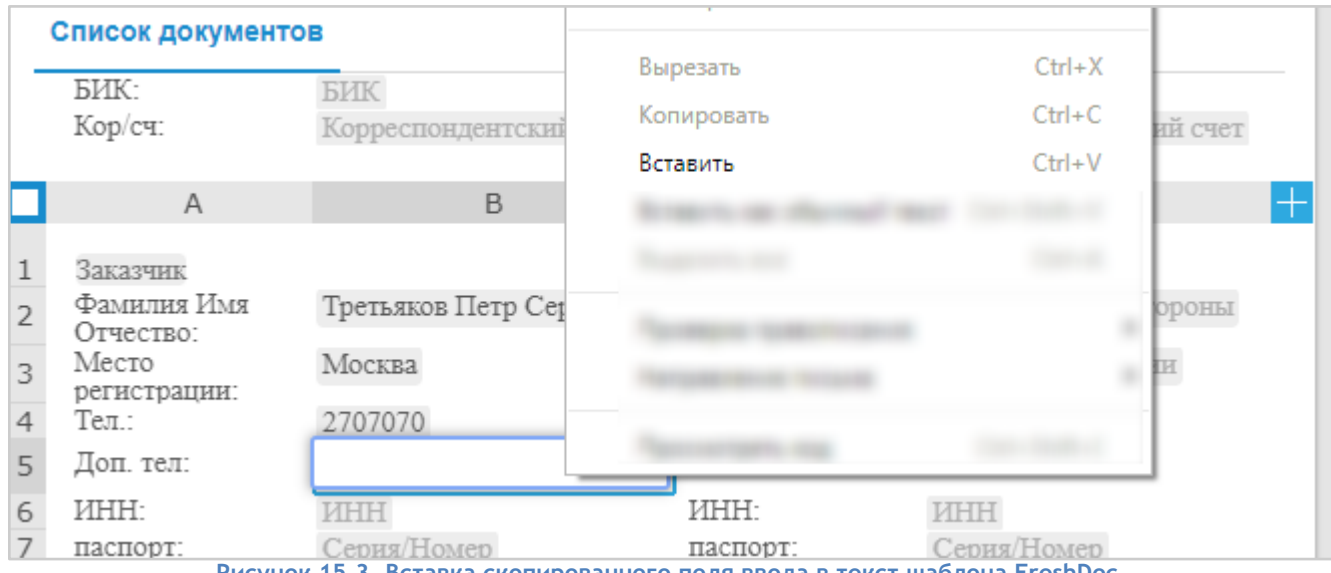

**Рисунок 15.3. Вставка скопированного поля ввода в текст шаблона FreshDoc.**

# <span id="page-61-0"></span>**15.2. Добавление контрагента из шаблона FreshDoc**

Чтобы сохранить данные контрагента, необходимо:

- 1. Заполнить данные контрагента в полях ввода шаблона или документа FreshDoc.
	- 2. Сохранить документ.

### <span id="page-61-1"></span>**15.3. Загрузка контрагентов**

Данные о контрагентах можно загружать из документов формата CSV, XML и XLSX, зайдя в раздел

"Контрагенты" и нажав кнопку "Загрузить файл"  $\overline{\textbf{f}}$ .

Таблица с загружаемыми данными должна иметь следующие столбцы:

"Тип контрагента, Наименование, Место регистрации, ИНН физического лица, ИНН юридического лица, Юридический адрес, Почтовый адрес, Телефон, Факс, E-mail, КПП, ОГРНИП, ОГРН, Р/с Банк, К/С БИК, Паспорт, Дата выдачи паспорта, Наименование органа, выдавшего паспорт, Код подразделения, Номер свидетельства о государственной регистрации, Дата свидетельства о государственной регистрации, Наименование органа, выдавшего свидетельство, Должность уполномоченного лица, Фамилия и инициалы в именительном падеже, ФИО подписанта в родительном падеже, Основание полномочий подписанта".

Шаблон таблицы с загружаемыми контрагентами (в формате XLSX) можно скачать, нажав на кнопку

"Скачать шаблон для импорта контрагентов" . Так же в данном файле шаблона представлена "Инструкция по подготовке файла с реквизитами контрагентов для импорта из 1С в FreshDoc". При сохранении документа в CSV в параметре "Тип файла" необходимо выбрать "СSV (разделителизапятые)".

**Примечание:** При использовании шаблона для импорта контрагентов в Конструктор документов, необходимо лист с инструкцией удалить.

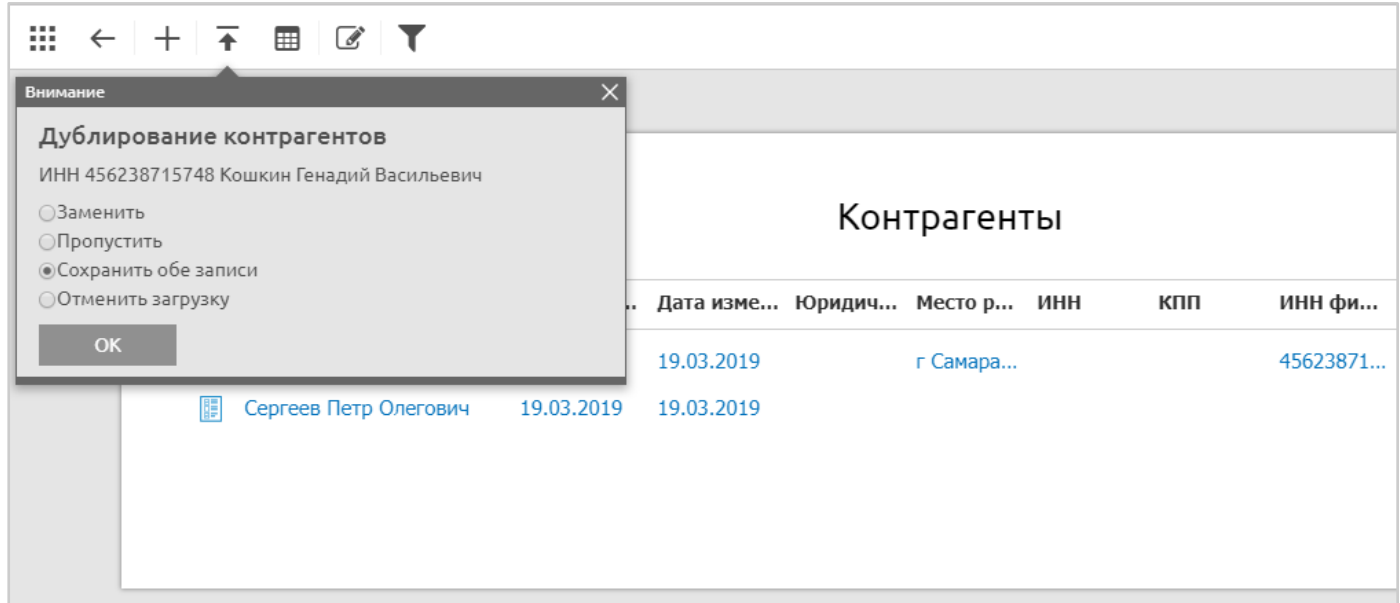

**Рисунок 15.4. Окно импорта контрагентов.**

# <span id="page-62-0"></span>**16. Создание собственной структуры хранения документов**

Для организации правильной работы с документами используется 3 раздела Личного кабинета:

- 1. Мои шаблоны
- 2. Мои документы
- 3. Реестры

## <span id="page-62-1"></span>**16.1. Мои шаблоны**

Раздел Мои шаблоны создан для хранения часто используемых шаблонов FreshDoc и собственных шаблонов, разработанных пользователем.

Чтобы добавить шаблон FreshDoc в раздел Мои шаблоны, необходимо:

- 1. Нажать на кнопку "Добавить"
- 2. Перейти в раздел "Шаблоны FreshDoc"
- 3. Выбрать желаемый шаблон
- 4. Нажать кнопку "Готово"

## <span id="page-62-2"></span>**16.2. Мои документы**

Раздел Мои документы используется для повседневной работы с документами. Здесь хранятся все созданные на основе шаблонов документы.

Все созданные шаблоны можно структурировать удобным образом. Можно создавать папки любой вложенности по периодам, сотрудникам или видам договоров.

Для добавления новой папки в разделе Мои документы, требуется:

- 1. Нажать "+" Добавить
- 2. Выбрать "Новая папка" и нажать кнопку Готово
- 3. В режиме Правка созданную папку можно переименовать.

|                            | Отмена<br>Готово<br>Будет создана новая папка                                                                |  |
|----------------------------|----------------------------------------------------------------------------------------------------|--|
|                            | Новая папка                                                                                                  |  |
| 999<br>$\cdot \cdot \cdot$ | Шаблоны FreshDoc<br>Используйте шаблоны FreshDoc для создания юридически грамотных документов.               |  |
|                            | Мои документы<br>Ваше рабочее пространство для хранения документов.                                          |  |
|                            | Мои шаблоны<br>Создавайте собственные шаблоны или дополняйте существующие шаблоны FreshDoc своими условиями. |  |

**Рисунок 16.1. Добавление новой папки**

# <span id="page-63-0"></span>**16.3. Реестры FreshDoc. Хранение и учет документов**

Раздел Реестры пополняется автоматически.

В какой бы папке не находился требуемый документ и кем бы не был его автор, информацию о нем всегда можно найти в Реестре.

Данные в реестре можно упорядочить в удобном порядке, допустим по дате создания в порядке возрастания или по названию по алфавиту.

В Реестре также возможно дополнить карточку договора необходимой информацией, например: указать "Срок действия договора" либо в режиме Правка создать добавить поля ввода для отображения специфической информации в конкретной карточке.

С помощью фильтра можно сортировать документы в реестре по ключевым атрибутам.

| $\leftarrow$<br>$\ddot{\phantom{1}}$ | $\overline{d}$           |                                |      |               |                 |                 | Q<br>Диана            |
|--------------------------------------|--------------------------|--------------------------------|------|---------------|-----------------|-----------------|-----------------------|
|                                      |                          |                                |      |               |                 |                 | $=$<br>$=$<br>$=$     |
|                                      |                          |                                |      |               |                 |                 |                       |
|                                      |                          |                                |      | Акты          |                 |                 |                       |
|                                      | Наименование             | Наименование до Номер договора |      | Дата договора | • Контрагент 1  | Контрагент 2    | Владелец              |
|                                      | H<br>Акт приема-переда   |                                | 1111 | 25.01.2017    | ООО "Курман-аш" | ООО "Сосиска"   | divalieva@freshdoc.ru |
|                                      | 隕<br>Акт о недостатках о |                                | 1111 | 25.01.2017    | ООО "Курман-аш" | ООО "Сосиска"   | divalieva@freshdoc.ru |
|                                      | 胴<br>Акт приема-переда   |                                | 111  | 23.02.2017    | ООО "Сосиска"   | ООО "Курман-аш" | divalieva@freshdoc.ru |
|                                      | 隕<br>Акт разграничения   |                                | 111  | 23.02.2017    | ООО "Сосиска"   | ООО "Курман-аш" | divalieva@freshdoc.ru |
|                                      | 胴<br>Акт сдачи-приема у  |                                | 111  | 20.01.2017    | ООО "Сосиска"   | ООО "Курман-аш" | divalieva@freshdoc.ru |
|                                      | 隕<br>Акт сдачи-приема у  |                                | 111  | 20.01.2017    | ООО "Сосиска"   | ООО "Курман-аш" | divalieva@freshdoc.ru |

**Рисунок 16.2. Реестр FreshDoc**

При необходимости данные о договорах и актах из Реестра возможно скачать в формате Excel

нажав на кнопку "Скачать в формате Excel".

# <span id="page-64-0"></span>**16.4. Перемещение элементов с помощью функций копировать, вырезать, вставить**

Для организации удобной структуры хранения шаблонов и документов в разделах "Мои шаблоны" и "Мои документы" в режиме "Правка" доступны функции перемещения элементов: копировать, вырезать, вставить.

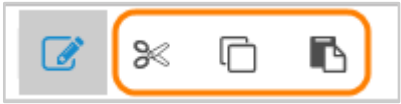

**Рисунок 16.3. Кнопки "Вырезать", "Копировать" и "Вставить" на панели приложения.**

Для перемещения элементов в каталоге необходимо:

- 1. Открыть папку с элементами, которые необходимо переместить.
- 2. Перейти в режим "Правка".
- 3. Отметить чекбоксами элементы, которые планируется перемещать.
- 4. Нажать кнопку "Вырезать" на панели приложения.
- 5. Перейти в папку, куда необходимо поместить объект.
- 6. Перейти в режим "Правка".
- 7. Нажать кнопку "Вставить" на панели приложения.

Аналогичным образом производится копирование элементов в каталоге.

При создании копии и размещении ее в другой папке или при перемещении элемента в другую папку, перемещаемый элемент наследует права папки, в которую он перемещается.

### <span id="page-64-1"></span>**16.5. Фильтрация**

Для удобства работы с шаблонами, документами и другими элементами разделов в конструкторе документов имеется возможность фильтрации элементов. Для того, чтобы отфильтровать элементы, необходимо:

- 1. Зайти в интересующий раздел
- 2. Нажать кнопку "Фильтровать"
- 3. Ввести параметры фильтра в полях

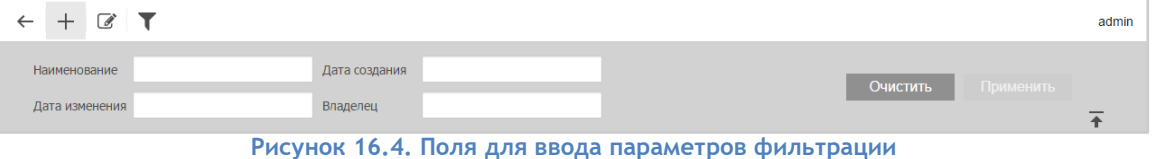

4. Нажать кнопку "Применить"

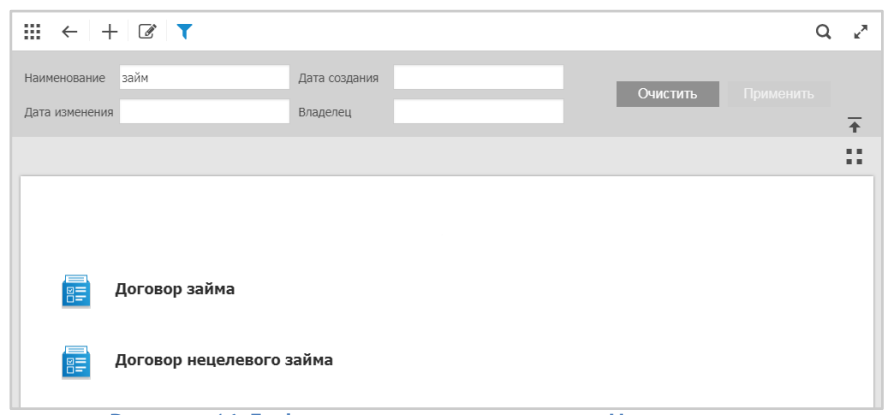

**Рисунок 16.5. Фильтрация документов по Наименованию**

Для сброса результатов фильтрации необходимо нажать кнопку "Очистить"

# <span id="page-65-0"></span>**17. Согласование**

### <span id="page-65-1"></span>**17.1. Приглашение пользователя к согласованию**

Чтобы пригласить контрагента к согласованию документа:

- 1. Зайти в Личный кабинет и открыть документ.
- 2. Перейти в раздел Согласование.
- 3. Нажать на кнопку "Пригласить Пользователя".

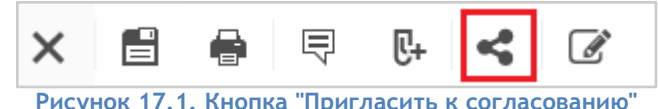

4. Ввести e-mail пользователя. При вводе e-mail откроется список, из которого можно будет выбрать пользователя.

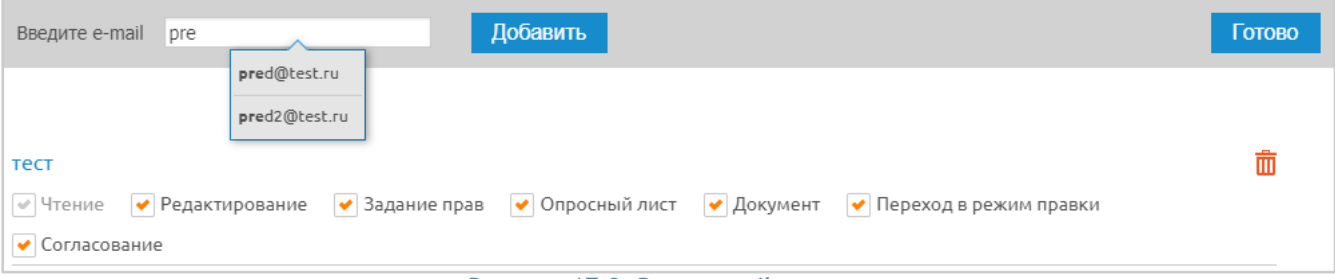

**Рисунок 17.2. Ввод e-mail контрагента**

- 5. Нажать на кнопку "Добавить".
- 6. Назначить права и нажать на кнопку "Готово".

Существуют следующие виды прав:

- Чтение разрешает только просмотр документа.
- Редактирование разрешает переименовывать, удалять документ и сохранять изменения, произведенные в документе.
- Задание прав разрешает предоставлять другим пользователям доступ к документу.
- Опросный лист пользователю будет доступен опросный лист.
- Документ **разрешает пользователю просмотр документа, ввод данных в поля ввода в тексте документа.**
- Переход в режим "Правки" пользователь сможет редактировать документ и опросный лист.
- Согласование пользователь сможет приглашать к согласованию других пользователей.

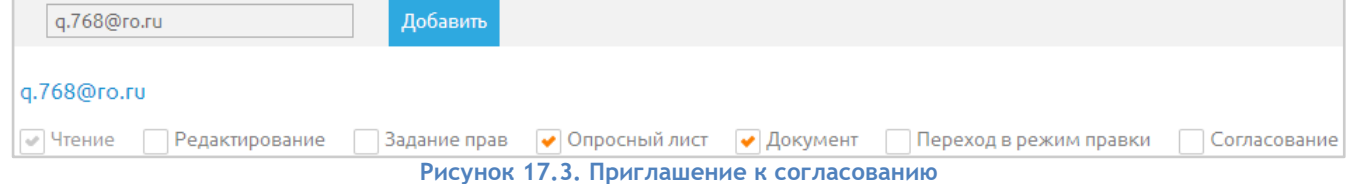

После отправки на согласование контрагенту придет письмо на почтовый ящик со ссылкой на документ.

### <span id="page-66-0"></span>**17.2. Вас пригласили к согласованию**

Если вас пригласили к согласованию документа, то вам на почту придет письмо-приглашение со ссылкой на документ. В разделе "Входящие" хранятся все ссылки на документы, к которым вас пригласили. Сам документ будет находиться в разделе "Мои документы" у владельца документа. Если вы, будучи владельцем документа, удалите документ - ваш контрагент или коллега не сможет зайти по присланной в приглашении ссылке.

### <span id="page-66-1"></span>**17.3. Работа с замечаниями**

В области согласования можно:

- Просматривать оставленные замечания.
- Добавлять новые замечания.
- Добавлять контекстные замечания (с цитатой, чтобы можно было увидеть замечания в тексте договора перейдя по нажатию на цитату).
- Добавлять ответы на замечания.

Чтобы добавить замечание к документу необходимо перейти в область "Комментарии", нажав на панели инструментов кнопку "Обсудить"  $\overline{F}$ , написать его в строку ввода и нажать на кнопку "Добавить комментарий".

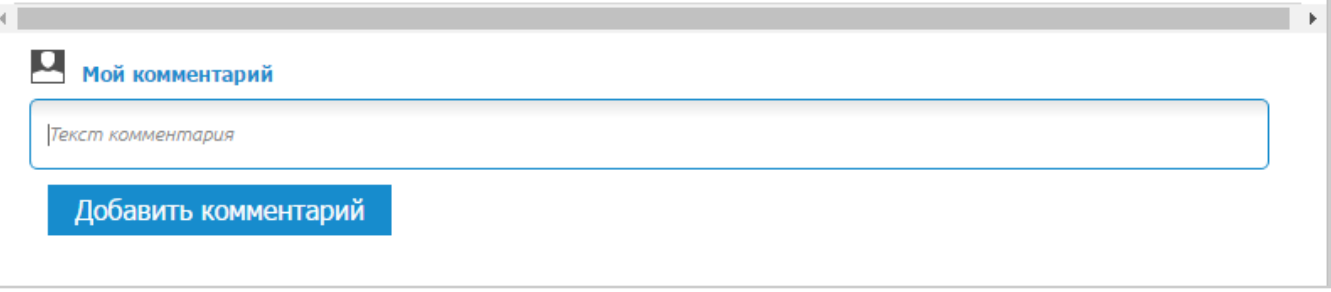

**Рисунок 17.4. Добавление замечания**

Чтобы добавить замечание с цитированием, необходимо выделить часть текста документа и нажать

## на кнопку "Обсудить"  $\overline{\overline{\nabla}}$ .

Для ответа на замечание, под текстом замечания следует нажать на кнопку "Ответить", написать отклик и нажать на кнопку "Добавить комментарий".

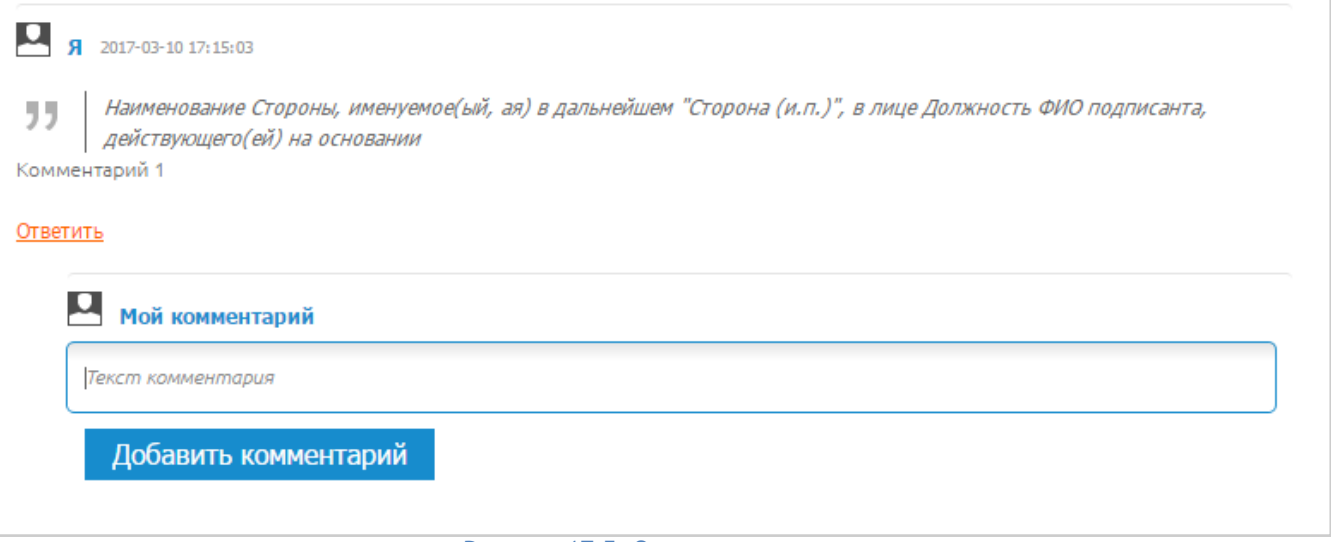

**Рисунок 17.5. Ответ на замечание**

# <span id="page-67-0"></span>**17.4. Правка документа**

Допускается одновременное редактирование документа несколькими участниками согласования. Если выполняется редактирование одного и того же элемента, например, текста в текстовом блоке, несколькими участниками, то сохранятся изменения того, кто последний выполнил правку.

### <span id="page-67-1"></span>**17.5. Предоставление прав**

Предоставить права к документам и папкам вашего ЛК, вы можете любым пользователям - и контрагентам и пользователям вашего многопользовательского кабинета. Вам достаточно знать лишь адрес его электронной почты. Правит договор только тот, у кого есть права "Редактирование".

Любой пользователь может задавать права на папки и шаблоны, которые он создал.

Тем пользователям, которым необходимо редактировать шаблоны и создавать в папке новые, задаются следующие права на папку с шаблонами:

- 1. В блоке, отвечающем за права на папку: «Чтение, редактирование»
- 2. В блоке, отвечающем за права на документы в папке: «Чтение, Редактирование, Опросный лист, Документ, Переход в режим Правки, Согласование, Скачивание и печать».

Тем пользователям, которым необходимо создавать документы на основании шаблонов, задаются следующие права на папку с шаблонами:

- 1. В блоке, отвечающем за права на папку: «Чтение».
- 2. В блоке, отвечающем за права на документы в папке: «Чтение, Опросный лист, Документ, Согласование, Скачивание и печать».

## <span id="page-67-2"></span>**17.6. Добавление пользователя в ЛК**

Чтобы добавить пользователей в свой Личный кабинет необходимо:

1. Зайти в раздел Настройки и открыть папку Пользователи.

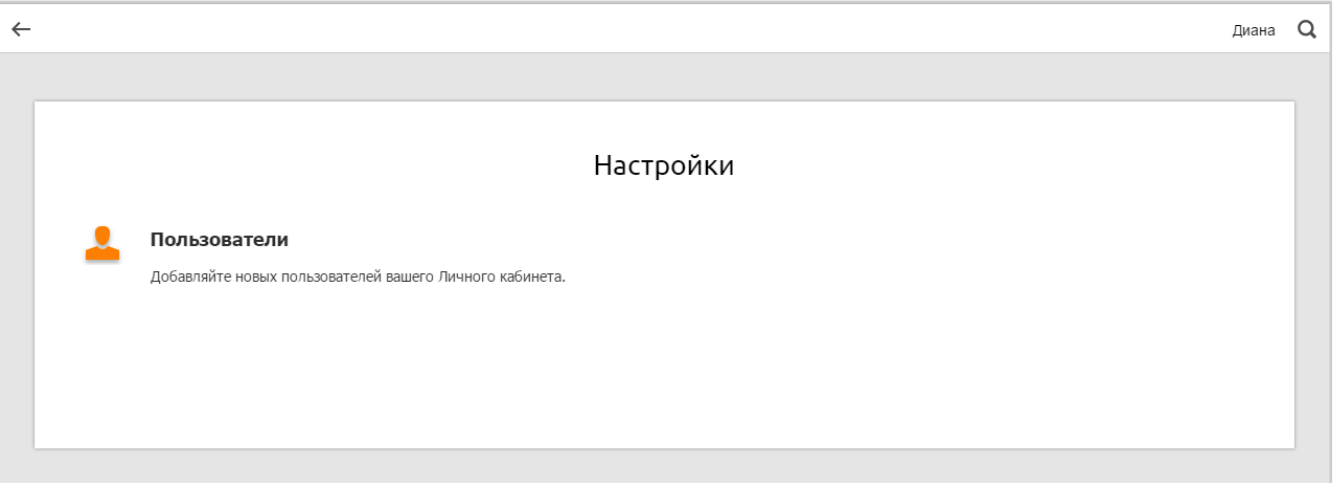

#### **Рисунок 17.6. Папка Настройки**

- 2. Нажать на кнопку "Добавить". При создании пользователя, важно помнить, что в Личный кабинет можно добавлять e-mail, ранее не зарегистрированный в сервисе.
- 3. Заполнить карточку данными и сохранить ее.
- 4. На указанный e-mail пользователя ушло письмо с уведомлением о том, что ему предоставлен доступ к ЛК.

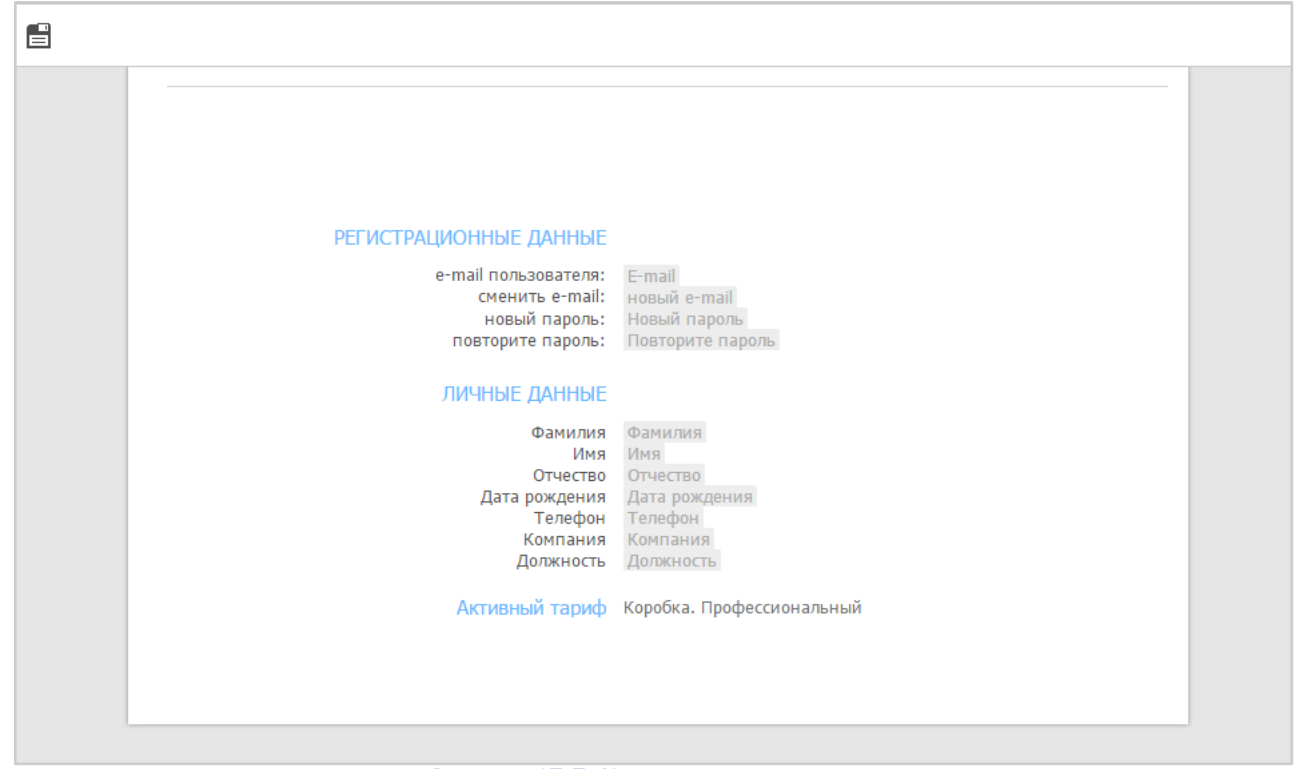

**Рисунок 17.7. Карточка пользователя**

# <span id="page-68-0"></span>**17.7. Предоставление прав для папки**

Чтобы предоставить права на папку, необходимо:

- 1. Зайти в раздел, где располагается папка.
- 2. Нажать на кнопку "Правка".
- 3. Выбрать папку.
- 4. Нажать на кнопку "Открыть доступ" .

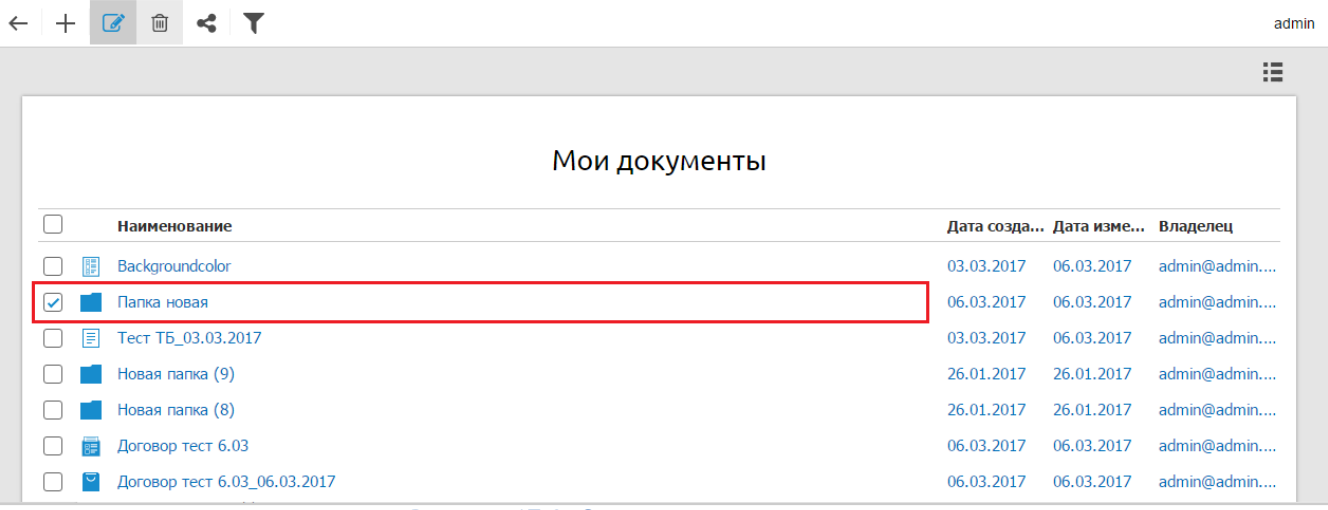

**Рисунок 17.8. Открытие доступа для папки**

- 1. Ввести e-mail пользователя.
- 2. Нажать кнопку "Добавить".
- 3. Выбрать необходимые пользователю права:
	- Чтение пользователю будет разрешен просмотр папки.
- Редактирование пользователь может переименовывать, удалять папку, изменять содержимое папки. (Это право обязательно для того чтобы пользователь мог создавать/удалять/изменять документы внутри папки)
- Задание прав пользователь сможет предоставить доступ к папке другим пользователям.

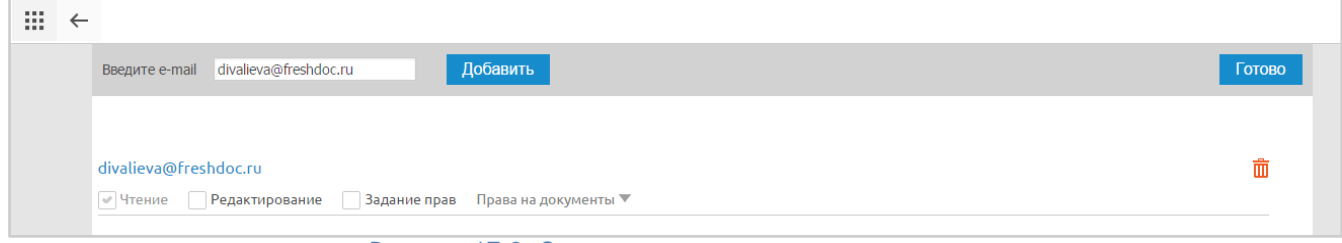

**Рисунок 17.9. Окно предоставления прав для папки**

### <span id="page-69-0"></span>**17.8. Предоставление прав для документа**

Чтобы предоставить права на документ, необходимо:

- 1. Найти требуемый документ.
- 2. В папке, в которой находится документ нажать на кнопку Правка.
- 3. Выбрать документ.
- 4. Нажать на кнопку "Открыть доступ".
- 5. Ввести e-mail пользователя.
- 6. Выбрать права:
	- Чтение разрешает только просмотр документа. Если пользователю одновременно не заданы права Опросный лист и Документ, то пользователь при открытии документа увидит пустой опросный лист.
	- Редактирование разрешает переименовывать, удалять документ и сохранять изменения, произведенные в документе.
	- Задание прав разрешает предоставлять другим пользователям доступ к документу.
	- Опросный лист пользователю будет доступен опросный для чтения, просмотра, выбора настройки и ввода данных в поля ввода опросного листа.
	- Документ пользователю будет виден документ (назначается одновременно с правом чтение). Если убрать данную настройку, то пользователь при открытии увидит пустой документ. Данное право позволяет видеть документ и вводить данные в поля ввода в текст документа.
	- Переход в режим "Правка" предоставляет возможность пользователю перейти к редактированию шаблона. Если назначить совместно с правом Редактирование, то пользователь сможет внести изменения в шаблон. Если нет, то создать копию со своими внесенными изменениями.
	- Согласование позволяет пользователю приглашать к согласованию других пользователей и комментировать документ.
	- Скачивание и печать позволяет пользователю скачивать и отправлять документ на печать.

| Добавить<br>divalieva@freshdoc.ru<br>Введите e-mail                                                    | Готово |
|----------------------------------------------------------------------------------------------------|--------|
|                                                                                                    |        |
| testovyi test                                                                                          | 面      |
| • Чтение ПРедактирование Задание прав • Опросный лист • Документ Переход в режим правки • Согласование |        |
| divalieva@freshdoc.ru                                                                                  | 面      |
| • Чтение Редактирование Задание прав • Опросный лист • Документ Переход в режим правки Согласование    |        |
| $\sim$ $\sim$ $\sim$ $\sim$                                                                            |        |

**Рисунок 17.10. Окно предоставления прав для документа**

# <span id="page-70-0"></span>**18. Промо-код**

Промо-код – раздел, в котором пользователь указывает полученный промокод.

При наличии промо-кода, для активации тарифа необходимо:

- 1. Авторизоваться в FreshDoc.
- 2. В Личном кабинете, перейти в раздел "Промо-код".
- 3. В открывшемся окне ввести, имеющийся промо-код, нажать на кнопку "Применить".
- 4. При введении корректного промо-кода, активируется тариф, соответствующий Промо-коду.
- 5. При введении невалидного промо-кода отображается модальное окно с текстом сообщения "Такого промо-кода не существует. Возможно, была допущена ошибка при вводе данных. Проверьте язык ввода и попробуйте ввести промо-код повторно".

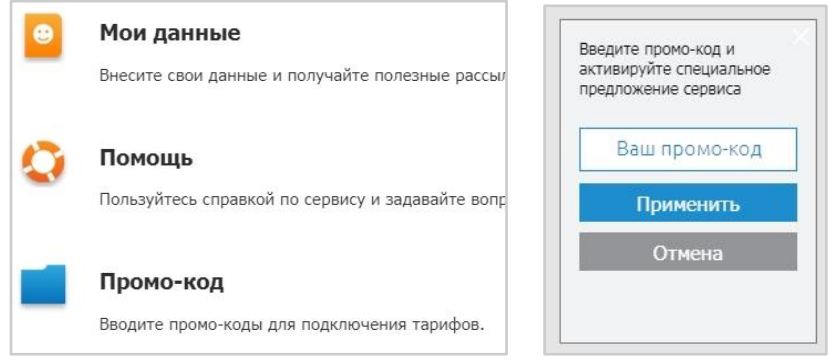

**Рисунок 18.1. Раздел промо-код**